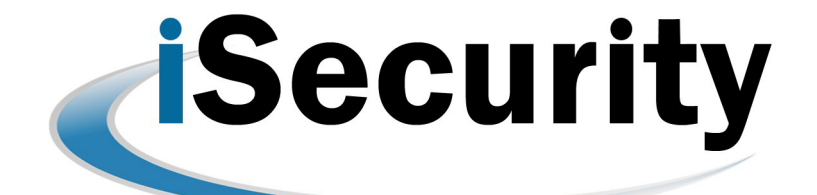

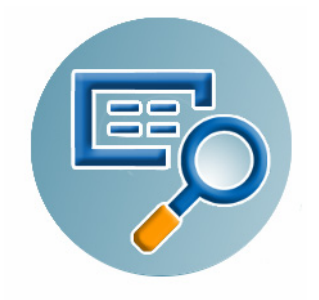

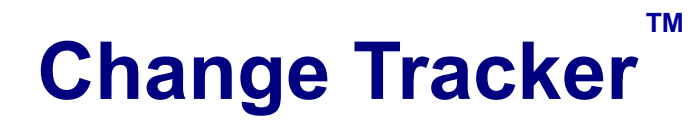

## **The Program and File Change Tracking Component**

**Software Version: 1.26 Updated: November 11, 2015**

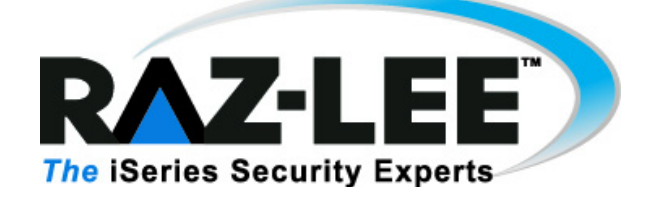

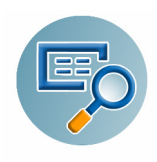

## **Copyright Notice**

© Copyright Raz-Lee Security Inc. All rights reserved.

This document is provided by Raz-Lee Security for information purposes only.

Raz-Lee Security© is a registered trademark of Raz-Lee Security Inc. Action, System Control, User Management, Assessment, Firewall, FileScope, Screen, Password, Audit, Capture, View, Visualizer, Anti-Virus, AP-Journal © are trademarks of Raz-Lee Security Inc. Other brand and product names are trademarks or registered trademarks of the respective holders. Microsoft Windows© is a registered trademark of the Microsoft Corporation. Adobe Acrobat© is a registered trademark of Adobe Systems Incorporated. Information in this document is subject to change without any prior notice.

The software described in this document is provided under Raz-Lee's license agreement.

This document may be used only in accordance with the terms of the license agreement. The software may be used only with accordance with the license agreement purchased by the user. No part of this document may be reproduced or retransmitted in any form or by any means, whether electronically or mechanically, including, but not limited to: photocopying, recording, or information recording and retrieval systems, without written permission given by Raz-Lee Security Inc.

Visit our web site at [www.razlee.com](http://www.razlee.com).

#### *Record your product authorization code here.*

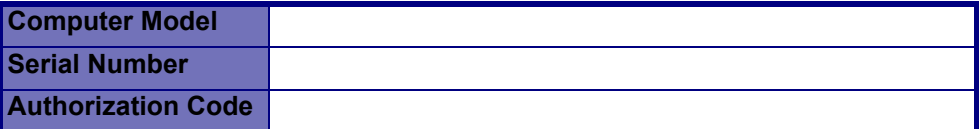

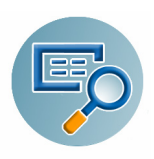

## **Table of Contents**

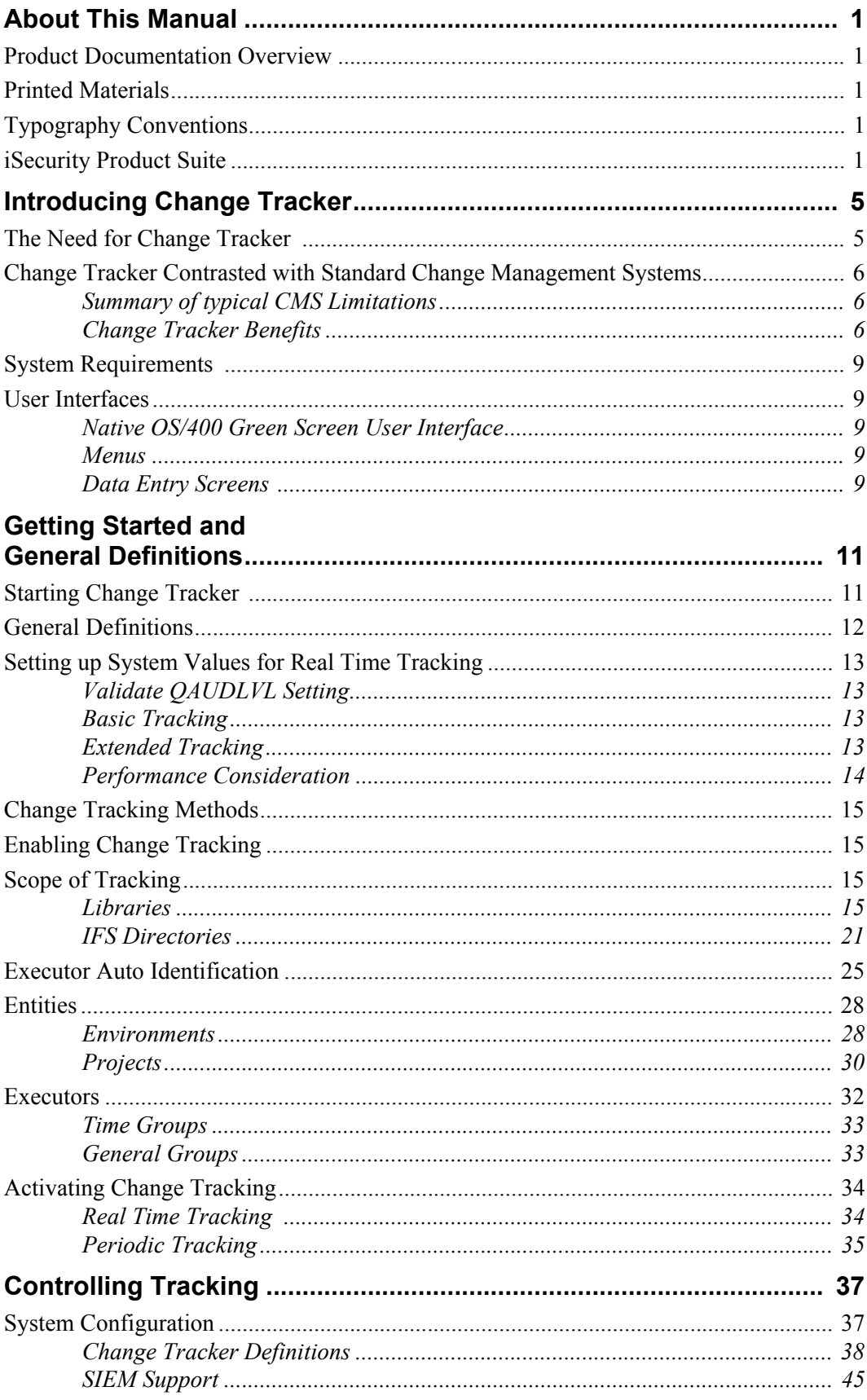

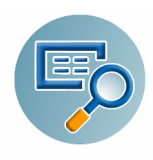

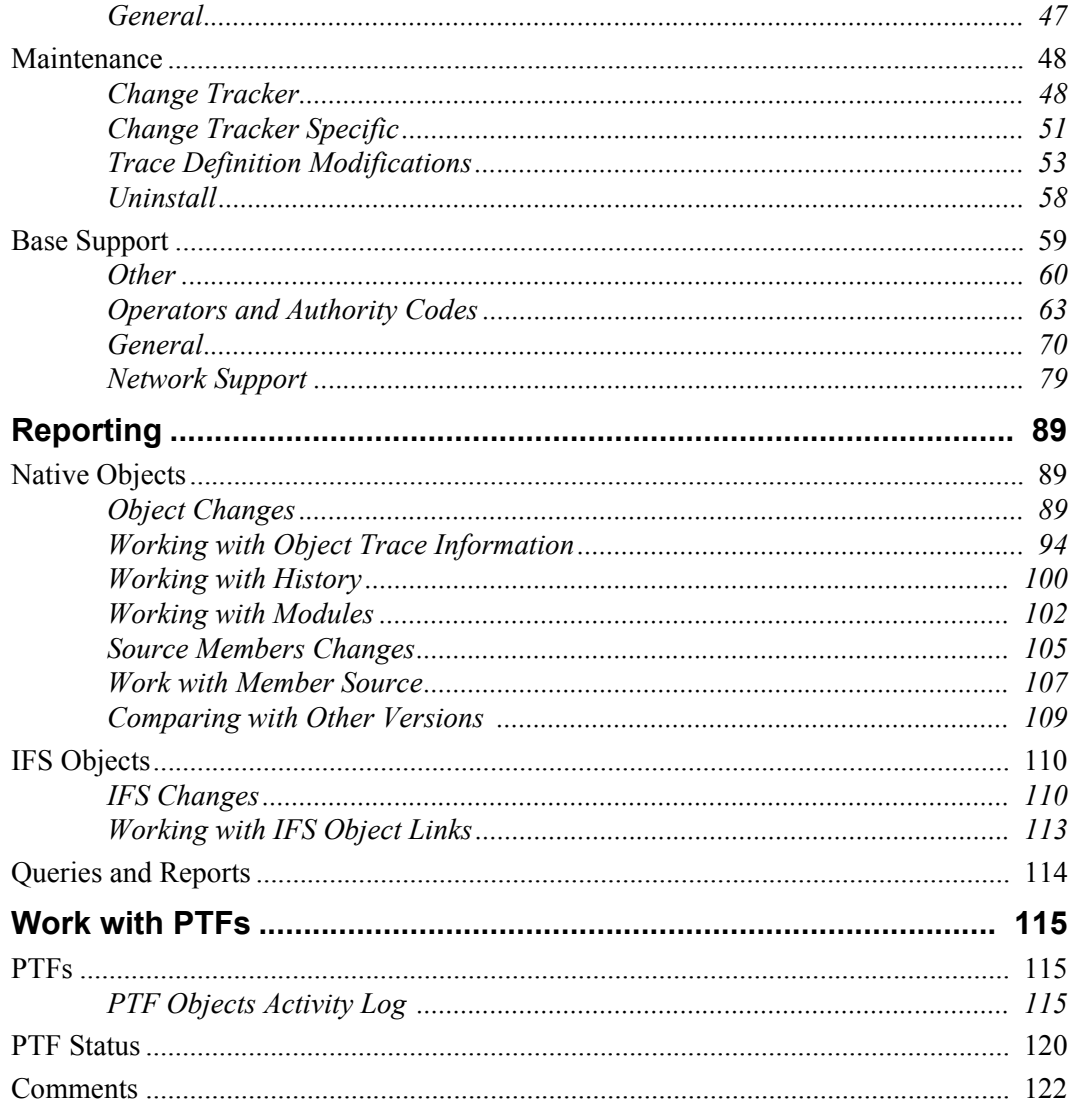

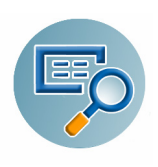

# <span id="page-4-0"></span>**About This Manual**

This user guide is intended for system administrators and security administrators responsible for the implementation and management of security on System i (AS/400) systems. However, any user with basic knowledge of System i operations will be able to make full use of this product after reading this book.

### <span id="page-4-1"></span>**Product Documentation Overview**

Raz-Lee takes customer satisfaction seriously. Our products are designed for ease of use by personnel at all skill levels, especially those with minimal System i experience. The [documentation package includes a variety of materials to get you up to speed with this software](mailto:docs@razlee.com)  quickly and effectively. We hope you find this user manual informative; your feedback is important to us. Please send your comments about this user manual to  $\frac{d\cos(\theta)$  razlee.com.

### <span id="page-4-2"></span>**Printed Materials**

This user guide is the only printed documentation necessary for understanding this product. It is available in user-friendly PDF format and may be displayed or printed using Adobe Acrobat Reader version 6.0 or higher. If you do not have Acrobat Reader, you can download it from the Adobe website:<http://www.adobe.com/>.

This manual contains concise explanations of the various product features as well as step-by-step instructions for using and configuring the product.

### <span id="page-4-3"></span>**Typography Conventions**

The following conventions are used for ease in understanding the information types presented.

- IBM i (OS/400) commands system messages, menu options, field names, function key names are written in **Arial Bold**.
- References to chapters or sections and emphasis are written in *Italic*.
- Key combinations are separated by a dash, for example: Shift-Tab.

### <span id="page-4-4"></span>**iSecurity Product Suite**

Raz-Lee's iSecurity is an integrated, state-of-the-art security solution for all System i servers, providing cutting-edge tools for managing all aspects of network access, data, and audit security. Its individual components work together transparently, providing comprehensive out-of-the-box security.

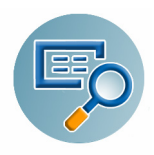

The iSecurity Product Suite includes:

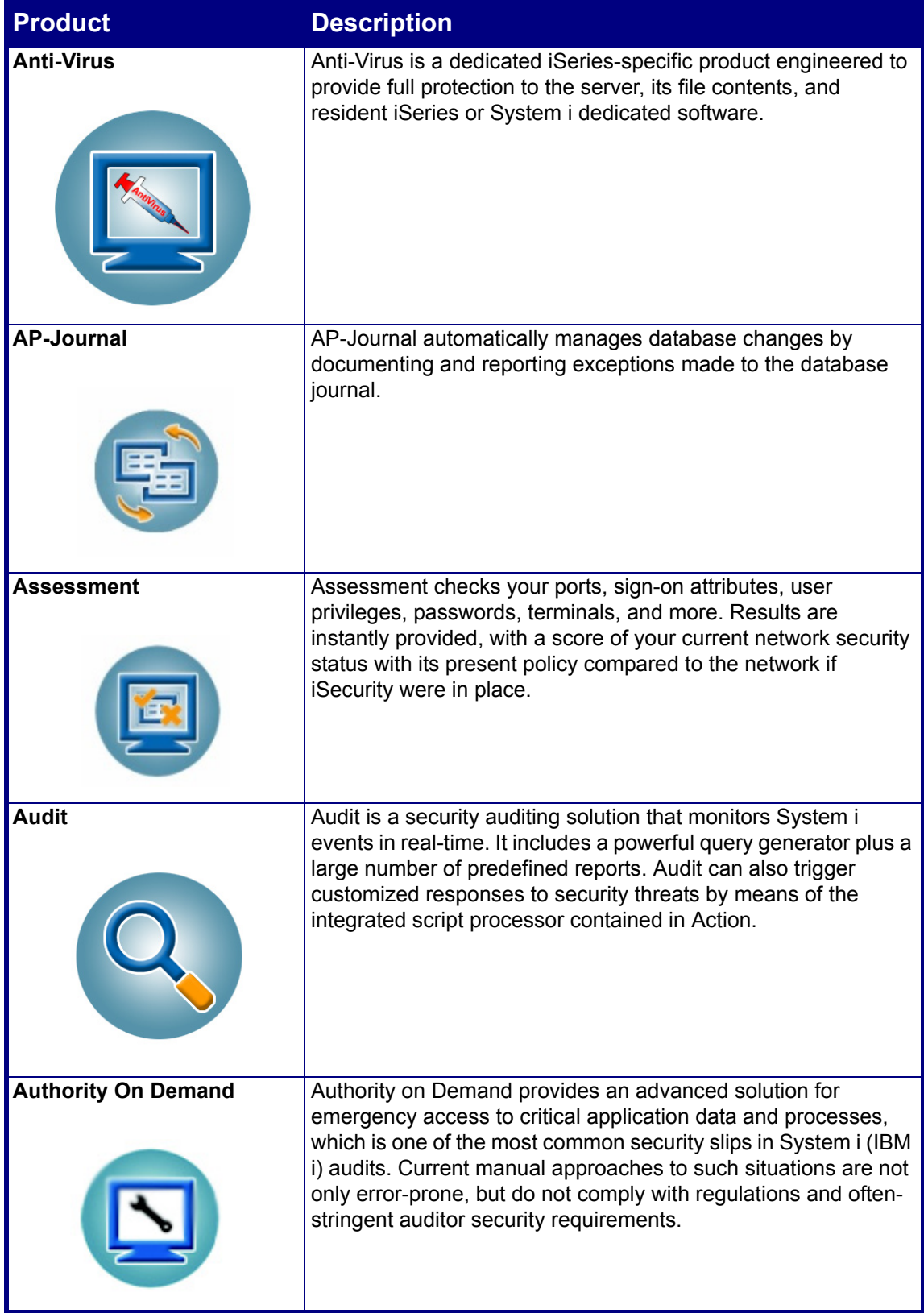

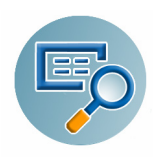

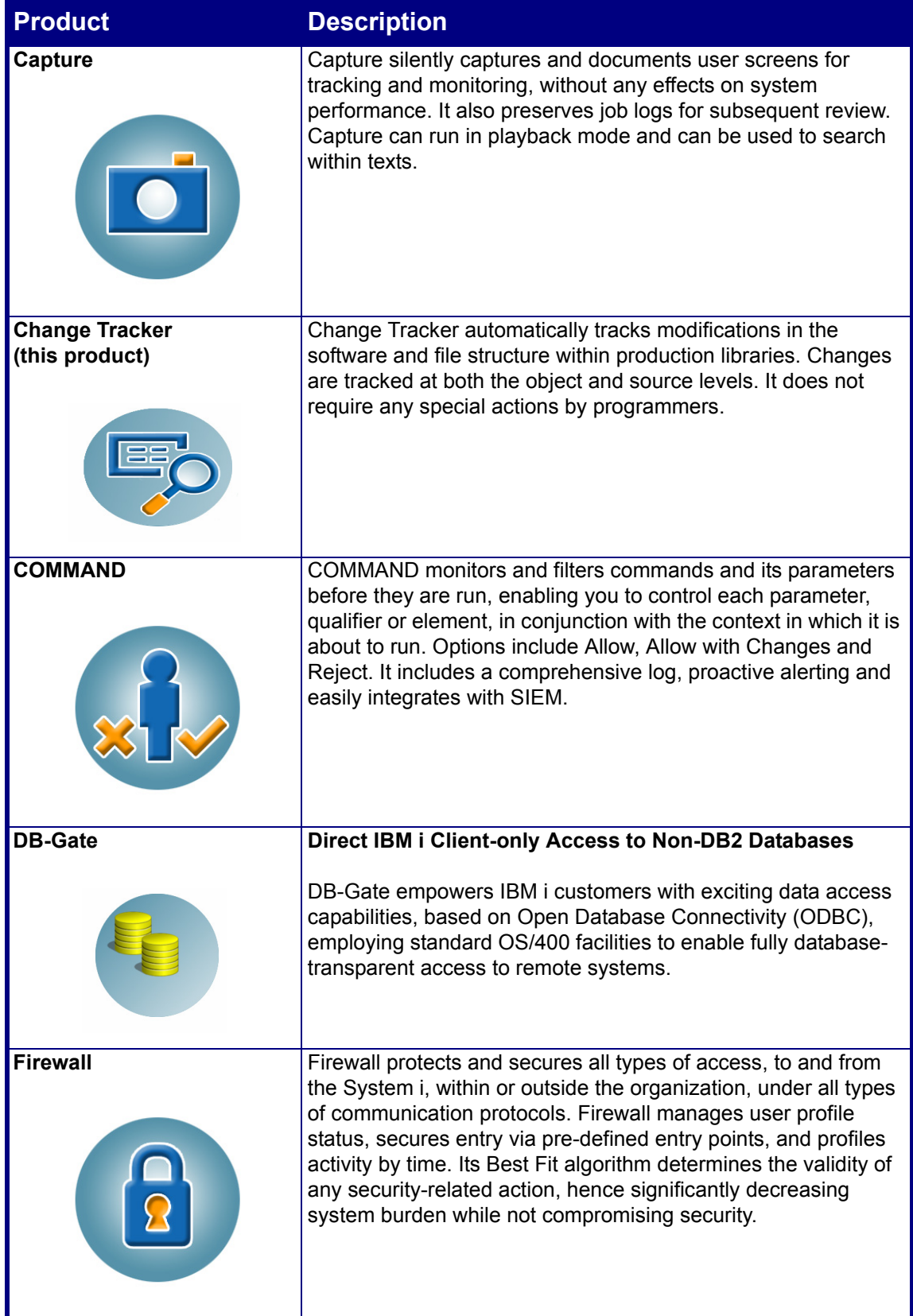

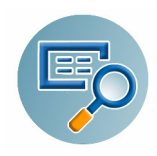

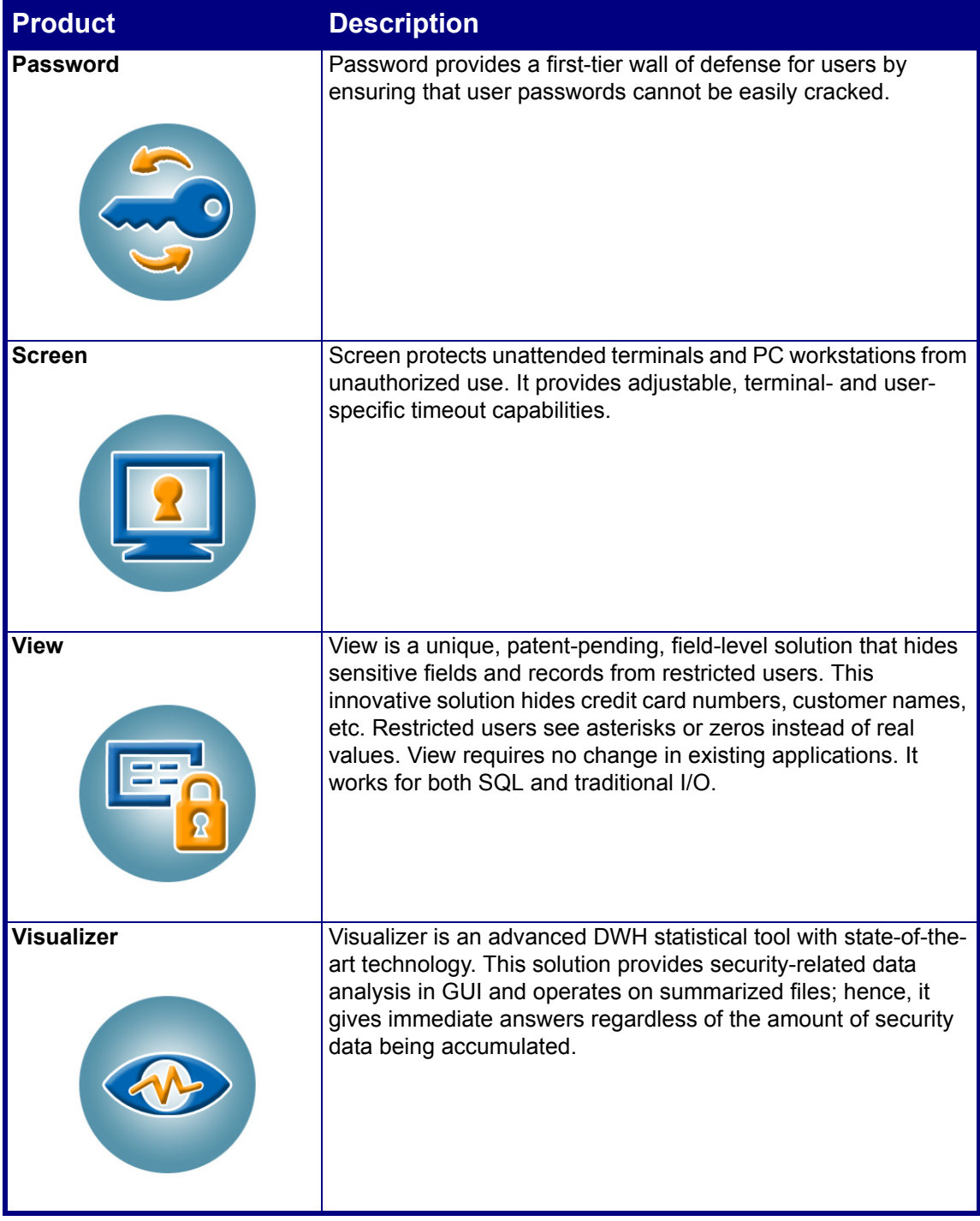

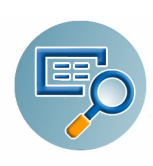

## <span id="page-8-0"></span>**Introducing Change Tracker**

Raz-Lee Security's Change Tracker, part of the iSecurity suite, automatically tracks modifications in the software (Native objects, IFS and System libraries), at both the object and source levels. It then logs the event with details about the object that has been changed as well as the source that was used to create the object.

The product works fully automatically and does not require any intervention by programmers; users can no longer bypass the system, intentionally or maliciously.

Change Tracker automatically records every revision, collecting all relevant information, including object attributes, source code, and more. Tracking characteristics can be set per library or folder.

Change Tracker includes two different options to track changes:

- **Real-time Mode** analyzes activities routinely logged in the operating system log (QAUDJRN). Records the details of the change event, the object attributes and the relevant sources.
- **Periodic Mode** analyzes changes at preset intervals. Change Tracker automatically records the revision between predefined time intervals, collecting all relevant information, including object attributes, source code, and more.

You can access the different Change Tracker features from the main menu or from the iSecurity GUI interface. The various feature groups are described in the following chapters.

**NOTE:** Change Tracker inherits some generic functionality that is part of the base part of iSecurity. As such, some references are made to other manuals - especially the iSecurity *Audit User Manual*  for a complete explanation.

### <span id="page-8-1"></span>**The Need for Change Tracker**

Since software changes can adversely affect company business, even approved updates require detailed auditing. IT managers must have the ability to identify the cause for changes in system behavior and quickly resolve problems. There are numerous, well-publicized cases where unauthorized changes were made in order to hide malicious code that performed harmful activities, sometimes even illegal.

All regulations–SOX, HIPAA, PCI, BASEL II, and other audit-mandated regulations–require auditing and traceability of software production libraries. To ensure internal data security, a company needs to maintain a list of all programs moved to production libraries including when this occurred, who approved the activity, etc. to avoid a Trojan horse entering and then taking over the system.

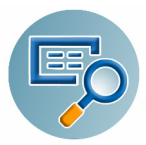

### <span id="page-9-0"></span>**Change Tracker Contrasted with Standard Change Management Systems**

Normally a full scale Change Management Software (CMS) is used to provide the auditing and traceability of software production libraries. A CMS generally offers control over the full process of software development, but is dependent on information entered by users and procedures that must be followed. CMS are also expansive and complex to be implemented. CMS products are also expensive in terms of manpower, time and cost, and are complex to implement.

This is especially true for organizations which are SMBs (small/medium business). Besides being based on users entering information, a CMS cannot promise a full log of all changes. Change Tracker was specifically designed to provide this essential data that may be otherwise lacking, all that automatically - with virtually no user intervention.

Change Tracker is very simple to setup and use, and is completely accurate. As such, it provides companies with thorough tracking of software changes entering production, without the difficulty of implementing a full scale CMS. Companies that successfully run a CMS realize that it can only record activities sent through the system, but that bypassing the CMS is a real threat.

As Change Tracker logs all activity on the operating system, companies do not face a situation where a program was added to production and not logged.

Change Tracker can be used in environments where a CMS is also in use. In such a situation Change Tracker identifies changes made by the authorized procedures used by the CMS and clearly identifies them. Alternatively, such changes can be eliminated leaving Change Tracker logged information to include only changes that were done without authorization.

Whether or not a CMS exists, auditors will appreciate this auditing enhancement and take advantage of Change Tracker's reporting options to quickly verify if things were changed outside the CMS, tailor reports according to definitions for specific libraries, as well as identify who made suspicious changes and when.

### <span id="page-9-1"></span>**Summary of typical CMS Limitations**

Change Management Systems (CMS) are regularly used to help auditors pinpoint the source of irregularities. But due to their nature, there are a variety of challenges associated with such systems, that are not answered, including:

- Tracking is not complete and cannot assure 100% logging of changes.
- Tracking measures can be bypassed by users with high authority or by problems in the CMS setup.
- Complicated implementation procedures.
- Requires changes in the procedures used for development in the organization.
- Requires training of entire development unit of the organization.
- Are suitable primarily for large organizations.
- $\blacksquare$  High usage costs.

#### <span id="page-9-2"></span>**Change Tracker Benefits**

- Collects information in real-time, directly from the QAUDJRN. All changes are logged.
- No user intervention is required.
- Very rapid implementation enables your organization to get up and running immediately.
- No changes in the organization development procedures are required.

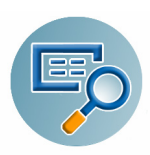

- No training is required except for the product manager whose training is relatively brief.
- Log entries are automatically classified in accordance with the company's conventions in the areas of the *environment*, *tasks* and *executors*.
- The Journal receivers of QAUDJRN are not needed and they are analyzed in Real-Time.
- Object attributes are collected automatically.
- Source used for objects can optionally be collected and saved, allowing future ability to view and compare versions with each other.
- Auditors have access to all the data they require, such as who made changes, why, when and from which IP address.
- Includes a fully-operative, field-proven report generator and scheduler, making the on-going mission of auditing changes a relatively easy task.
- Detailed traceability logs.
- $\blacksquare$  Competitive pricing.

|                            |                 |                 | Work with Native Objects - All Changes |                 |                 |                | $19/11/14 - 20/11/14$ |
|----------------------------|-----------------|-----------------|----------------------------------------|-----------------|-----------------|----------------|-----------------------|
|                            |                 |                 |                                        |                 |                 | Object*        | <b>*ALL</b>           |
|                            |                 |                 |                                        |                 |                 | Library* *ALL  |                       |
| Type options, press Enter. |                 |                 |                                        |                 |                 |                |                       |
| $1 =$ Select               | 2=Set Env-Prj   | 5=History       |                                        | 6=Modules       | 7=Source        | $8 = 0$ b ject | $P = PDM$             |
|                            |                 |                 |                                        |                 |                 |                |                       |
|                            |                 | Attribute       |                                        |                 | Add/Rmv         |                |                       |
| Opt Library                | Object          | Type            | Date                                   | Time            |                 |                |                       |
| SMZ4                       | <b>AUUSSUFM</b> | dspf            | 19/11/14                               | 8:00            | Replaced        |                |                       |
| SMZ4                       | <b>AUUSSWR</b>  | RPGLE           | 19/11/14                               | 8:56            | Replaced        |                |                       |
| SMZ4                       | <b>AUUSSUR</b>  | <b>RPGLE</b>    | 19/11/14                               | 9:02            | Replaced        |                |                       |
| SMZ4                       | <b>AUUSSUR</b>  | <b>RPGLE</b>    | 19/11/14                               | 9:10            | Replaced        |                |                       |
| SMZ4                       | <b>AUUSCMN</b>  | <b>*MSGF</b>    | 19/11/14                               |                 | 9:54 R Deleted  |                |                       |
| SMZ4                       | <b>AUUSCMN</b>  | <b>DSPF</b>     | 19/11/14                               | 9:54            | <b>Replaced</b> |                |                       |
| SMZ4                       | <b>AUUSCMN</b>  | <b>*MSGF</b>    | 19/11/14                               |                 | 9:54 A Created  |                |                       |
| SMZ4                       | <b>AUUSCMN</b>  | MENU            | 19/11/14                               | 9:54            | Replaced        |                |                       |
| SMZ4                       | <b>AUUSSTFM</b> | <b>DSPF</b>     | 19/11/14 10:09                         |                 | Replaced        |                |                       |
| SMZ4                       | <b>AUUSSPFM</b> | <b>DSPF</b>     | 19/11/14 10:50                         |                 | Replaced        |                |                       |
| SMZ4                       | <b>AUUSSPFM</b> | <b>DSPF</b>     | 19/11/14 10:51                         |                 | Replaced        |                |                       |
| SMZ4                       | AUUSSSFM        | <b>DSPF</b>     | 19/11/14 10:53                         |                 | Replaced        |                |                       |
|                            |                 |                 |                                        |                 |                 |                | More                  |
| $F3 = Exit$                | F5=Refresh      | F10=Last Chq.   |                                        | $F11 = V$ iew 2 |                 | F12=Cancel     | F13=Repeat            |
| F14=Clear Repeat           |                 | F15=Subset/Sort |                                        | $F17 = Top$     |                 | F18=Bottom     |                       |
|                            |                 |                 |                                        |                 |                 |                |                       |
|                            |                 |                 |                                        |                 |                 |                |                       |
|                            |                 |                 |                                        |                 |                 |                |                       |

**Figure 2-1. Work with Native Objects Screen - All Changes**

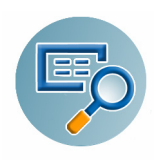

```
Event ID
                          Object Trace Information
                                                                        194883
Object . . . . : AUUSCMN
                            AU User Security
 Library . . . : SMZ4
                            DSPF
Type . . . . . : *FILE
Operation Details
Operation . . . : Replaced
At . . . . . . : 19/11/14
                            09:54:19
By User (IP) Job: AU
                                                610544/AU/QPADEV000T
                            (1.1.1.163)Executor \cdot \ldots : AUObject Information
                                          Source Information
Created . . . . : 19/11/14 09:54:19
                                          Source file . . : QDDSSRC
                                            Library . . . : AU
Owner . . . . . : AU
                                          Member . . . . : AUUSCMN
                                          Last source chg : 19/11/14 09:54:18
Classification
Environment . . :
Project \ldots . :
F3=Exit F5=History
                     F6=Modules F7=Source
                                              F8=Object
                                                           F12=Cancel
```
**Figure 2-2. Object Trace Screen**

### <span id="page-12-0"></span>**System Requirements**

- Operating System: V5R3 or higher.
- CPU impact is minimal as software changes are infrequent and normally do not occur during peak processing time
- Required Disk space is also small. It can be easily regulated, based on definitions such as the period to keep information online, and for which libraries to keep sources. All sources are highly compressed.

### <span id="page-12-1"></span>**User Interfaces**

As with all other components of iSecurity, Change Tracker provides both a Green Screen interface as well as a GUI interface. These two interfaces can be used interchangeably as preferred by the user.

### <span id="page-12-2"></span>**Native OS/400 Green Screen User Interface**

Change Tracker is a user-friendly product. The user interface follows standard IBM i CUA conventions. All product features are available via the menus, so users are never required to memorize command name. Many features are also accessible via the command line, for the convenience of experienced users.

#### <span id="page-12-3"></span>**Menus**

Product menus allow easy access to all features with a minimum of keystrokes. Menu option numbering and terminology are consistent throughout this product as well as other Raz-Lee products. To select a menu option, simply type the option number and press Enter. The command line is available from nearly all product menus.

### <span id="page-12-4"></span>**Data Entry Screens**

Data entry screens include many features such as:

- **Pop-up selection windows**
- **Delaysive Delaysive Draw**
- **Easy-to-read descriptions and explanatory text for all parameters and options**
- Search and filtering with generic text support

 **User Interfaces**

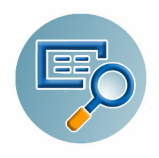

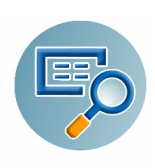

## <span id="page-14-0"></span>**Getting Started and General Definitions**

### <span id="page-14-1"></span>**Starting Change Tracker**

To begin using Change Tracker, type **STRCT** on a command line. The main menu is displayed.

**NOTE:** If a product password is requested, type **QSECOFR**.

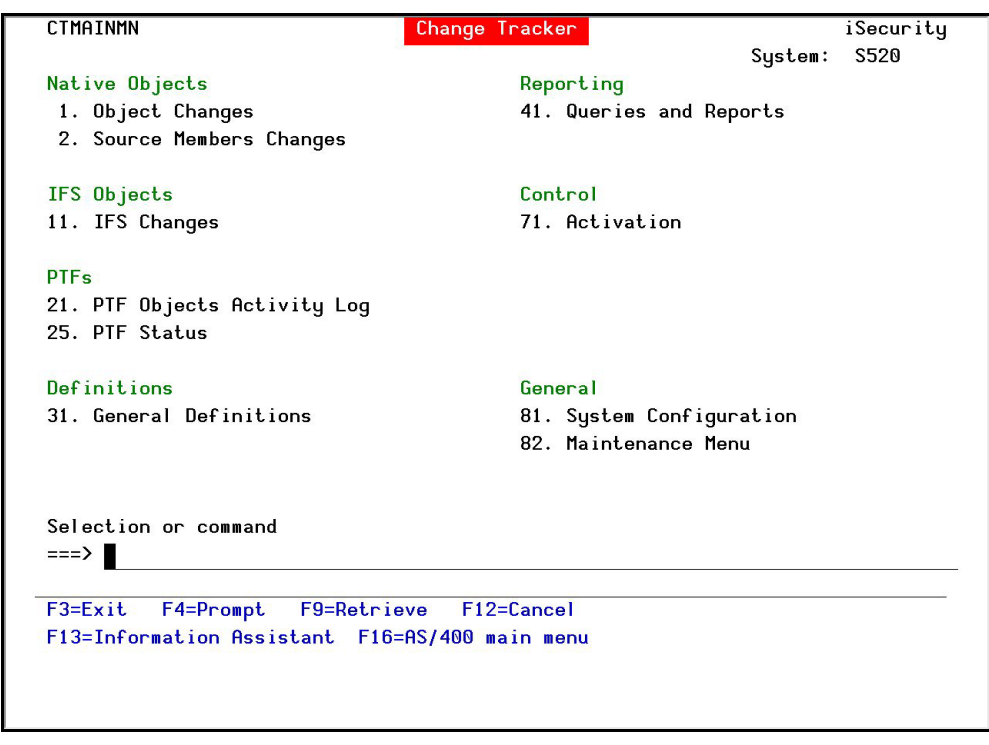

**Figure 3-1. Change Tracker Main Menu**

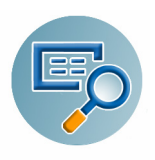

### <span id="page-15-0"></span>**General Definitions**

The **General Definitions** menu is reached by selecting **31. General Definitions** from the Main menu.

| <b>CTINCMN</b>                                 | General Definitions       |                           | iSecurity/Change-Tracker |      |
|------------------------------------------------|---------------------------|---------------------------|--------------------------|------|
|                                                |                           |                           | <b>System:</b>           | S520 |
| Scope of Tracking                              |                           | Entities                  |                          |      |
| 1. Libraries                                   |                           | 31. Environments          |                          |      |
| 2. PTF                                         |                           | 32. Projects              |                          |      |
|                                                |                           | 33. Executors             |                          |      |
| 5. IFS Directories                             |                           | 34. Time Groups           |                          |      |
| 6. IFS Directories to Exclude                  |                           | 35. General Groups        |                          |      |
|                                                |                           |                           |                          |      |
| Executor Identification                        |                           | Validate QAUDLVL Setting  |                          |      |
| 21. Executor Auto Identification               |                           | 71. Check QAUDLVL Setting |                          |      |
| Use this option also to isolate                |                           |                           |                          |      |
| changes made by a CMS (Change                  |                           |                           |                          |      |
| Management System).                            |                           |                           |                          |      |
|                                                |                           |                           |                          |      |
|                                                |                           |                           |                          |      |
|                                                |                           |                           |                          |      |
|                                                |                           |                           |                          |      |
| Selection or command                           |                           |                           |                          |      |
| ===> ∎                                         |                           |                           |                          |      |
| $F3 = Exit$<br>F4=Prompt                       | F9=Retrieve<br>F12=Cancel |                           |                          |      |
| F13=Information Assistant F16=AS/400 main menu |                           |                           |                          |      |
|                                                |                           |                           |                          |      |
|                                                |                           |                           |                          |      |
|                                                |                           |                           |                          |      |
|                                                |                           |                           |                          |      |

**Figure 3-2. General Definitions Menu**

**NOTE:** In order to improve performance, most definitions that are used in Real-Time mode are periodically loaded to the product, and then accessed from the memory. As such, changes made to definitions may affect processing later than expected.

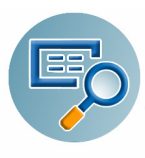

### <span id="page-16-0"></span>**Setting up System Values for Real Time Tracking**

Real Time tracking is based on the information that is logged by the operating system in the QAUDJRN. The amount of information is controlled by the System Values.

Change Tracker **does not** require the QAUDJRN Journal Receivers to be retained on the disk.

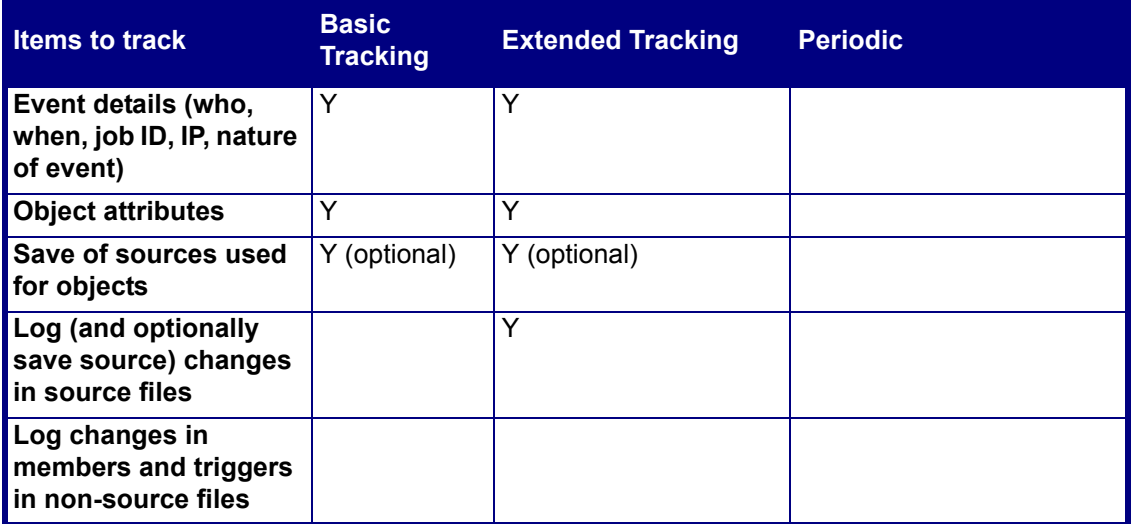

### <span id="page-16-1"></span>**Validate QAUDLVL Setting**

The Check QAUDLVL Setting option, activated by selecting **71. Check QAUDLVL Setting** from the **General Definition** menu, checks if the system values are properly set for Basic and Extended operation.

It is recommended to check the **QAUDLVL** setting before starting to use Change Tracker and after every change to the **QAUDLVL** system value. The result of this check is a message which describes the **QAUDLVL** setting's compliance to the requirements.

Before you can use this option, you must first activate Change Tracker, as described in [Activation Mode on page 38.](#page-41-1)

### <span id="page-16-2"></span>**Basic Tracking**

Tracking in real time requires auditing system values to be set properly.

Ensure the following settings for basic tracking:

 System value **QAUDLVL** must include **\*CREATE \*DELETE \*OBJMGT \*SAVRST** for basic operation.

### <span id="page-16-3"></span>**Extended Tracking**

In addition to tracking object changes, the product can track changes to file members and file triggers. Extended Tracking is available for native objects only.

Ensure the following settings for extended tracking, tracking of changes in file members and file triggers. These settings are in addition to those required for basic tracking:

System value **QAUDCTL** must include **\*OBJAUD**

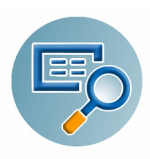

- System value **QAUDLVL** must include **\*CREATE \*DELETE \*OBJMGT \*SAVRST** for basic operation.
- For Extended operation the **QAUDLVL** must also include either **\*SECURITY** or the combination of **\*SECRUN** and **\*SECCFG.**

In addition, to track member activity in PF-SRC, PF and LF, the file must be set for auditing of **\*CHANGE/\*READ**. To set this option use option **6=Extended Tracking** from the definition of Libraries:

**1.** In the **Work with Libraries** screen (accessed by selecting **1. Libraries** from the General Definition menu), use option **6=Extended Tracking** for the relevant library and press **Enter**. The **Extended Tracking** window appears.

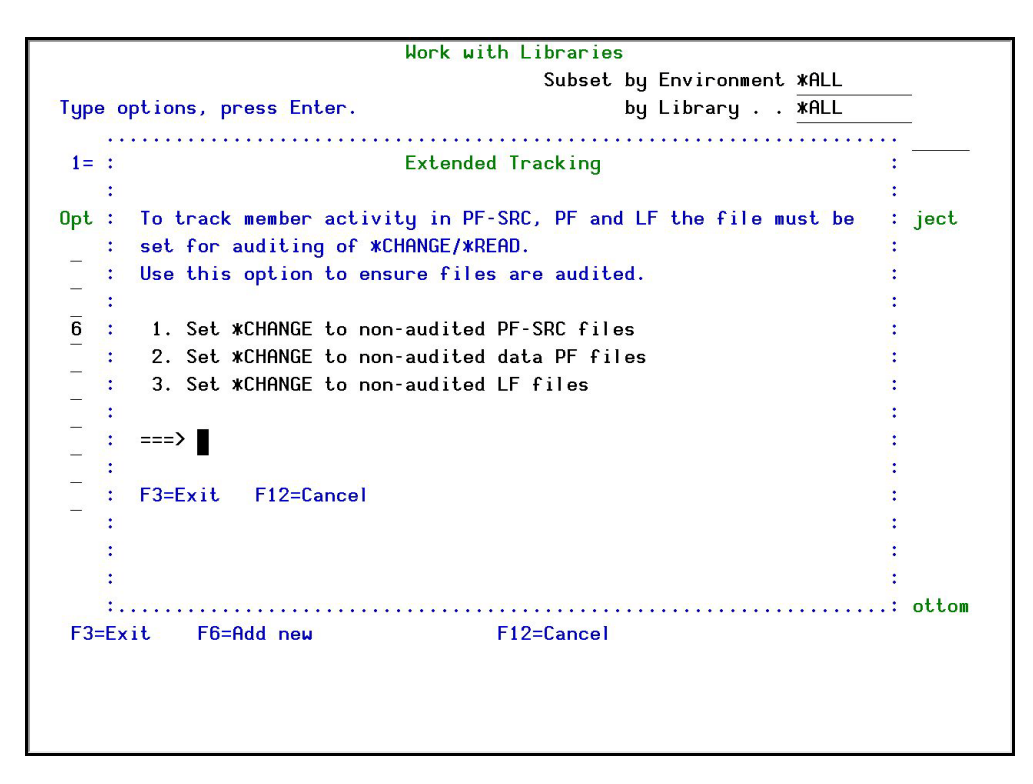

**Figure 3-3. Work with Libraries Screen - Extended Tracking**

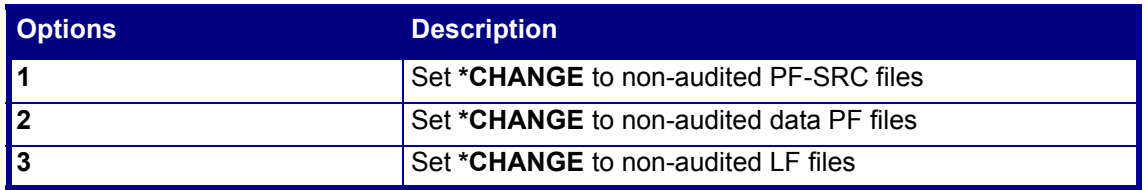

**2.** Set the options as described and press **Enter**.

#### <span id="page-17-0"></span>**Performance Consideration**

Setting Extended Tracking causes the addition of the audit type **ZC - Object Changed** to QAUDJRN. This by itself has an absolutely minor performance impact. Taking into consideration that in most cases Extended Tracking is not required or can be limited to only those files which require it (such as source files or multi-member DB files), this impact is negligible.

### <span id="page-18-0"></span>**Change Tracking Methods**

Change Tracker users select one of two methods to track changes in the system. Both methods require minimum resources.

- **Real Time Mode** is the preferred method as it records the information about the event which caused the change (who, when, from where) in addition to the details of the change.
- **Periodic Mode** records only the changes.

Each Library and Folder may be set to use only one of the methods.

### <span id="page-18-1"></span>**Enabling Change Tracking**

To enable Change Tracker to run, select option **81. System Configuration** from the main menu and then select **1. Activation Mode**. Perform the steps described in [Activation Mode on page 38](#page-41-1).

### <span id="page-18-2"></span>**Scope of Tracking**

#### <span id="page-18-3"></span>**Libraries**

The **Work with Libraries** screen defines which native objects libraries should be controlled and the attributes of the controls.

To define the Libraries to control, select **1. Libraries** from the **General Definitions** menu. The **Work with Libraries** screen appears.

| Work with Libraries |                                                       |               |               |            |                                                |               |
|---------------------|-------------------------------------------------------|---------------|---------------|------------|------------------------------------------------|---------------|
|                     |                                                       |               |               |            | Subset by Environment *ALL                     |               |
|                     | Type options, press Enter.                            |               |               |            | by Library *ALL                                |               |
|                     |                                                       |               |               |            | by Text                                        |               |
|                     | 1=Select 3=Copy 4=Delete 5=DSPLIB 6=Extended Tracking |               |               |            |                                                |               |
|                     |                                                       |               |               |            | Tracking Keep - Member activity- - Defaults -- |               |
| Opt Library         |                                                       | Method Source | <b>PF-SRC</b> |            | Other Environment Project                      |               |
| <b>*ALL</b>         | R/T                                                   | Y             | N             | N          |                                                |               |
| <b>ALEX</b>         | R/T                                                   | Υ             | $\mathsf{A}$  | Y          |                                                |               |
| AU                  | R/T                                                   | Υ             | $\mathsf{A}$  | γ          | AU                                             | <b>FIXES</b>  |
| СT                  | R/T                                                   | Y             | A             | ٧          | СT                                             | <b>TEST</b>   |
| <b>SMZJ</b>         | Periodic                                              | Υ             | $\mathsf{N}$  | N          | <b>JOURNAL</b>                                 | <b>TEST</b>   |
| <b>SMZT</b>         | R/T                                                   | Υ             | $\mathsf{A}$  | ٧          | СT                                             | <b>TEST</b>   |
| SMZ4                | R/T                                                   | Υ             | N             | ٧          | AU                                             | <b>TEST</b>   |
|                     |                                                       |               |               |            |                                                |               |
|                     |                                                       |               |               |            |                                                |               |
|                     |                                                       |               |               |            |                                                |               |
|                     |                                                       |               |               |            |                                                |               |
|                     |                                                       |               |               |            |                                                |               |
|                     |                                                       |               |               |            |                                                |               |
|                     |                                                       |               |               |            |                                                | <b>Bottom</b> |
| $F3 = Exit$         | F6=Add new                                            |               |               | F12=Cancel |                                                |               |

**Figure 3-4. Work with Libraries Screen**

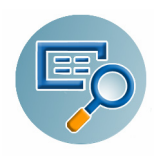

See Adding or Modifying a Library on page 17 for a detailed descriptions of the fields.

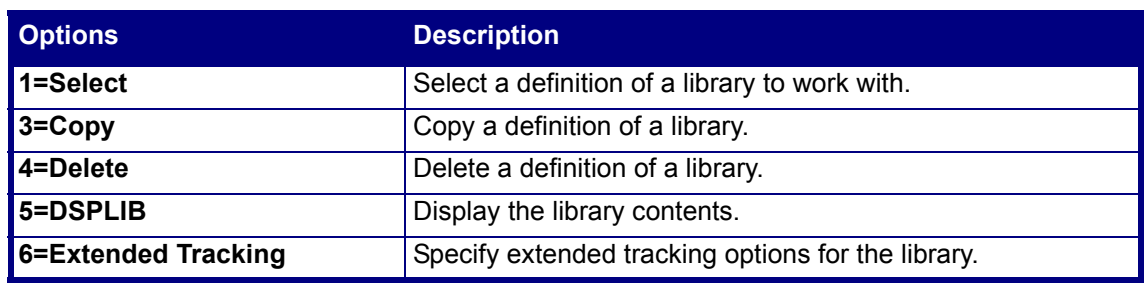

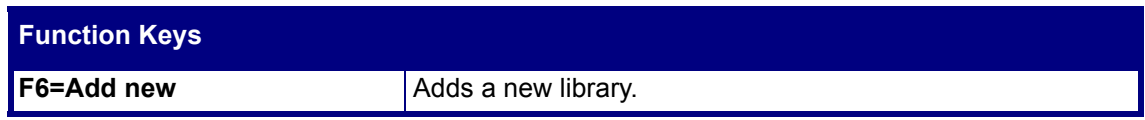

#### **Subset Filter**

The displayed list of libraries can be filtered further by subsets of Environment, Library, and Text. For example, if the characters **MZ** are entered in the subset by library, only libraries containing the string **MZ** will be displayed.

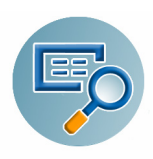

#### **Adding or Modifying a Library**

**1.** From the **Work with Libraries** screen, open a screen to modify or add a new library. The appropriate screen appears.

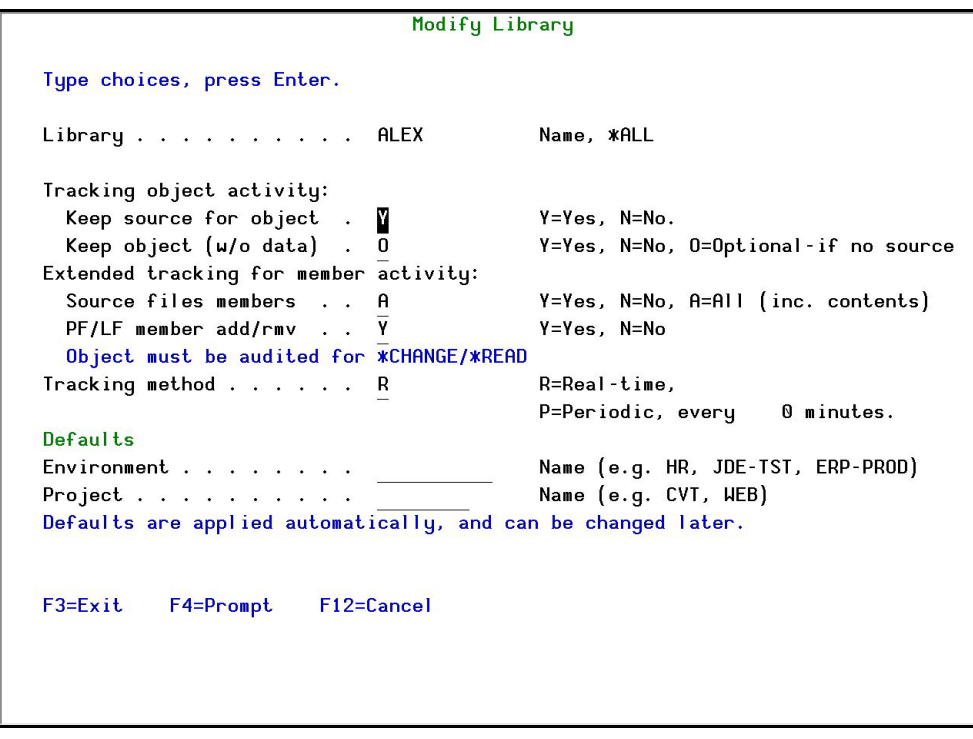

**Figure 3-5. Modify Library Screen**

| <b>Field</b>                    | <b>Description</b>                                                                                                    |  |
|---------------------------------|----------------------------------------------------------------------------------------------------|--|
| Library                         | Name of library.<br>*ALL. This definition applies to any library which is not<br>specifically mentioned.<br>Generic*. Track a group of libraries. For example, enter SMZ*<br>to track all libraries that begin with SMZ. |  |
| <b>Tracking Method</b>          | Specifies the method by which changes are tracked.<br><b>R=Real Time Tracking.</b> The operating system log<br><b>QAUDJRN</b> is monitored to identify relevant changes. This<br>monitoring is performed in real time.   |  |
|                                 | <b>P=Periodic.</b> The library is periodically scanned to identify<br>changes made since the last scan. The period of change is<br>defined in the General Configuration section in the Audit<br>User Manual.             |  |
|                                 | <b>S=Skip.</b> No Tracking will be done for this library.                                                                                                    |  |
| <b>Tracking object activity</b> | This area refers to activities that are tracked when a change to<br>the object occurs.                                                                                                    |  |

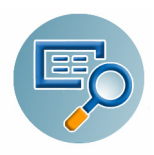

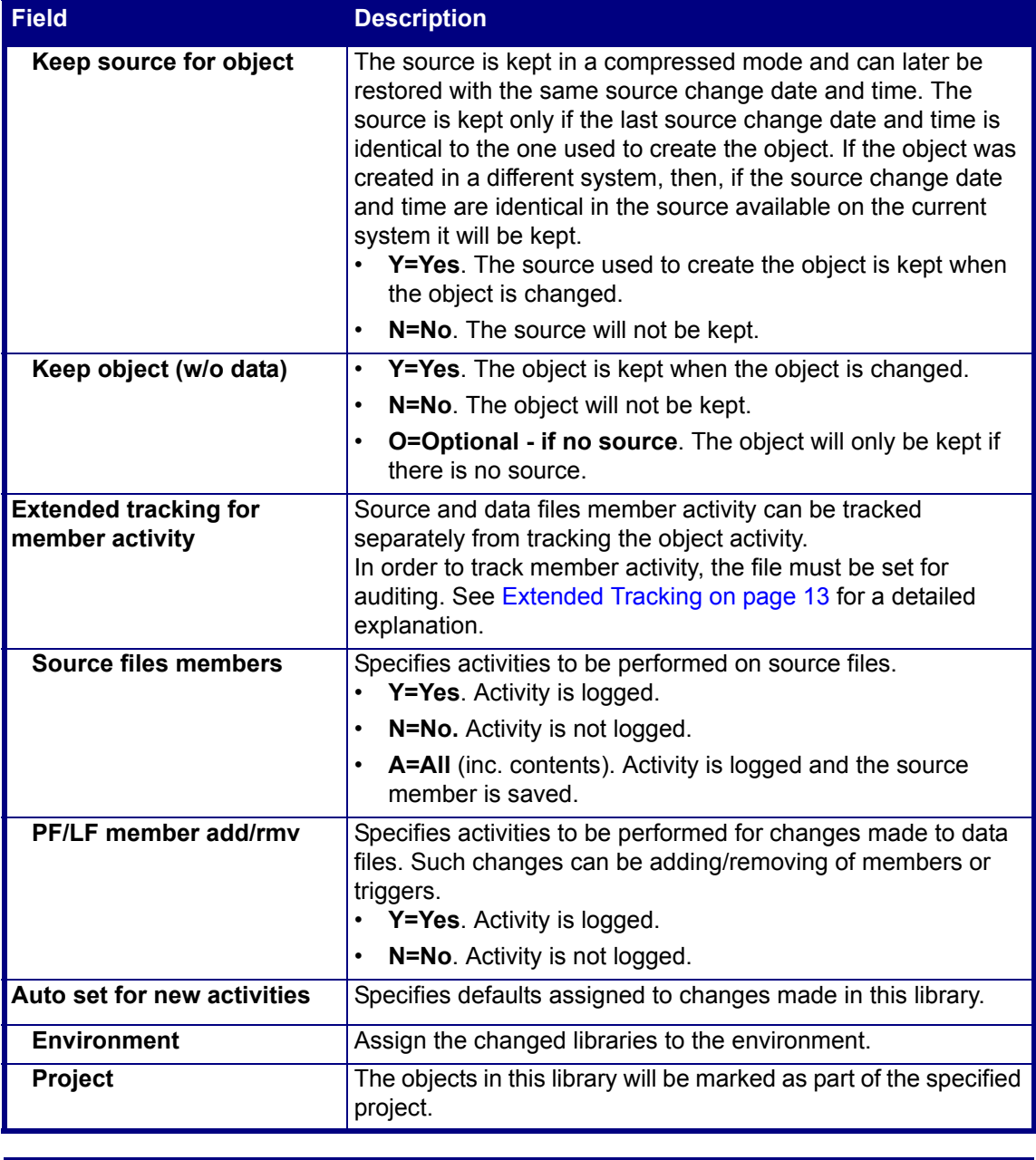

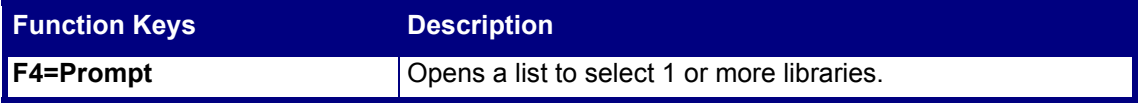

**2.** Modify the field definitions and press **Enter**.

While tracking changes in a general software library has great importance, tracking changes in the OS (Operating System) and related software product libraries may have an even higher significance. Changes to such programs are called PTF (Program Temporary Fix) and are manipulated by IBM PTF related commands.

Change Tracker can track the actual activity that occurs in software product libraries and identify the license program and PTF ID these changes are related to.

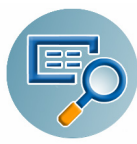

To work with PTF definitions, select **2. PTF** from the **General Definitions** menu. The **Work with PTF Definition** screen appears.

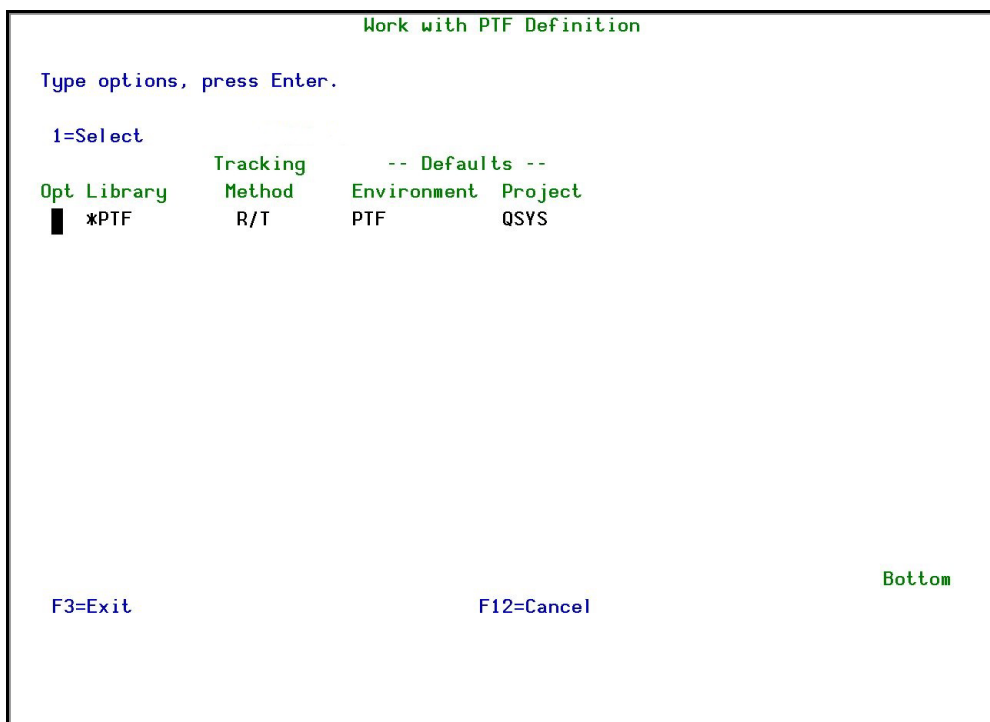

#### **Figure 3-6. Work with PTF Definition Screen**

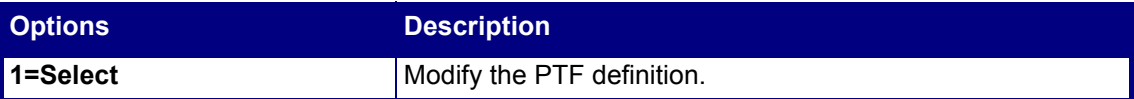

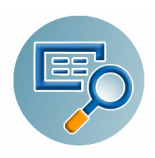

#### **Modifying PTF Definition**

**1.** In the **Work with PTF Definition** screen, type **1** next to the **\*PTF** definition and press **Enter**. The **Modify PDF Definition** screen appears.

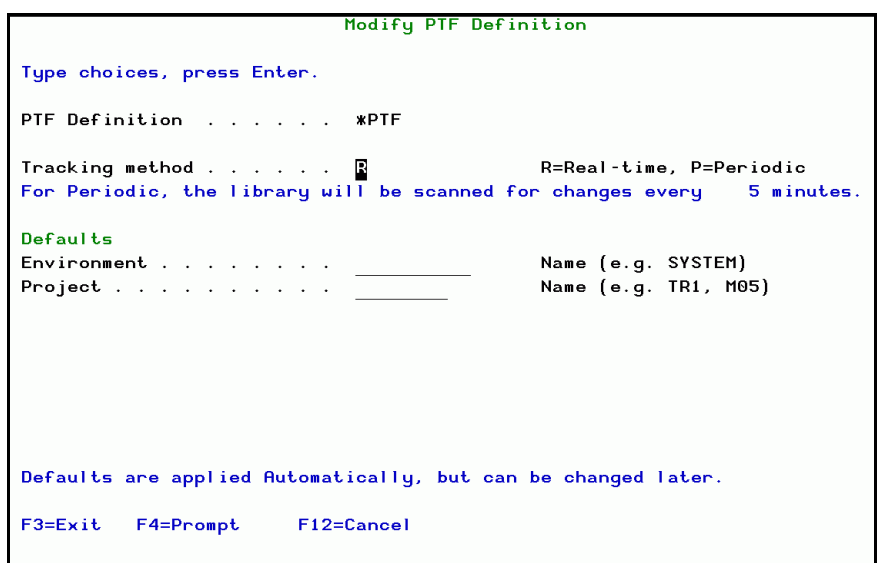

#### **Figure 3-7. Modify PTF Definition Screen**

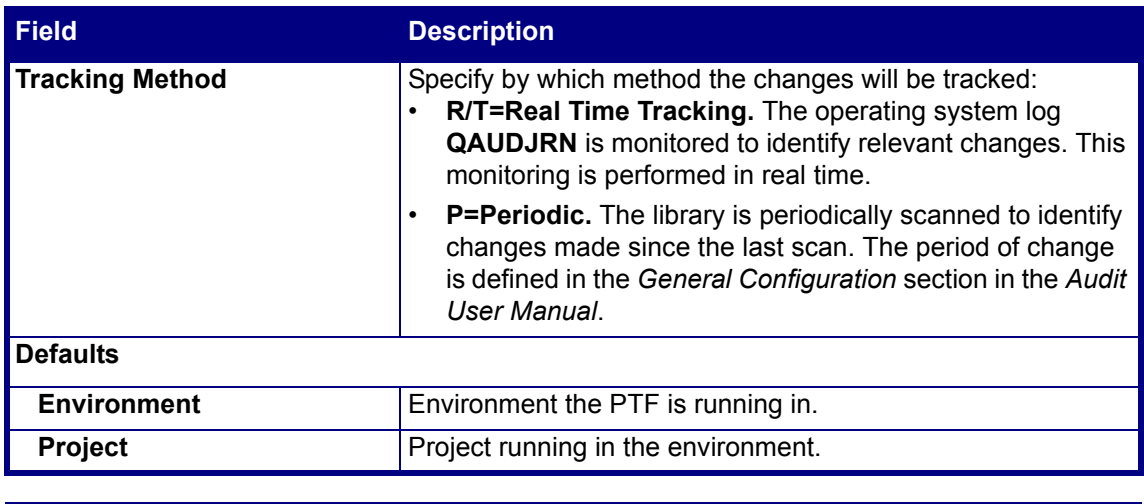

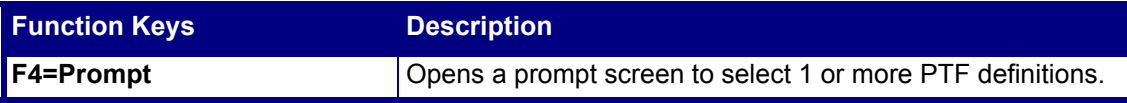

#### **2.** Modify the field definitions and press **Enter**.

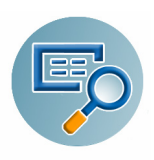

### <span id="page-24-0"></span>**IFS Directories**

To work with IFS directories, select **5. IFS Directories** from the **General Definitions** menu. The **Work with IFS Directories** screen appears.

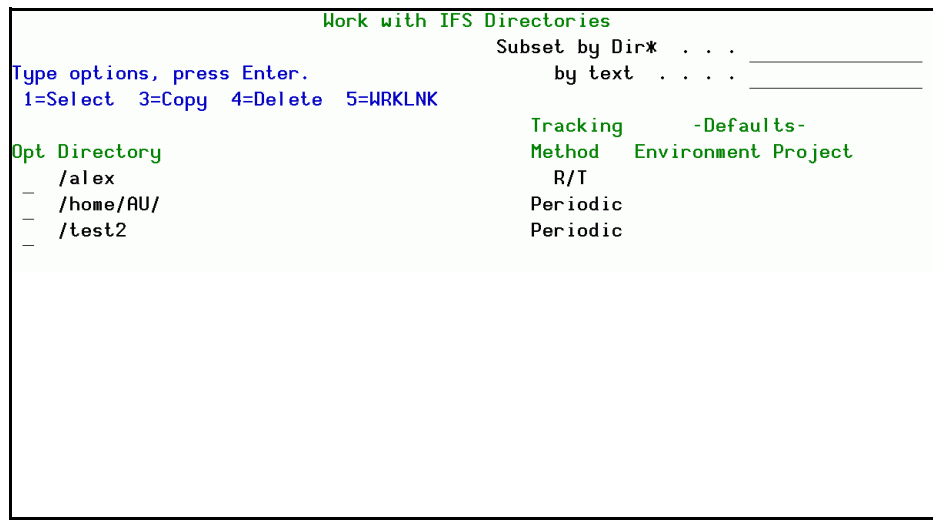

#### **Figure 3-8. Work with IFS Directories Screen**

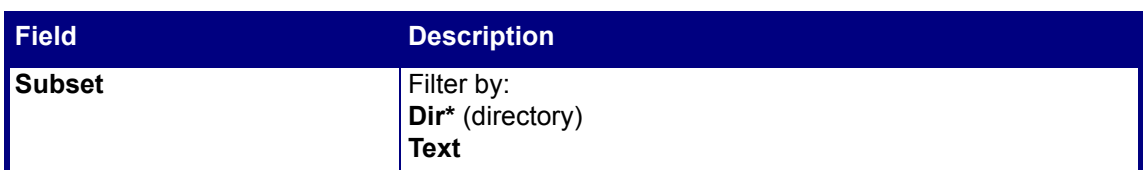

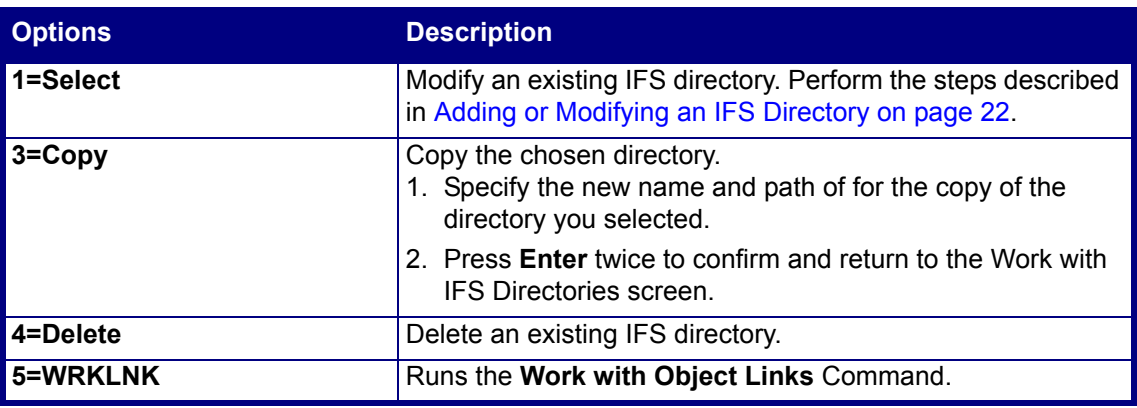

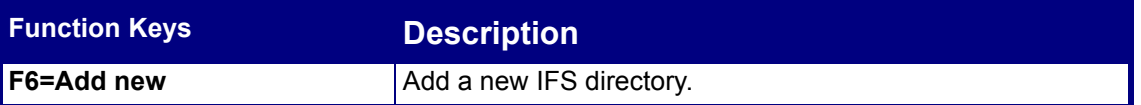

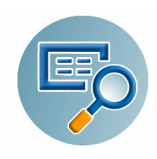

#### **Adding or Modifying an IFS Directory**

**1.** In the **Work with IFS Directories** screen, select the directory you want to change, type **1** and press **Enter**, or press F6 to define a new directory. The appropriate screen appears.

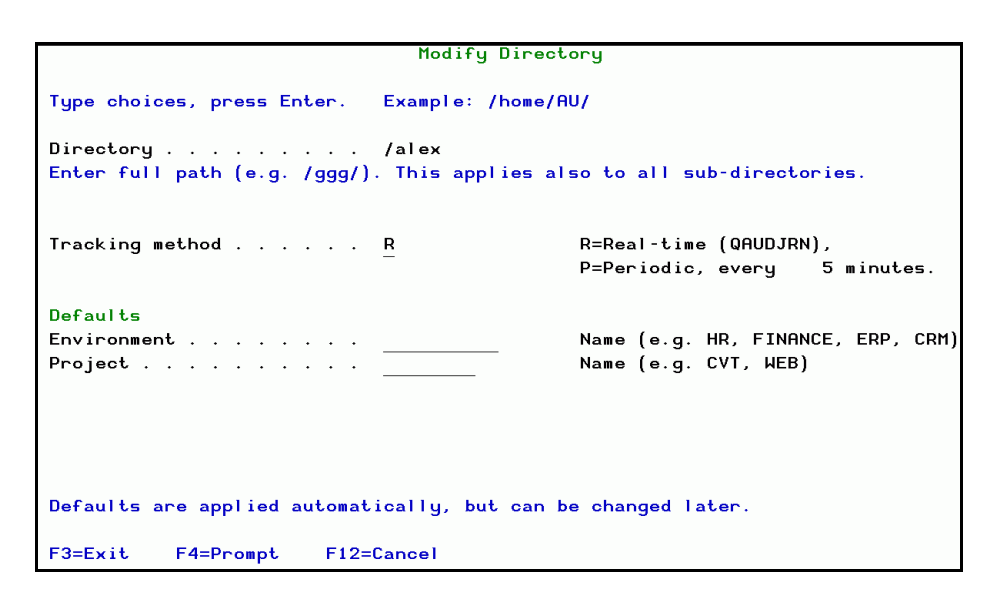

**Figure 3-9. Modify IFS Directory Screen**

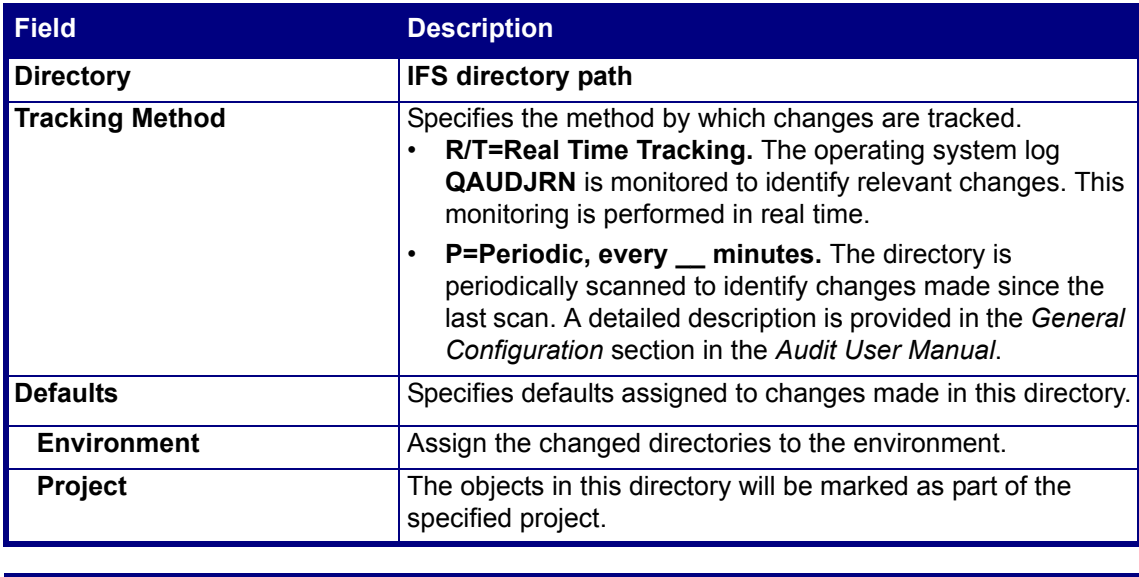

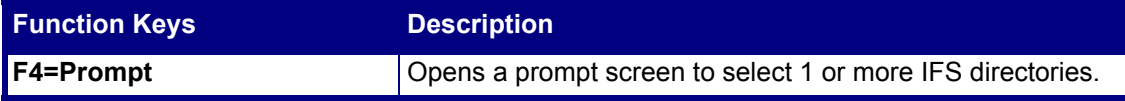

**2.** Modify the field definitions and press **Enter**.

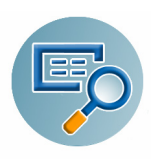

#### **IFS Directories to Exclude**

To exclude IFS directories from the scan, select **6. IFS Directories to Exclude** from the **General Definitions** menu. The **Work with IFS Directories to Exclude** screen appears.

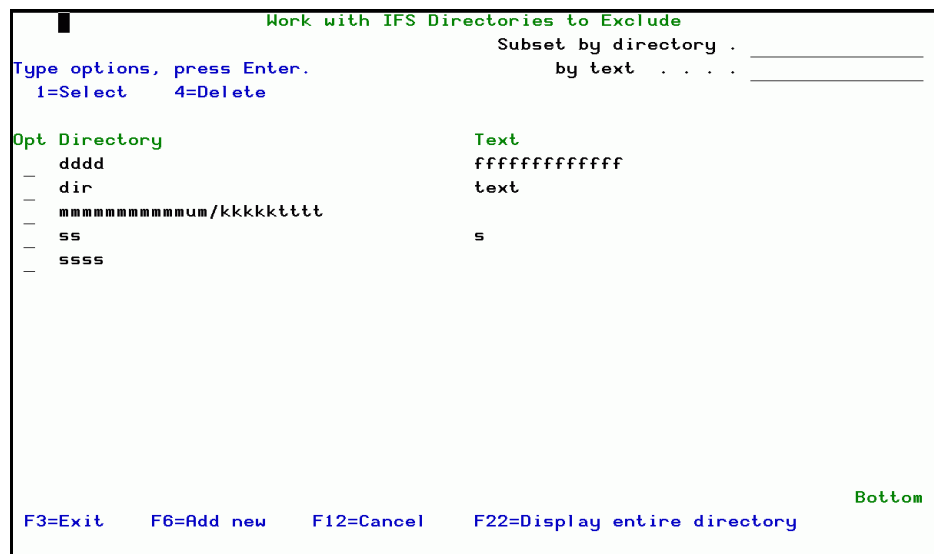

**Figure 3-10. Work with IFS Directories to Exclude Screen**

| <b>Field</b>           | <b>Description</b>                                          |
|------------------------|-------------------------------------------------------------|
| Directory              | <b>IFS directory path</b>                                   |
| $\sqrt{\mathsf{Text}}$ | User-entered description of directory.                      |
| Subset                 | Filter by directory or by a string in the text description. |

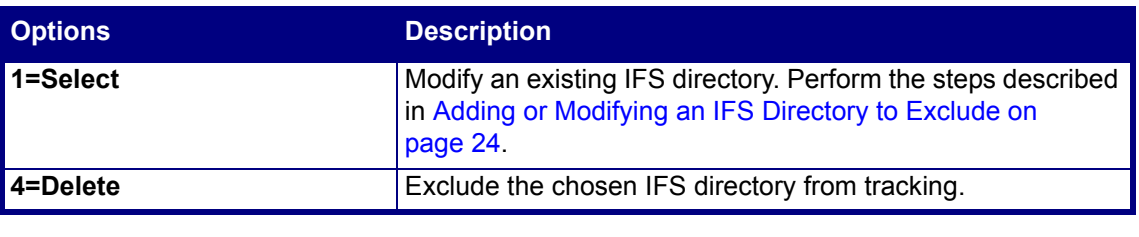

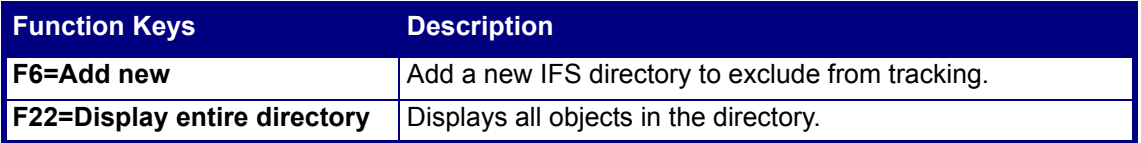

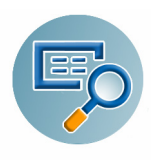

#### **Adding or Modifying an IFS Directory to Exclude**

Use this option to exclude directories from tracked.

**1.** In the **Work with IFS Directories to Exclude** screen, select the directory you want to change, type **1** and press **Enter**, or press **F6** to define a new directory. The appropriate screen appears.

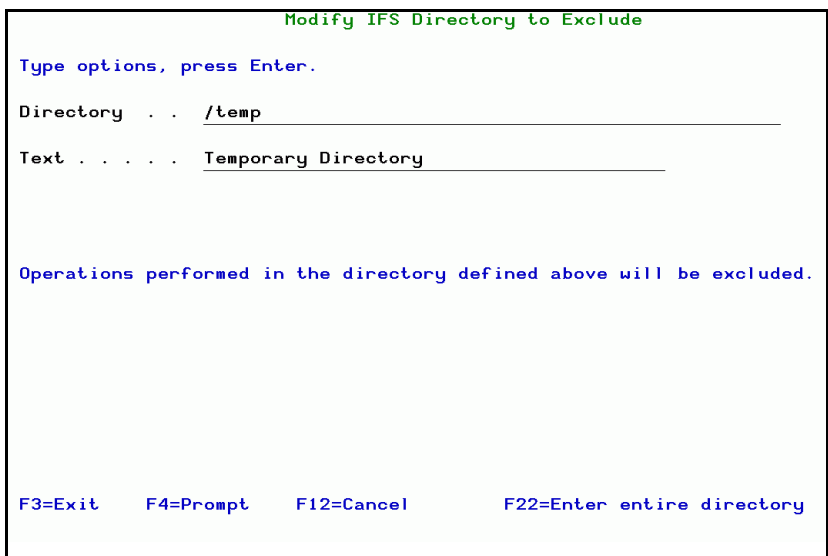

**Figure 3-11. Modify IFS Directory to Exclude Screen**

| <b>Field</b>           | <b>Description</b>                     |
|------------------------|----------------------------------------|
| <b>Directory</b>       | <b>IFS directory path</b>              |
| $\mathsf{\Gamma}$ Text | User-entered description of directory. |
| Subset by directory    | Filter by directory name.              |
| [Subset by] text       | Filter by text description.            |

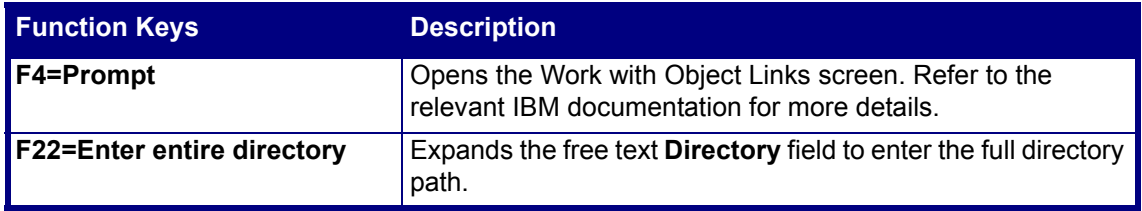

**2.** Modify the field definitions and press **Enter**.

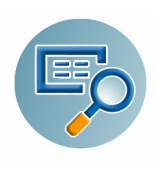

### <span id="page-28-0"></span>**Executor Auto Identification**

Use this option to identify the executor with a meaningful name. The executor is identified by a combination of the program and / or the user who executed the change.

The same executor can be defined by more than one program/user combination.

Once identified as an executor, it is possible to disregard the activity. This option provides:

- Clarity regarding the actual executor of the transaction
- Ability to work in an environment in which an active Change Management System (CMS) is working and Change Tracker is used solely to identify and track changes not made via the CMS. It is possible to eliminate such tracking information. To do so, set Keep activity in Change Tracker to **N**.

To define **Executors Auto Identification**, select **21. Executors Auto Identification** from the **General Definitions** menu. The **Work with Executors Auto Identification** screen appears.

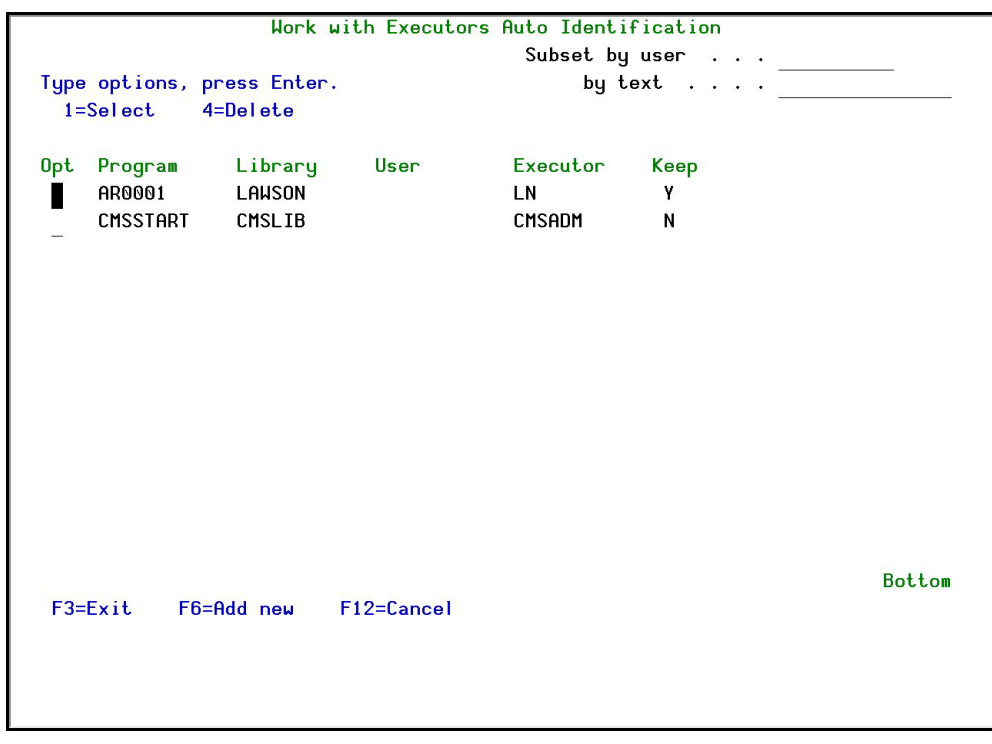

#### **Figure 3-12. Work with Executors Auto Identification Screen**

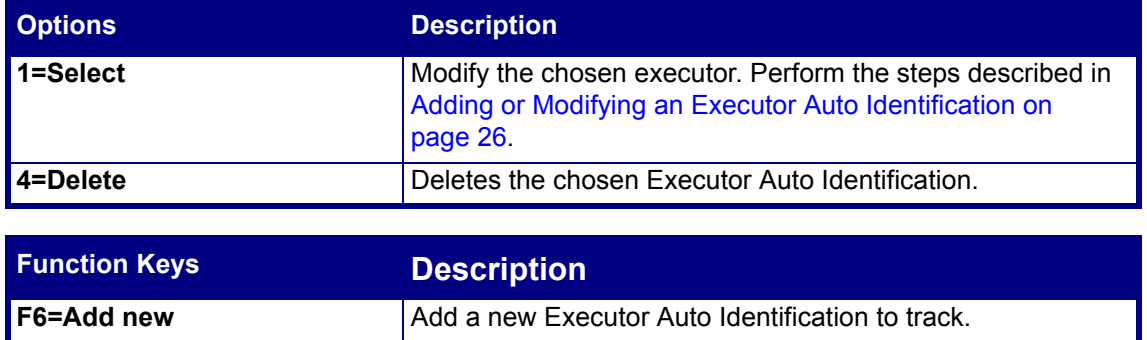

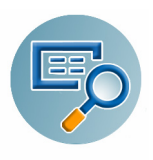

#### **Adding or Modifying an Executor Auto Identification**

**1.** In the **Work with Executors Auto Identification** screen, select the executor you want to change, type **1** and press **Enter**, or press **F6** to define a new executor. The appropriate screen appears.

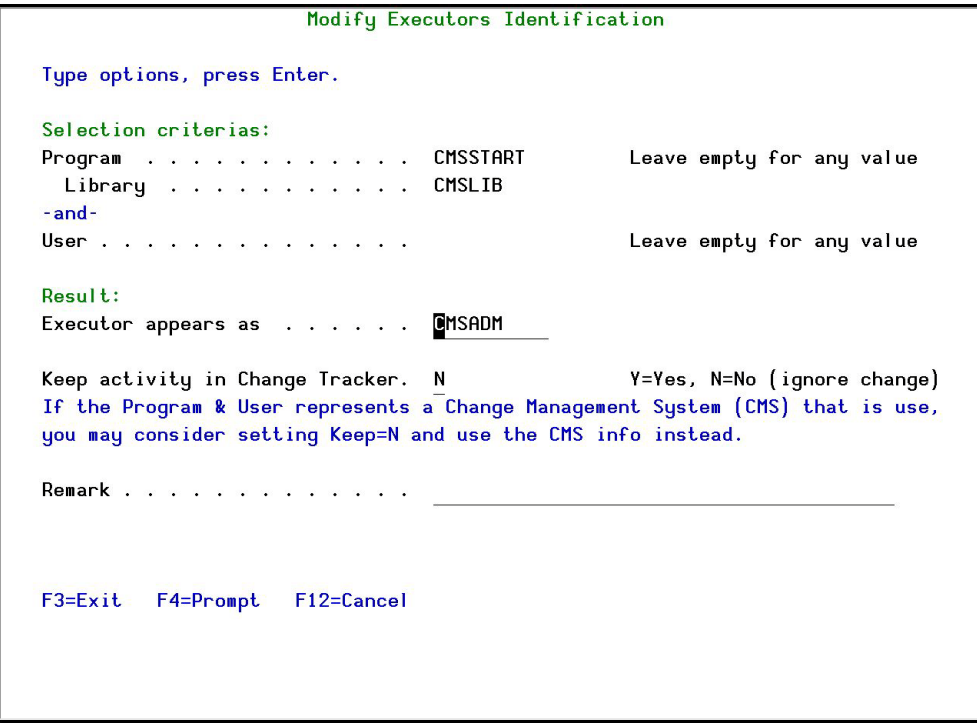

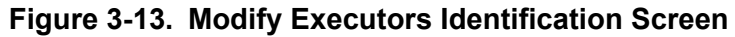

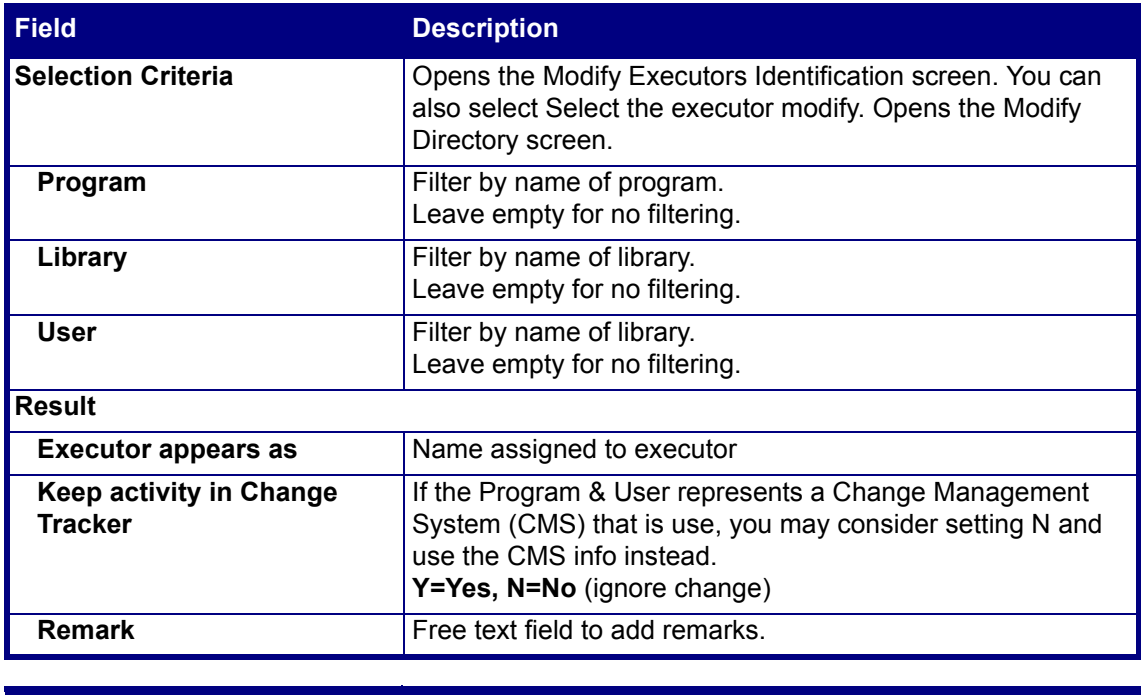

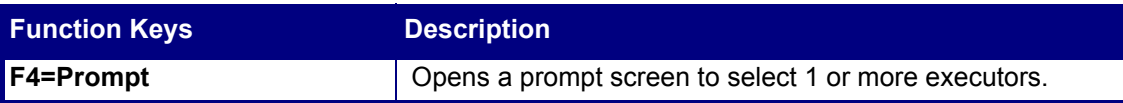

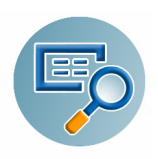

**2.** Modify the field definitions and press **Enter**.

## <span id="page-31-0"></span>**Entities**

### <span id="page-31-1"></span>**Environments**

Environments help you classify activity on your system. They can either be an actual environment or a virtual environment to which one or more projects are assigned.

Environments are normally contained in dedicated libraries. **Work with Environments** defines which environments should be controlled and the attributes of the controls. Use Libraries to display current libraries assigned to the environment.

To work with **Environments**, select **31. Environments** from the **General Definitions menu**. The **Work with Environments** screen appears.

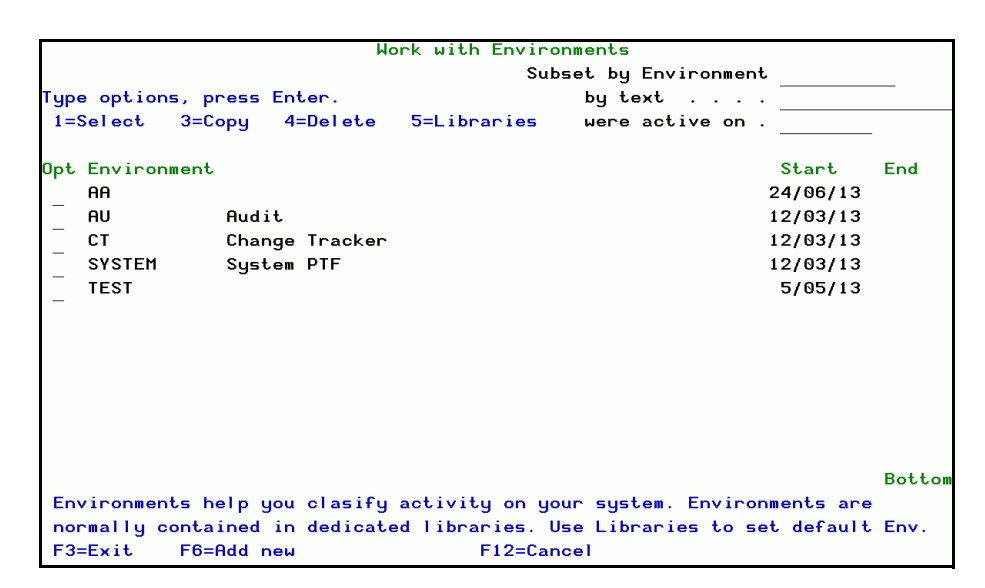

**Figure 3-14. Work with Environments Screen**

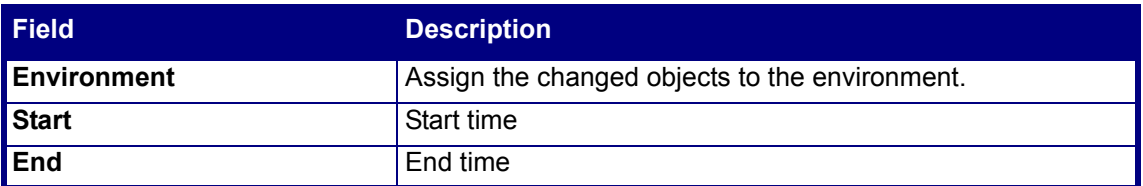

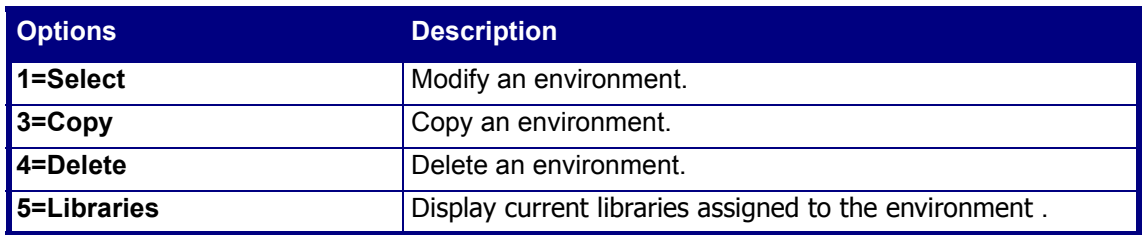

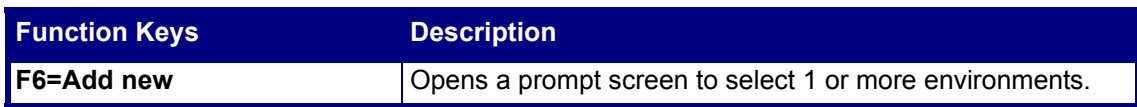

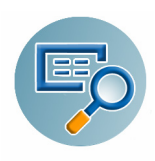

#### **Adding or Modifying an Environment**

**1.** In the **Work with Environments** screen, select the environment you want to change, type **1** and press **Enter**, or press **F6** to define a new environment. The appropriate screen appears.

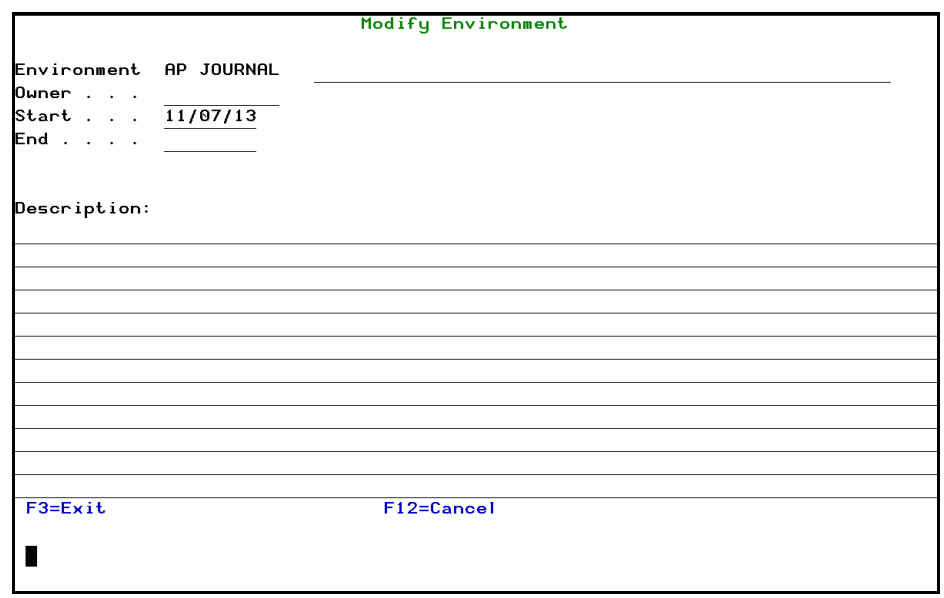

#### **Figure 3-15. Modify Environment Screen**

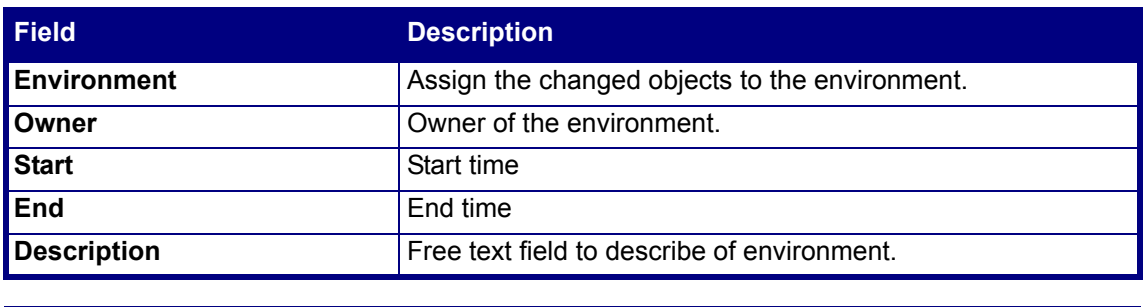

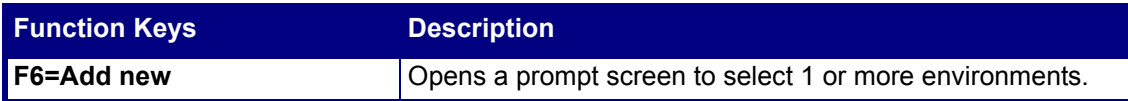

**2.** Modify the field definitions and press **Enter**.

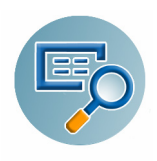

#### <span id="page-33-0"></span>**Projects**

By classifying activities in terms of site-specific Projects, object and source changes can be viewed in a more meaningful manner.

To work with **Projects**, select **32. Projects** from the **General Definitions** menu. The **Work with Projects** screen appears.

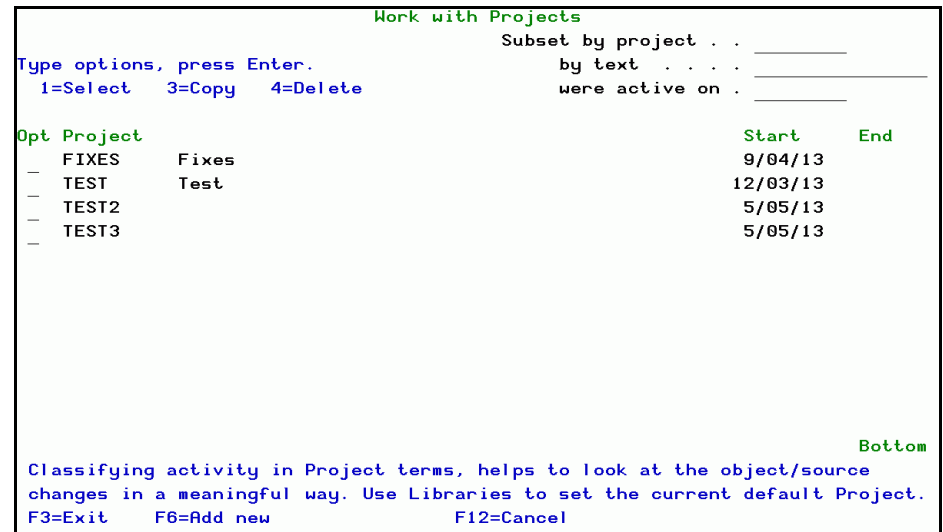

**Figure 3-16. Work with Projects Screen**

| <b>Field</b>     | <b>Description</b>  |
|------------------|---------------------|
| Project<br>Start | Name of the project |
|                  | Start time          |
| End              | End time            |
|                  |                     |

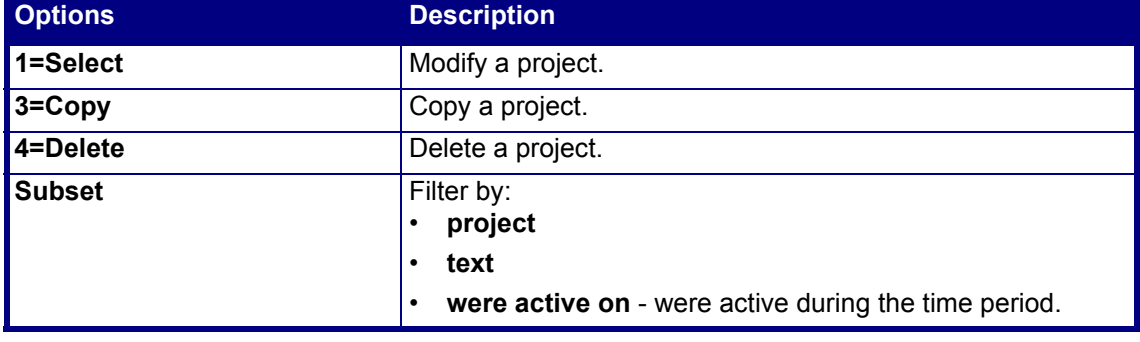

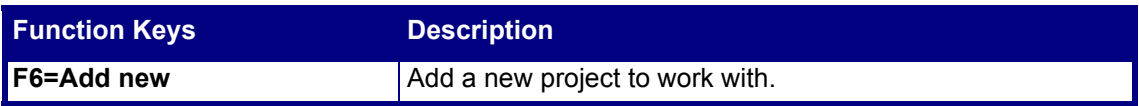

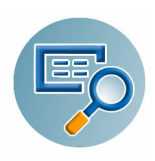

#### **Adding or Modifying a Project**

**1.** In the **Work with Projects** screen, select the project you want to change, type **1** and press **Enter**, or press **F6** to define a new project. The appropriate screen appears.

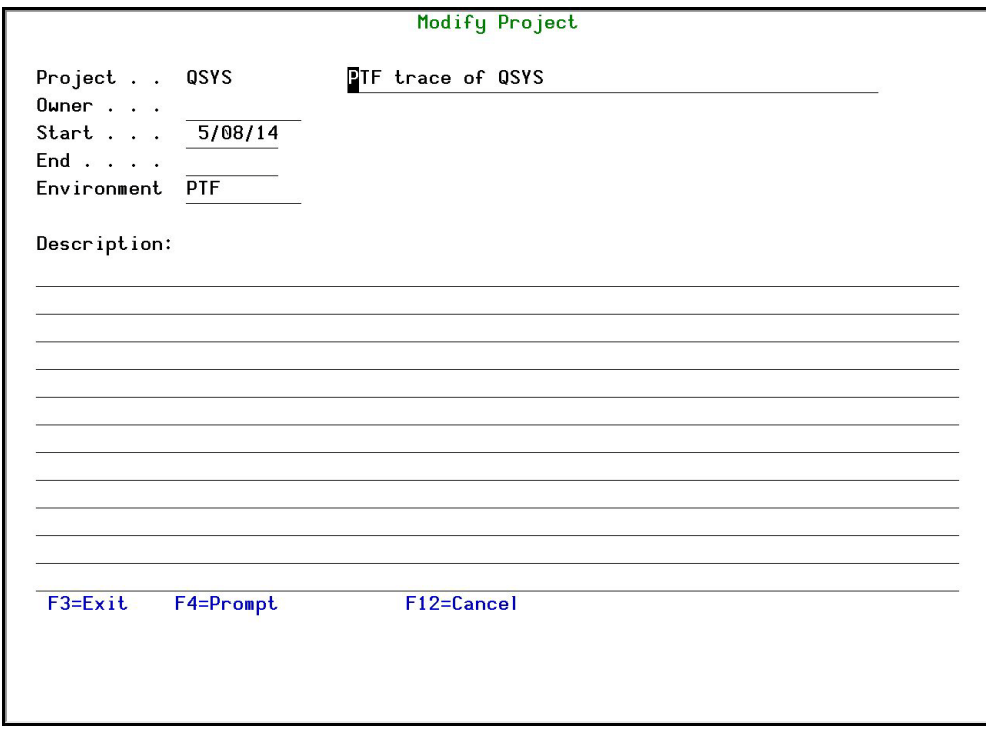

**Figure 3-17. Modify Project Screen**

| <b>Field</b>         |                                                 |
|----------------------|-------------------------------------------------|
| Project              | Name of the project                             |
| Owner                | Owner of the project                            |
| <b>Start</b>         | Start time                                      |
| <b>End</b>           | End time                                        |
| <b>Environment</b>   | Environment the project is running in.          |
| <b>Description</b>   | Free text area to type descriptive information. |
|                      |                                                 |
| <b>Function Keys</b> |                                                 |

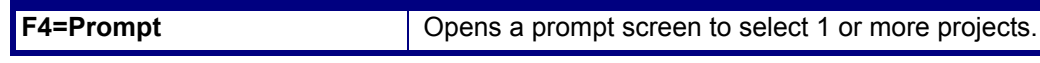

**2.** Enter or update the information and press **Enter**.

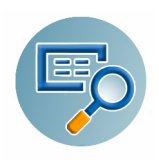

### <span id="page-35-0"></span>**Executors**

To define **Executors**, select **33. Executors** from the **General Definitions** menu. The **Work with Executors** screen appears.

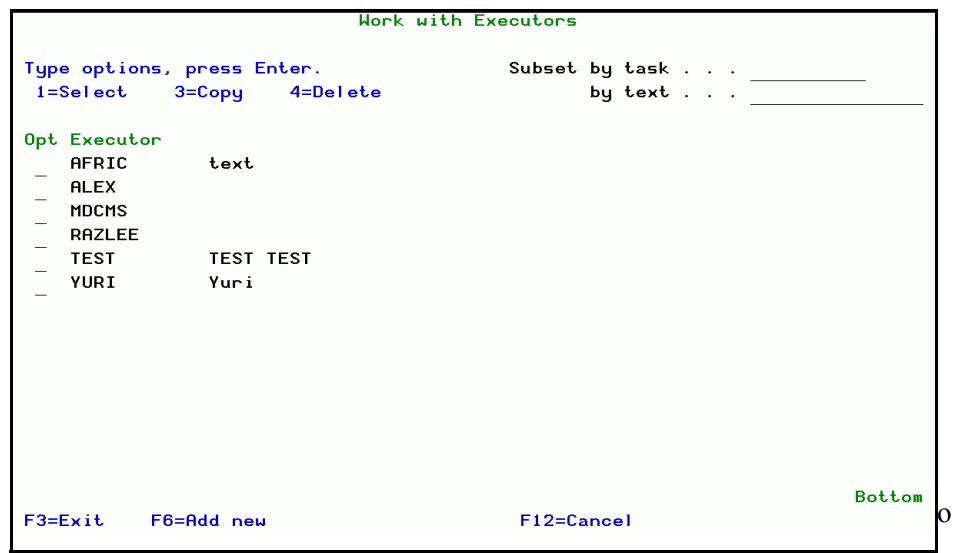

**Figure 3-18. Work with Executors Screen**

| <b>Options</b>   | <b>Description</b>   |
|------------------|----------------------|
| $\vert$ 1=Select | Modify an executor.  |
| $3 = Copy$       | Copy an executor.    |
| 4=Delete         | Delete an executor.  |
| Subset           | Filter by Task, Text |

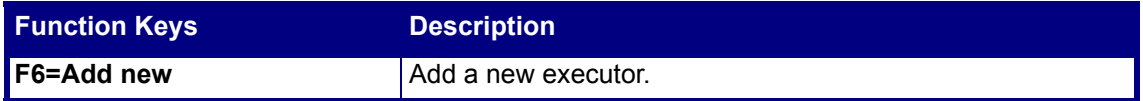
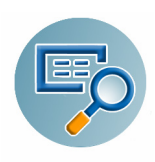

#### **Adding or Modifying an Executor**

**1.** In the **Work with Executors** screen, select the executor you want to change, type **1** and press **Enter**, or press **F6** to define a new executor. The appropriate screen appears.

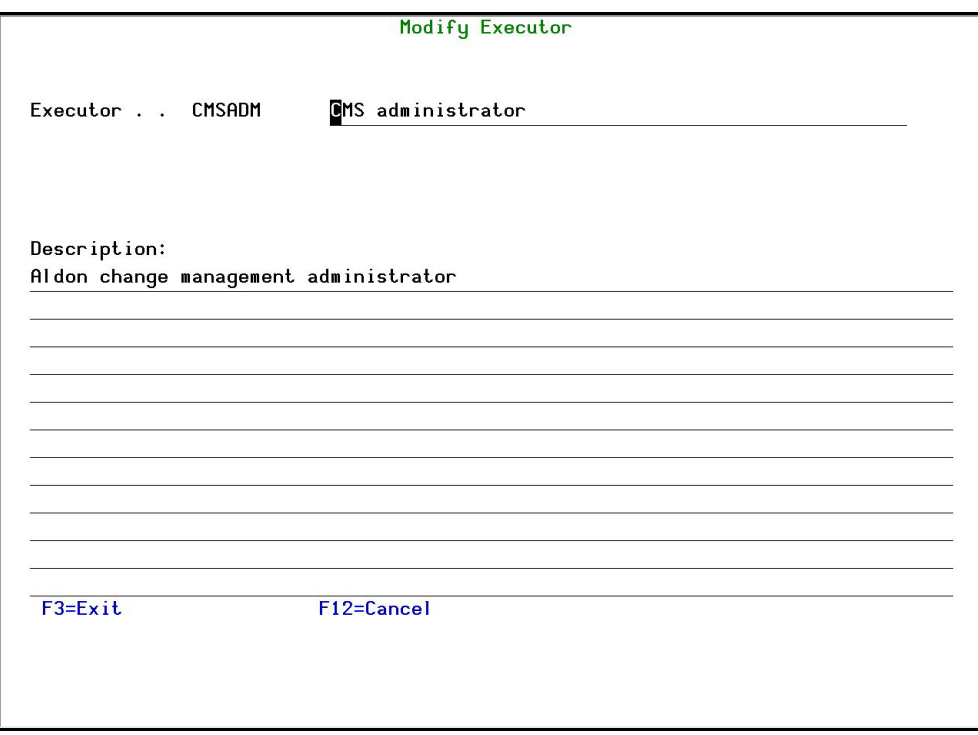

#### **Figure 3-19. Modify Executor Screen**

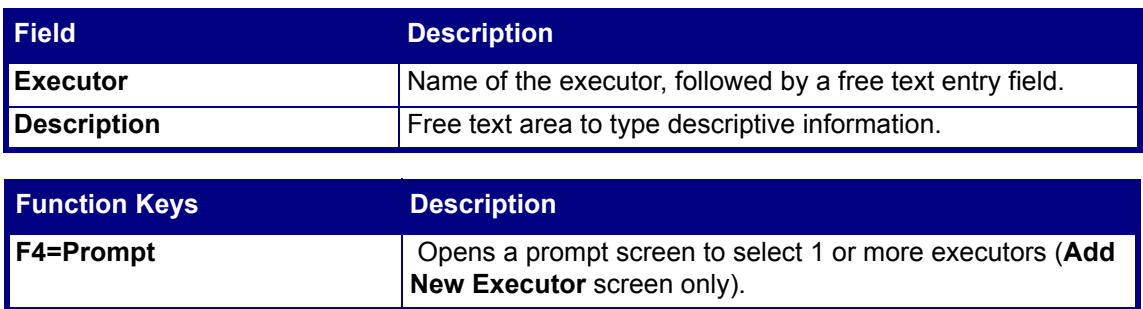

**2.** Enter or update the information and press **Enter**.

### **Time Groups**

The description and steps for defining Time Groups are provided in the *Audit User Manual*.

### **General Groups**

The description and steps for defining General Groups are provided in the *Audit User Manual*.

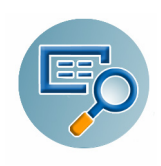

# **Activating Change Tracking**

To activate real time tracking, select option **71. Activation** from the main menu. The **Activation** menu appears.

All the displayed options are part of *Audit*. For detailed descriptions of these features and how to use them, please see the *Audit User Manual*.

| <b>CTSETMN</b>                                  | Activation | Change Tracker                  |
|-------------------------------------------------|------------|---------------------------------|
|                                                 |            | System: S520                    |
| <b><i>*Real Time Mode*</i></b>                  |            | <b>*Periodic Mode*</b>          |
| Activation                                      |            | Activation                      |
| 1. Activate ZAUDIT subsystem                    |            | 51. Activate Periodic Mode      |
| 2. De-activate ZAUDIT subsystem                 |            | 52. De-activate Periodic Mode   |
| 5. Work with Active Jobs                        |            |                                 |
| Auto-Activation at IPL                          |            |                                 |
|                                                 |            |                                 |
| 11. Activate ZAUDIT subsystem at IPL            |            |                                 |
| 12. Do Not Activate ZAUDIT sbs at IPL           |            |                                 |
| Manual Activation                               |            | Use 81, 1 to control activation |
| 31. Start Real-Time Auditing                    |            |                                 |
| 32. End Real-Time Auditing                      |            |                                 |
| 35. Set Start of Auditing Time                  |            |                                 |
|                                                 |            |                                 |
|                                                 |            |                                 |
| Selection or command                            |            |                                 |
| $==$ >                                          |            |                                 |
|                                                 |            |                                 |
| F4=Prompt F9=Retrieve F12=Cancel<br>$F3 = Exit$ |            |                                 |
| F13=Information Assistant F16=AS/400 main menu  |            |                                 |

**Figure 3-20. Activation Menu**

# **Real Time Tracking**

Table 3-1 on page 34 describes the actions available for Real Time tracking on the **Activation** menu.

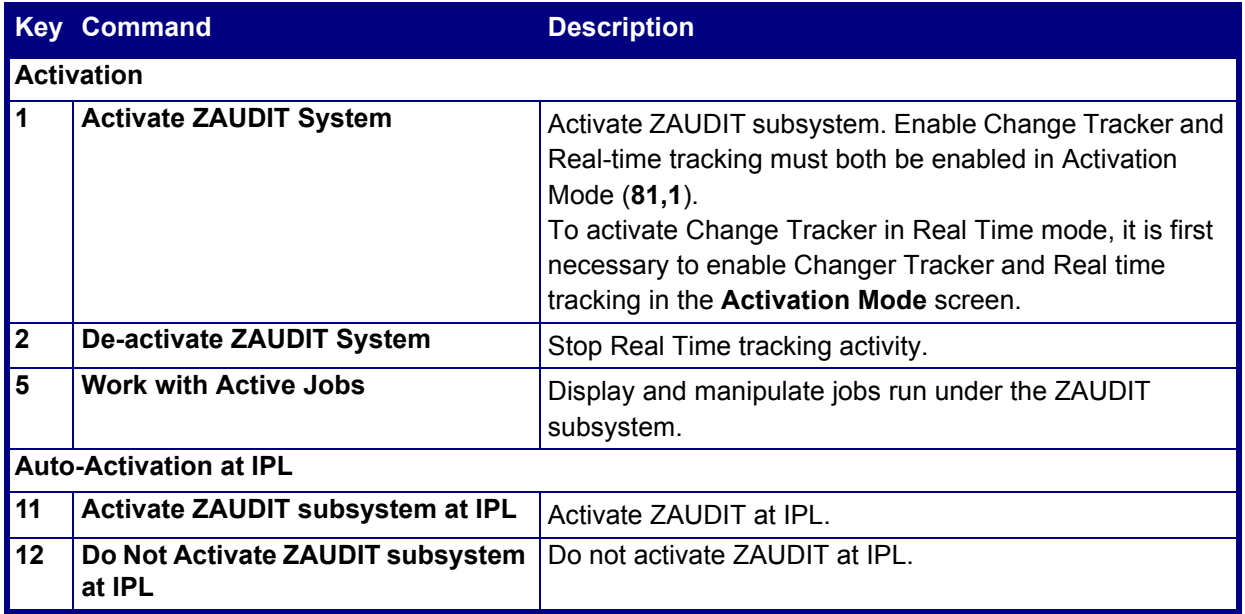

#### **Table 3-1: Real Time Mode Commands**

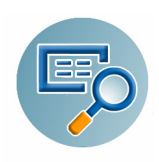

#### **Table 3-1: Real Time Mode Commands**

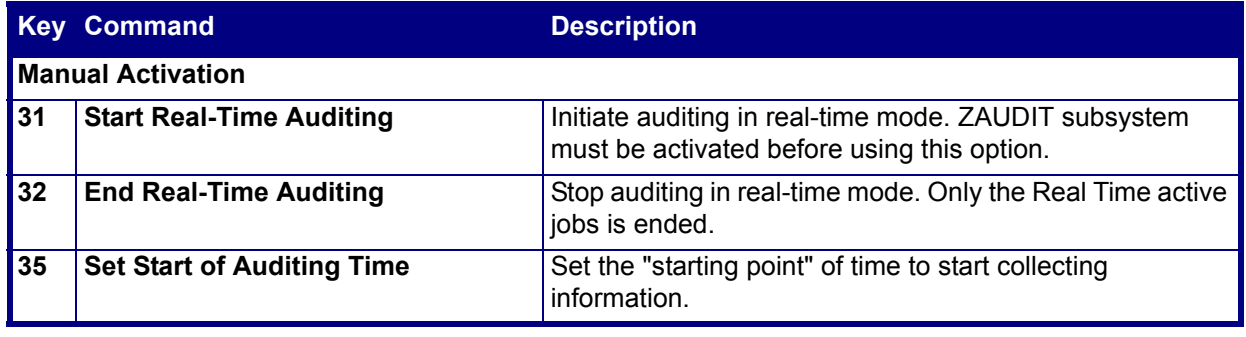

**NOTE:** If Real Time is activated for the first time or reactivated after a long inactive period, it is recommended that you only activate during off-peak hours.

# **Periodic Tracking**

Table 3-2 on page 35 describes the actions available for Periodic tracking on the **Activation** menu (Figure 3-20 on page 34).

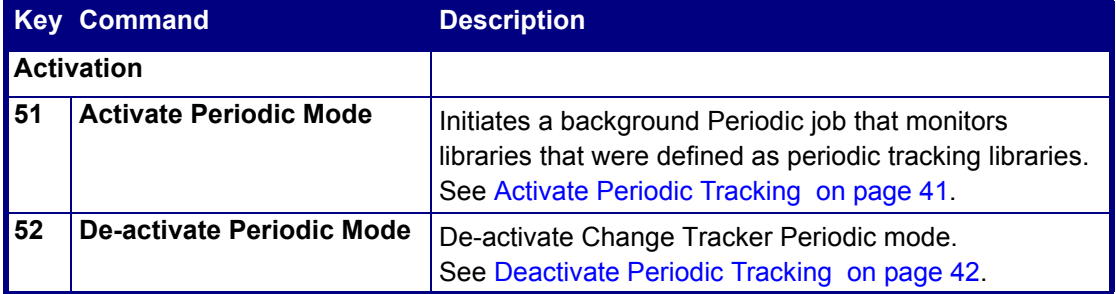

#### **Table 3-2: Periodic Mode Commands**

 **Enabling Change Tracking**

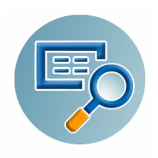

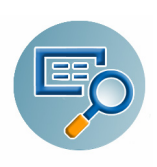

# **Controlling Tracking**

# **System Configuration**

The **System Configuration** menu controls the global options for Change Tracker including the authorization code. To access the **System Configuration** menu, select **81. System Configuration** from the Main menu.

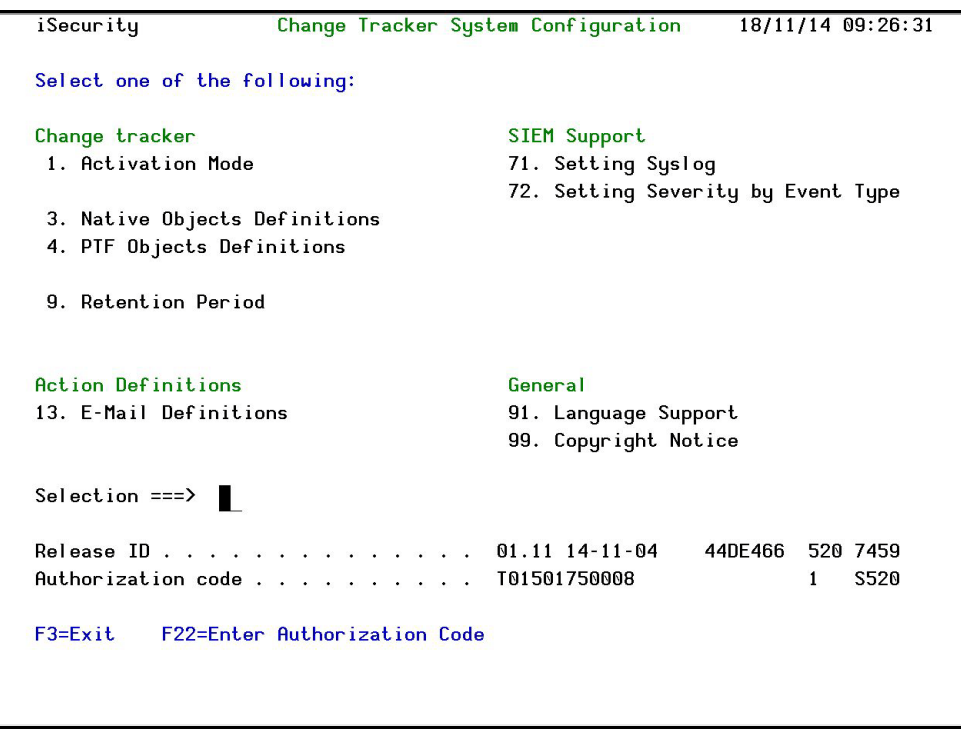

#### **Figure 4-1. System Configuration Screen**

**NOTE:** General Activation procedures (**71** in the Main menu) are Audit functions and are described in the *Audit User Manual*.

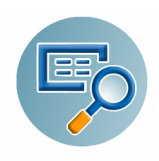

# **Change Tracker Definitions**

#### **Activation Mode**

To access the **Activation Mode** screen, select **1**. **Activation Mode** from the **System Configuration** Main Menu. The **Activation Mode** screen appears.

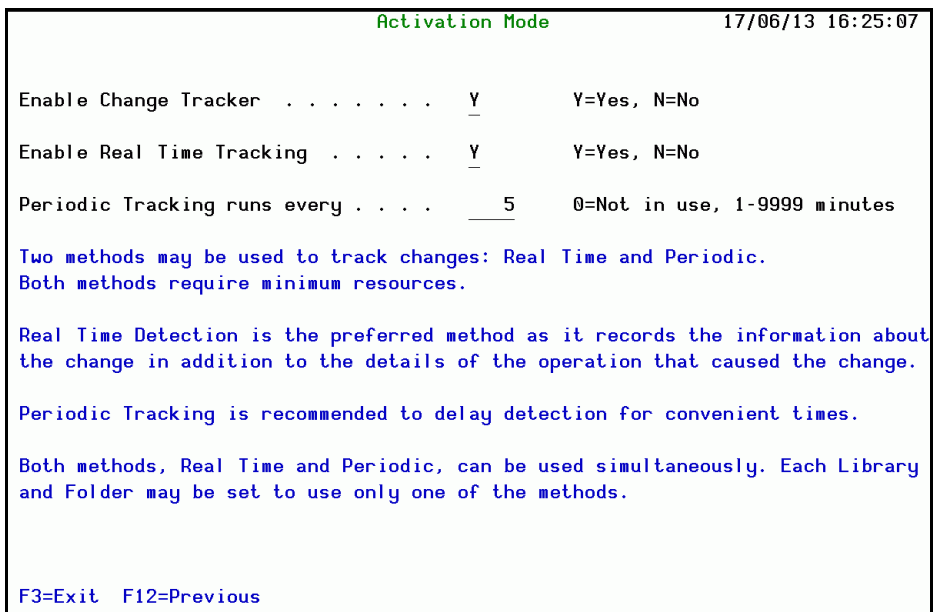

**Figure 4-2. Activation Mode Screen**

| <b>Field</b>                                                 | <b>Description</b>                                                                                                    |
|--------------------------------------------------------------|----------------------------------------------------------------------------------------------------|
| <b>Enable Change Tracker</b>                                 | Change Tracker must be enabled even if Audit is running.<br>Y=Yes; N=No.                                                                                      |
| <b>Enable Real Time Tracking</b>                             | Real-time tracking will be performed.<br>Y=Yes; N=No,                                                                                                    |
| <b>Periodic Tracking runs every.</b><br>$\ddot{\phantom{1}}$ | Interval for Periodic tracking<br>0=No periodic tracking will be performed.<br>1-9999 minutes. For example if 5, then changes are tracked<br>every 5 minutes. |

**NOTE:** If you set both **Enable Change Tracker** and **Enable Real Time Tracking** to **Y**, then even if the **Real-Time Auditing (All systems) parameter** in **Audit** is set to N, activating the **ZAUDIT** subsystem activates the **Audit** job. You access the parameter from the **Auto start activities in ZAUDIT** option in the **System Configuration** menu in **Audit** (**STRAUD -->81-->5**)

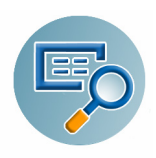

### **Native Objects Definitions**

To access the **Native Objects** screen, select **3**. **Native Objects Definition** from the **System Configuration** Main Menu.

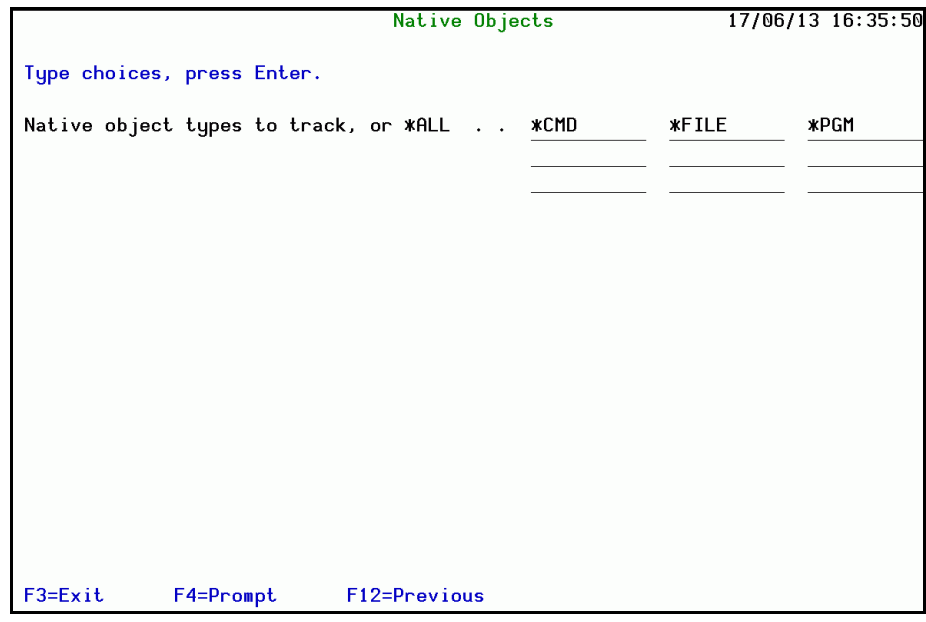

**Figure 4-3. Native Objects Screen**

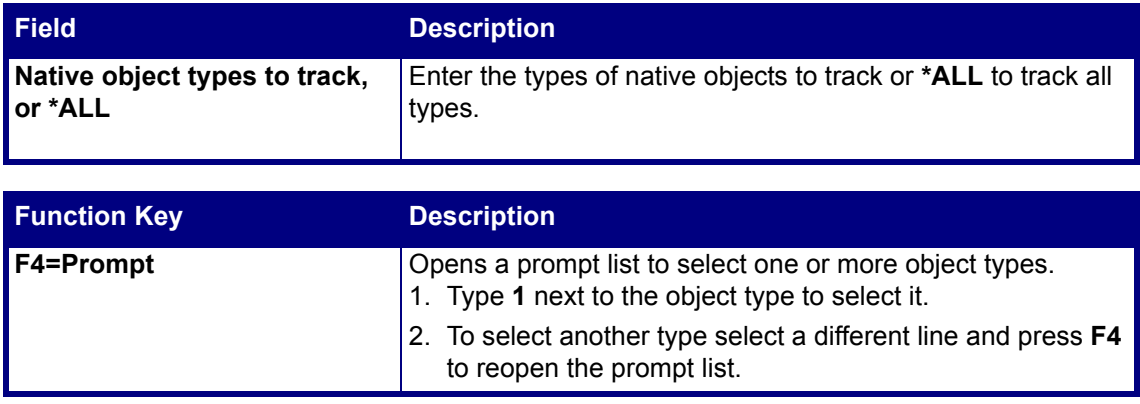

Changes on these objects will begin to be tracked after Re-Activation of Change Tracker (and Audit, if necessary).

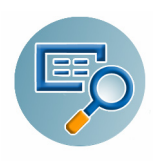

### **PTF Objects Definitions**

To access the **PTF Objects** screen, select **4**. **PTF Objects Definition** from the **System Configuration** Main Menu.

System libraries include objects normally maintained by the users. These include objects with types of **\*USRPRF**, **\*LIB**, **\*DEVD**, history files, **QHST**, and other objects.

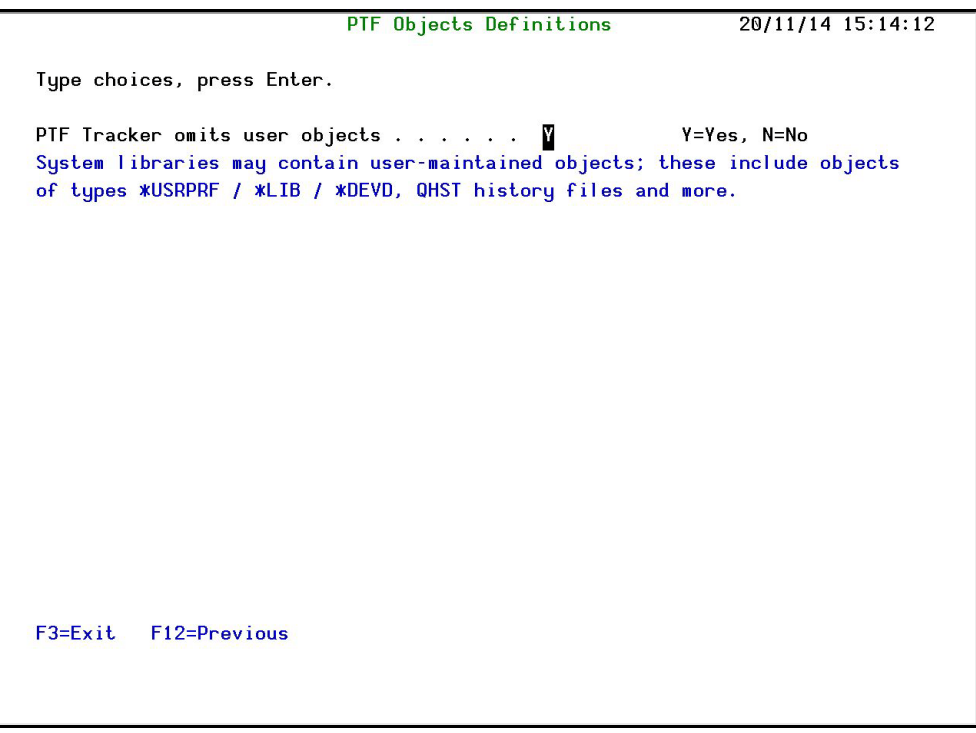

#### **Figure 4-4. PTF Objects Screen**

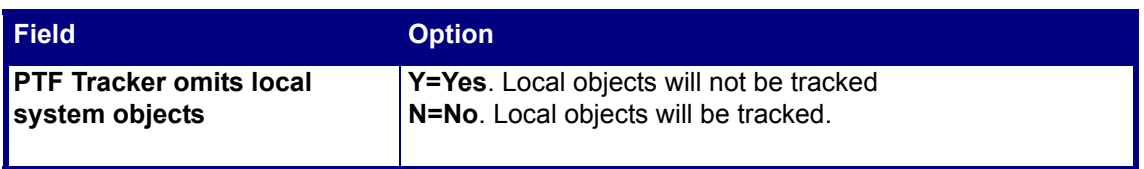

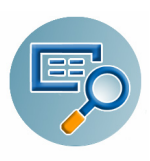

### <span id="page-44-0"></span>**Activate Periodic Tracking**

To activate periodic tracking, select **71**. **Activation** from the **Change Tracker** Main Menu, and then select **51**. **Activate Periodic Mode** from the **Activation** Menu. The **Add Job Schedule Entry** screen appears.

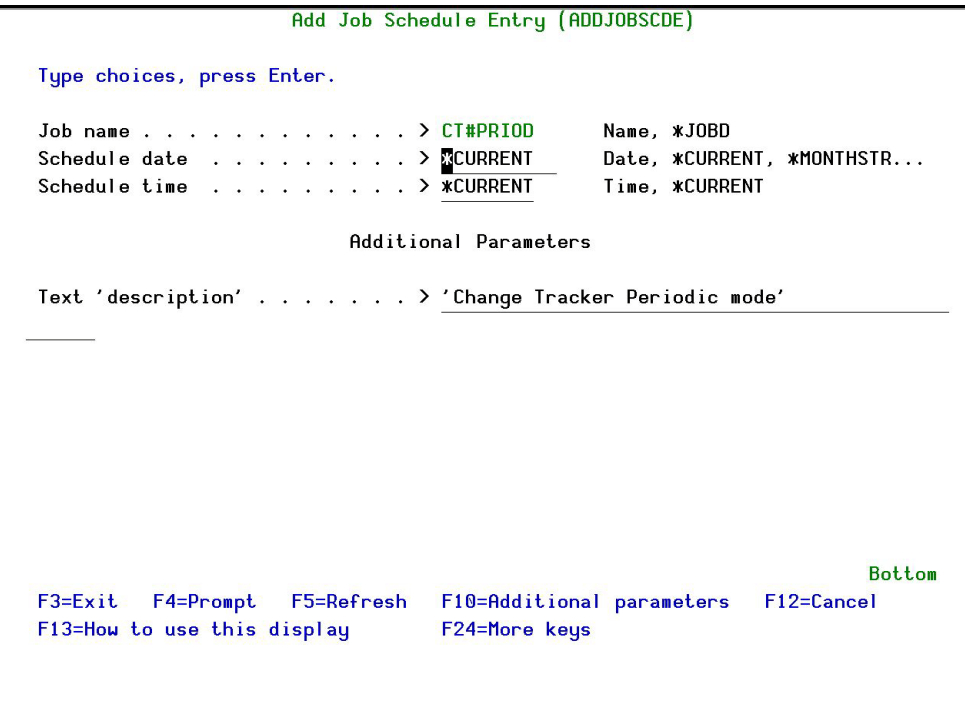

**Figure 4-5. Add Job Schedule Entry Screen**

| <b>Field</b>         | <b>Description</b>                                                                                                    |
|----------------------|----------------------------------------------------------------------------------------------------|
| <b>Job Name</b>      | <b>Name</b> – Name of the job<br>*JOBD - Job Description                                                                                                    |
| <b>Schedule Date</b> | <b>FIRST-DATE</b> – Invalid date that must be changed to one of<br>the following options: $*CURRENT -$ Submit job on the current<br>date<br><b>*MONTHSTR</b> – Submit job on the first day of the month<br>*MONTHEND – Submit job on the last day of the month<br><b>*NONE</b> – No start date is specified |
| <b>Schedule Time</b> | <b>FIRST-TIME</b> – Invalid time that must be changed to one of<br>the following options:<br><b>Time</b> – Submit job at the specified time (24-hour format)<br>* <b>CURRENT</b> – Submit the job at the current time                                                                                       |
| <b>Omit Date</b>     | <b>Date</b> – Specify a maximum of 20 dates on which the job is<br>not submitted. Enter + and press <b>Enter</b> to open more fields<br>for additional dates.<br><b>*NONE</b> – There are no dates when a job is not submitted                                                                              |

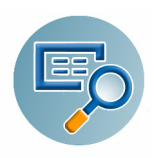

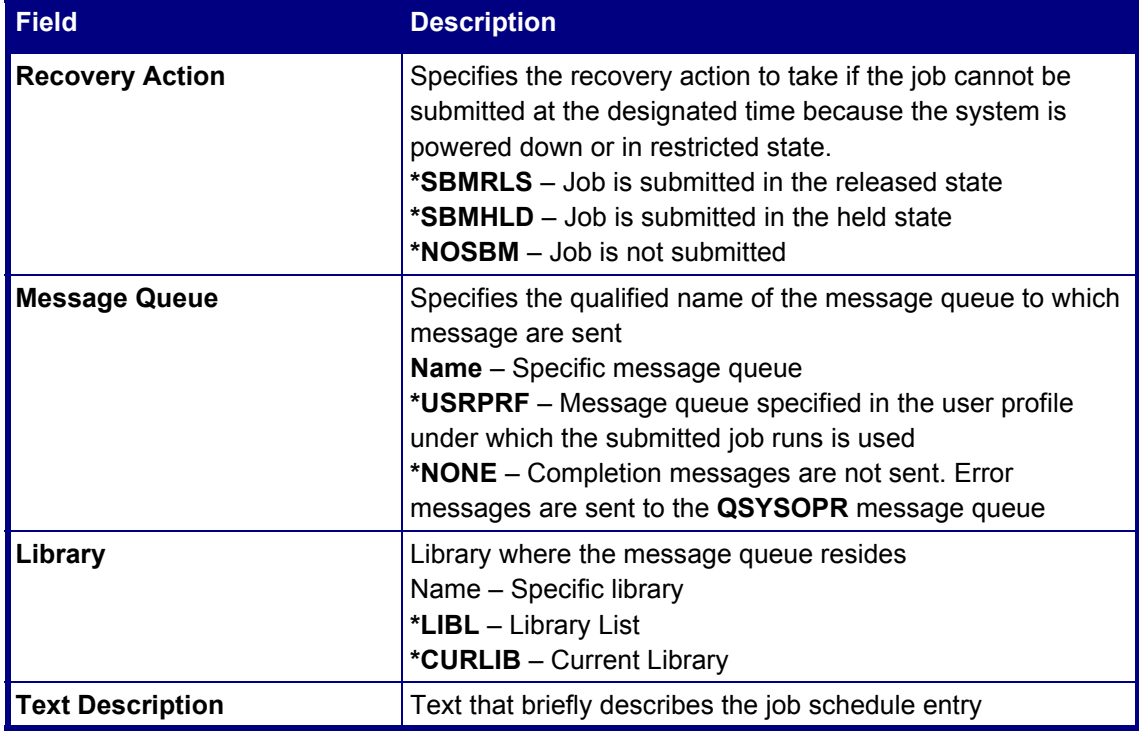

### <span id="page-45-0"></span>**Deactivate Periodic Tracking**

To deactivate periodic tracking, select **71**. **Activation** from the **Change Tracker** Main Menu, and then select **52**. **Activate Periodic Mode** from the **Activation** Menu. All periodic tracking is immediately stopped.

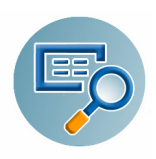

#### **Retention Period**

To define the period of time to save tracking information, select **9**. **Retention Period** from the **System Configuration** Main Menu. The **Change Tracker System Periods** screen appears.

|                            | Change Tracker System Definitions                                                                                                    |                                                                      | 6/07/15 08:51:33                                                                                                    |
|----------------------------|----------------------------------------------------------------------------------------------------|----------------------------------------------------------------------|----------------------------------------------------------------------------------------------------|
| Type choices, press Enter. |                                                                                                    |                                                                      |                                                                                                    |
|                            | Retention period (days) $\ldots$<br>Applies for Native objects $\ldots$<br>Source<br>IFS<br>PTF and cannon and and<br>Auto run maintenance                                                                               | 9999<br>Y<br>$\bar{\mathbf{X}}$<br>$\overline{ }$<br>Y<br><b>SUN</b> | Days, 9999=*NOMAX<br>Y, N<br>Y.N<br>Y.N<br>Y.N<br>*NO.<br>$/1 \ldots /99$ =Every nn days,<br>MONSUN=Weekly,<br>$1 \ldots 31 = \text{Month}$ |
| $F3 = E$ xit               | Backup program for removed activity $\ldots$ *NONE<br>Backup program library<br>all data deleted after the retention period expires. The *STD (default)<br>backup program is SMZT/CTSOURCE CTLOGBKP.<br>$F12 = Previous$ |                                                                      | Name, *STD, *NONE<br>A specified backup program can run before deleting old data. It will backup                                            |

**Figure 4-6. Retention Periods**

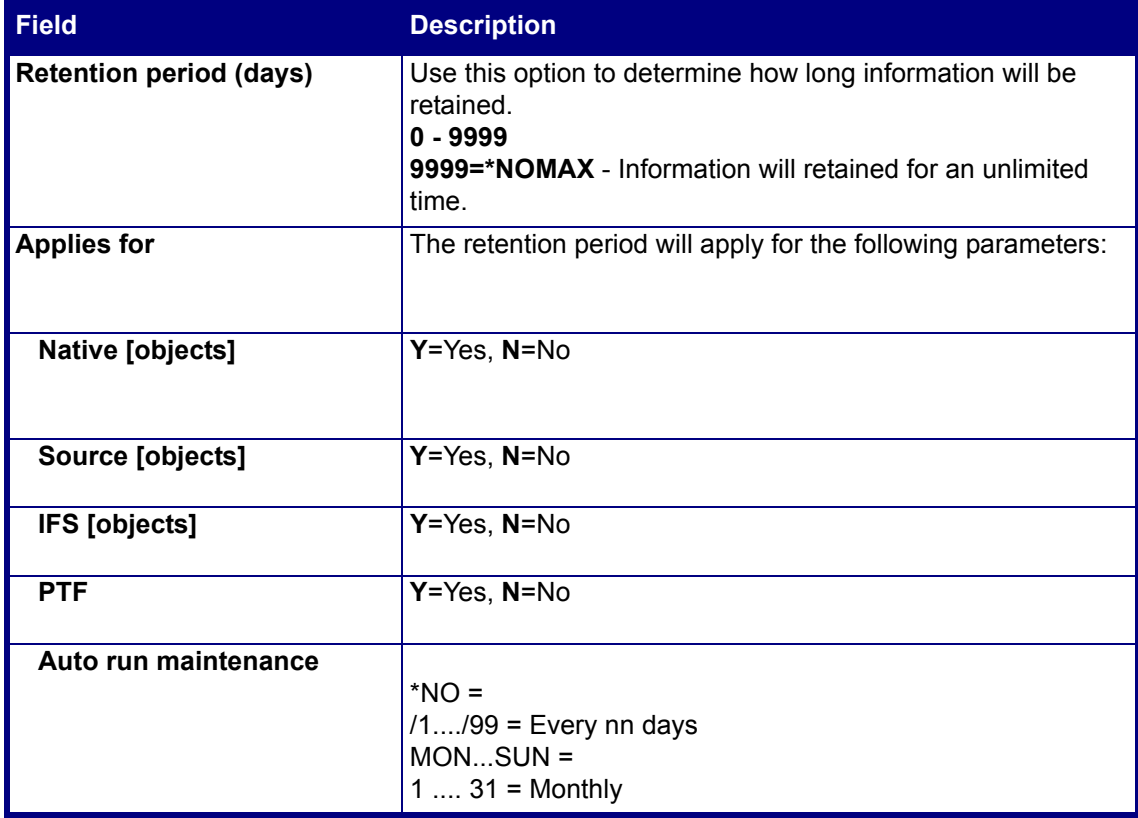

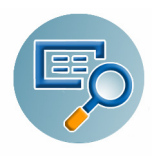

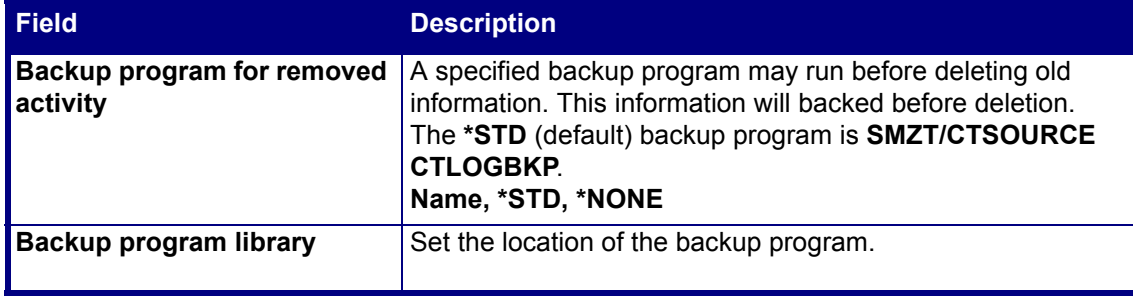

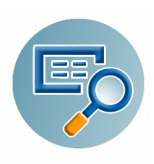

# **SIEM Support**

**Change Tracker** integrates with SIEM systems by sending security alerts to the Syslog. Message alerts can contain detailed event information about changes to both objects and source files.

### **Setting Syslog**

The Syslog definitions for **Change Tracker** are defined in **Audit**. In the Audit System Configuration menu (accessed by option 81 in the Audit main menu), use option 32 to set the specific Syslog parameters. For more details, see the *Audit User Manual*.

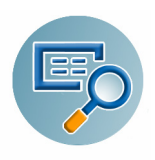

### **Setting Severity by Event Type**

You can define for what level of severity Syslog messages should be sent, to avoid overloading your system with unnecessary information.

**1.** Select **72. Setting Severity by Event Type** in the **Change Tracker System Configuration** menu. The **Setting Syslog Severity by Event Type** screen appears.

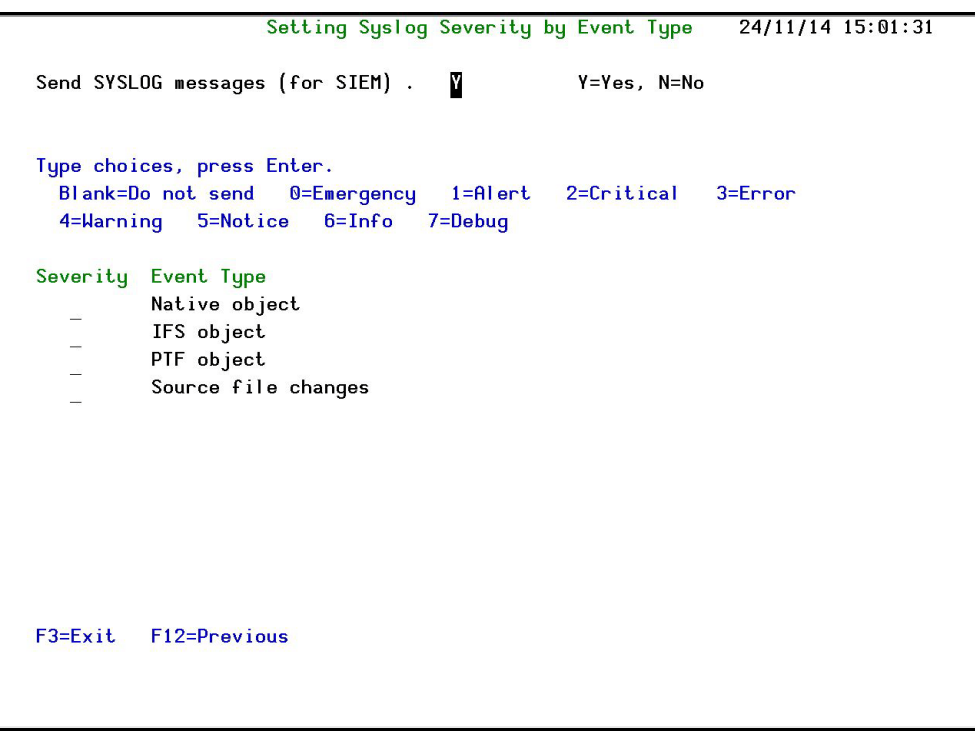

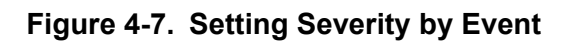

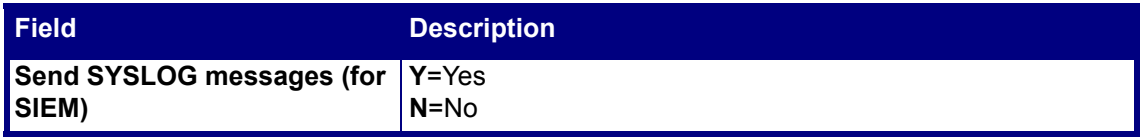

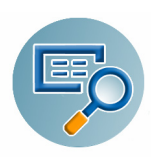

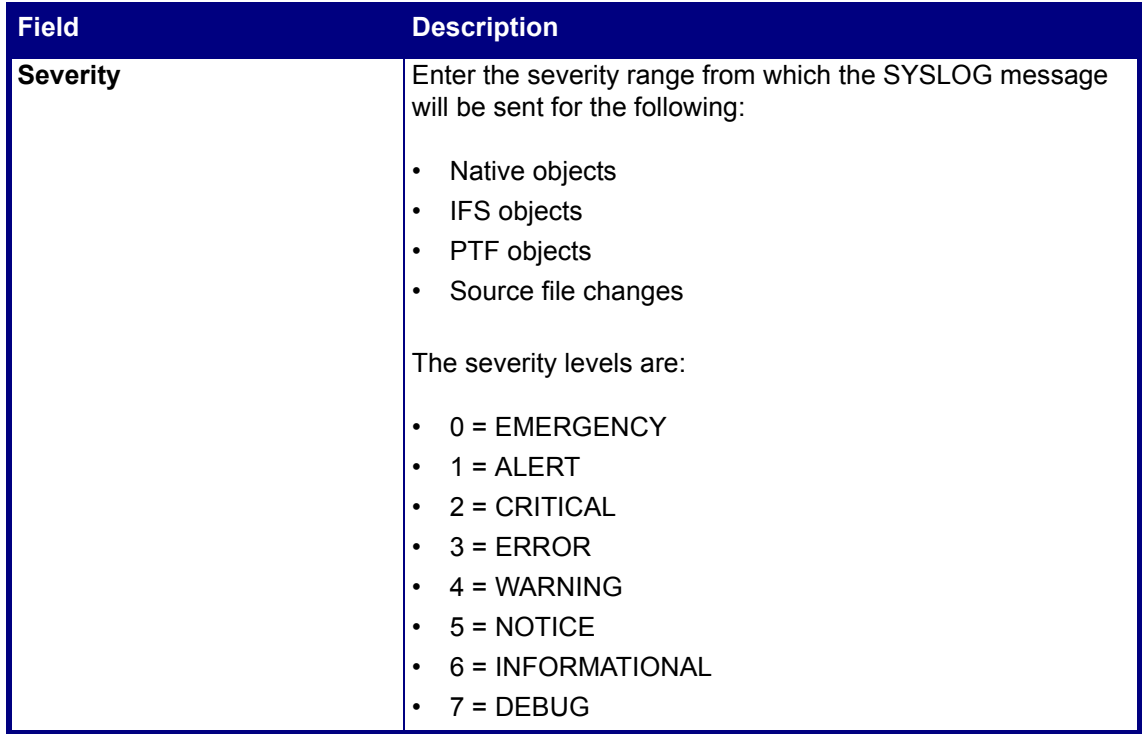

**2.** Enter your parameter choices and press **Enter**.

## **General**

#### **Language Support**

A detailed description of this option is provided in the *Audit User Manual*.

#### **Copyright Notice**

This screen displays the current Raz-Lee copyright notice and the General Public License (GPL) where necessary.

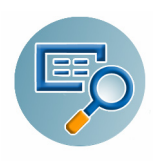

# **Maintenance**

The Maintenance Menu enables you to set and display global definitions for **Change Tracker**. To access the Maintenance Menu, select **82. Maintenance Menu** from the **Change Tracker** main menu.

# **Change Tracker**

This section allows you to ensure that all computers in your network are using the same definitions.

#### **Export Definitions**

Create an SAVF file containing the definitions and settings you want to export.

**1.** Select **1. Export Definitions** from the **Maintenance Menu**. The **Export Change Tracker Defns.** screen appears.

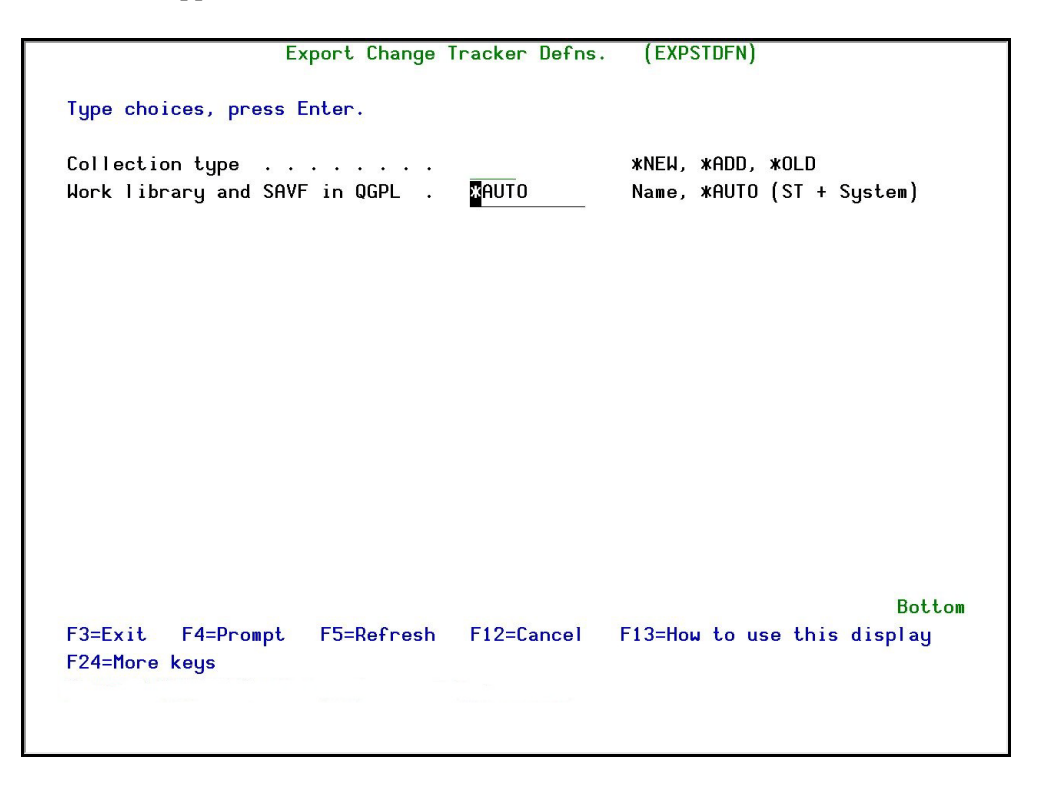

#### **Figure 4-8. Export Change Tracker Defns.**

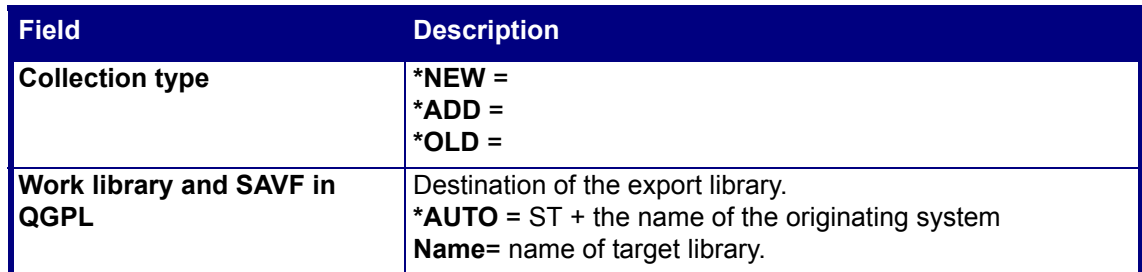

**2.** Enter the required parameters and press **Enter**.

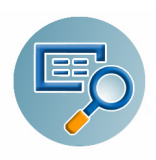

#### **Import Definitions**

Import the SAVF file containing the exported definitions and settings to another computer or LPAR.

**1.** Select **2. Import Definitions** from the **Maintenance Menu**. The **Import Change Tracker Defns.** screen appears.

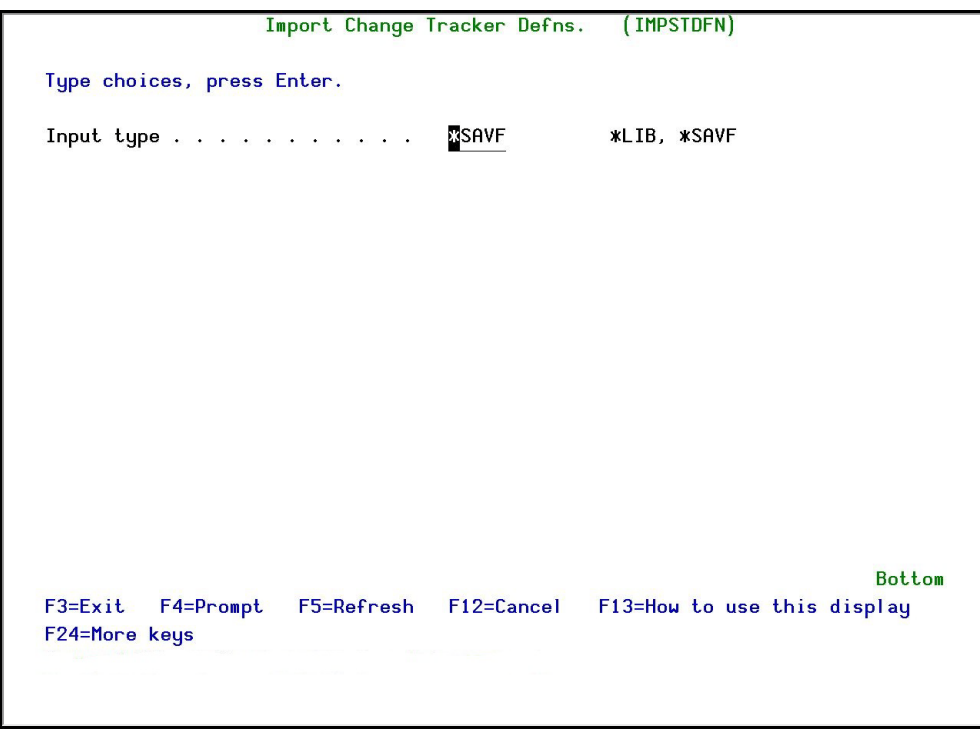

**Figure 4-9. Import Change Tracker Defns.**

| <b>Field</b>           | <b>Description</b>                                                                                                    |
|------------------------|----------------------------------------------------------------------------------------------------|
| Input type             | $*SAVF =$<br>$^*$ LIB =                                                                                                    |
| Save file              | Name of the *SAVF                                                                                                    |
| Library                | The library that contains the SAVF<br><b>Name = Enter the name of the specific library</b><br>*LIBL = Use the library list                                                                                                    |
| <b>CT Options</b>      | * <b>UPD</b> = Add new rules and update existing rules<br><b>*REPLACE</b> = Replace the existing rules with the imported<br>rules<br><b>*BYSUBJECT</b> = Import the rules by subject<br><b>*SAME</b> = Use the existing definition |
| Keep backup in library | The name of the library to keep the backup of the rules                                                                                                    |

**2.** Enter the required parameters and press **Enter**.

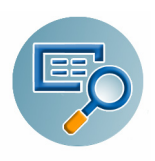

#### **Display Definitions**

This feature enables the user to display and print the **Change Tracker** definitions

**1.** Select **5. Display Definitions** from the **Maintenance Menu**. The **Display CT Definitions** screen appears.

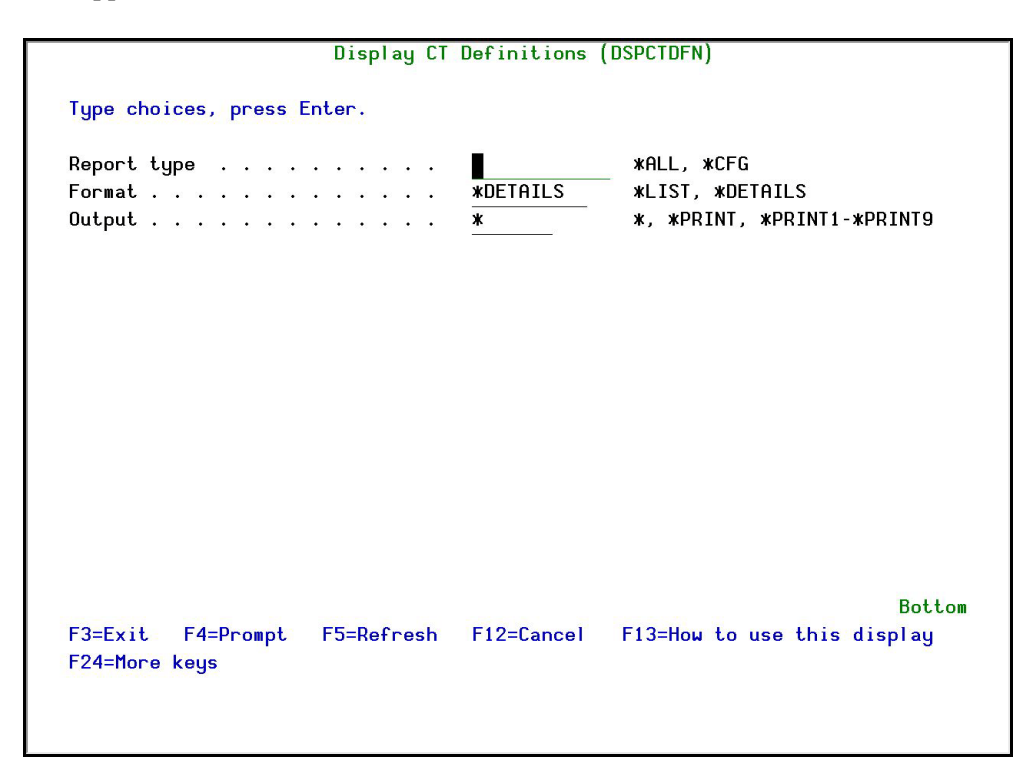

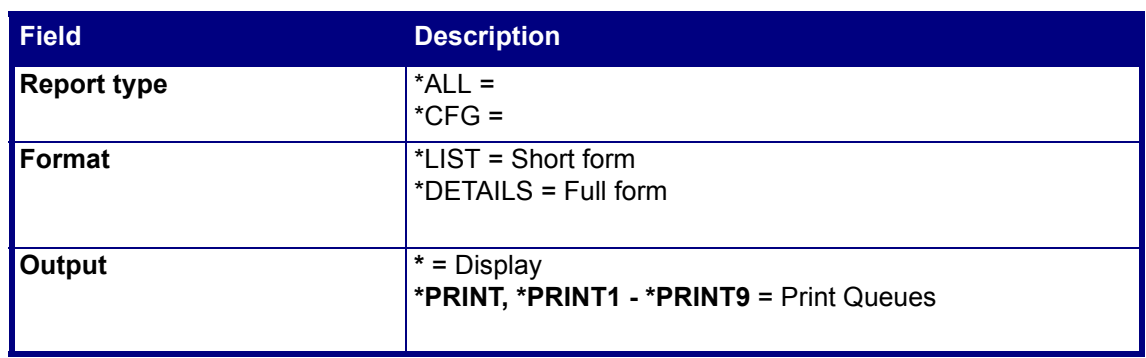

**2.** Select choices and press **Enter**.

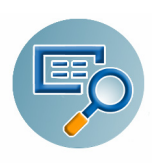

# **Change Tracker Specific**

#### **Fix Change Tracker Log**

Use this option to fix Change Log entries for specific time periods.

**1.** Select **21. Fix change Tracker Log** from the **Maintenance Menu**. The **Fix CT Log Entries**  screen appears.

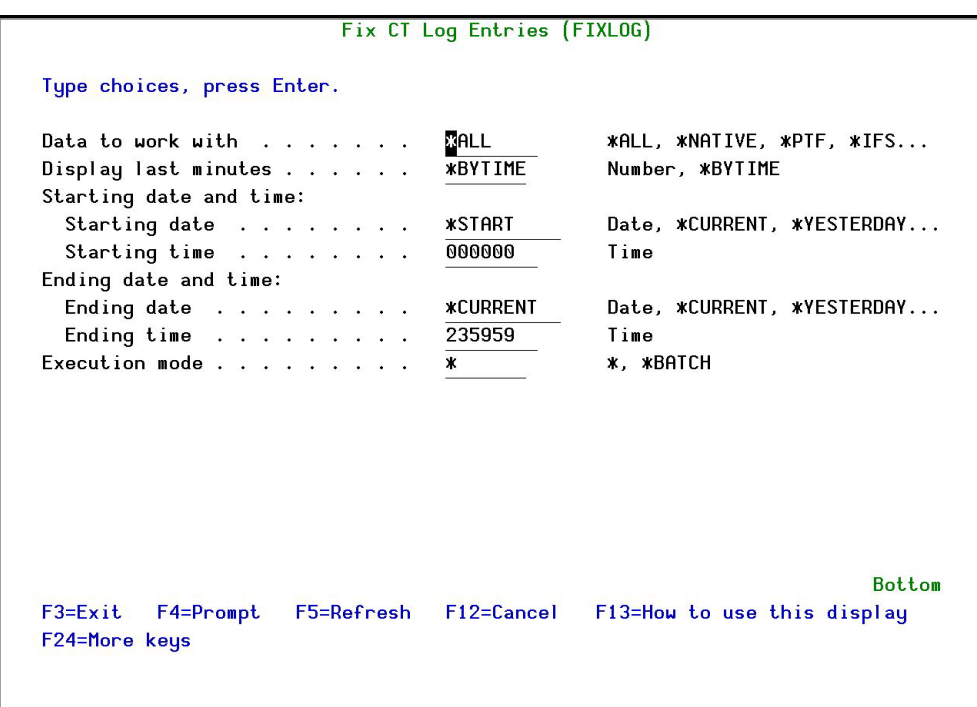

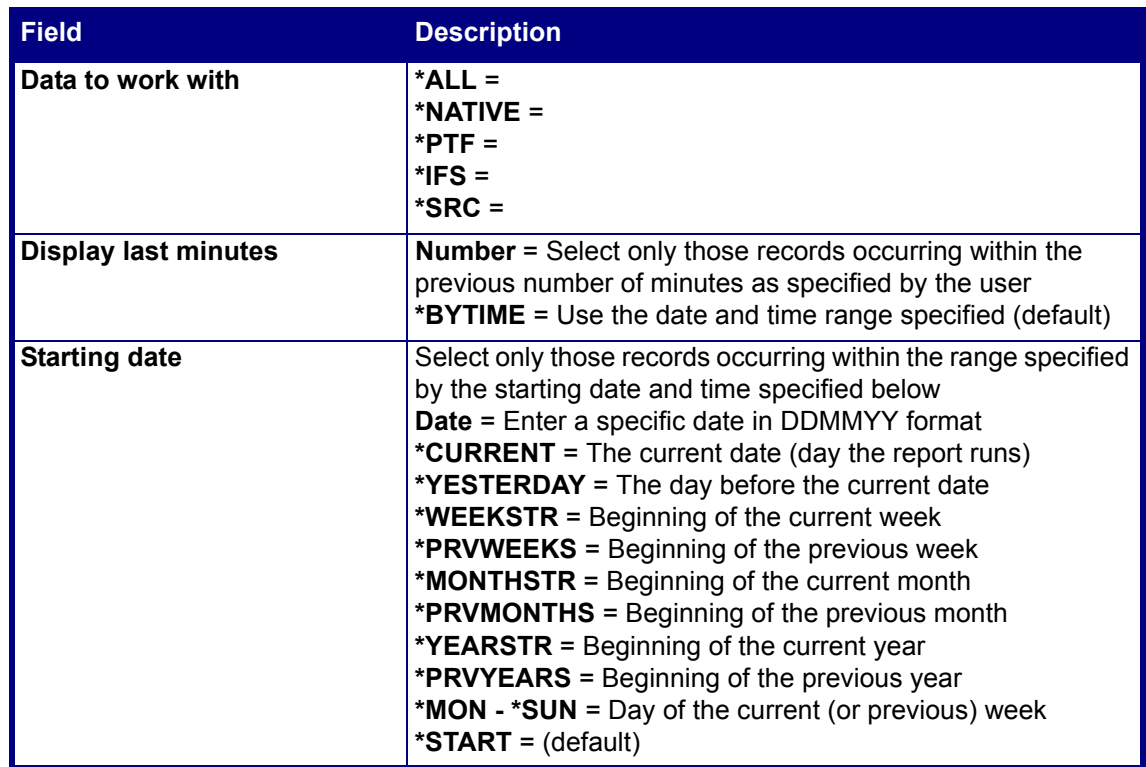

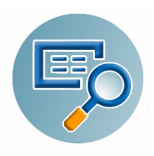

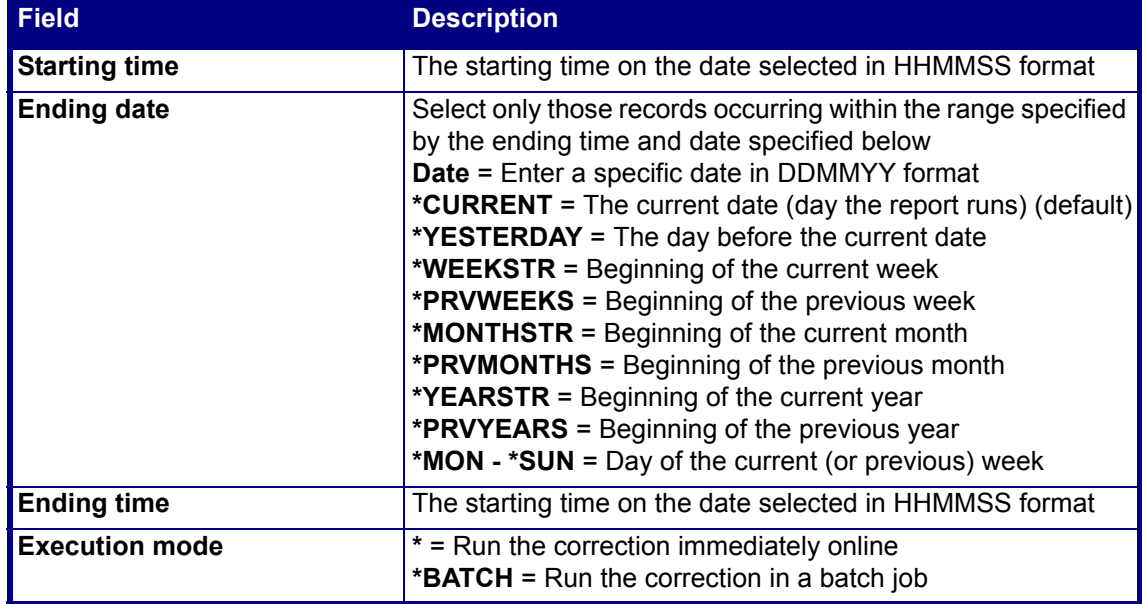

**2.** Select choices and press **Enter**.

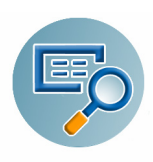

# **Trace Definition Modifications**

You can send all changes to the Change Tracker definitions to a journal.

#### **Add Journal**

 Select **71. Add Journal** from the **Maintenance Menu**. The **Create Journal - Confirmation** screen appears. Press **Enter** to confirm.

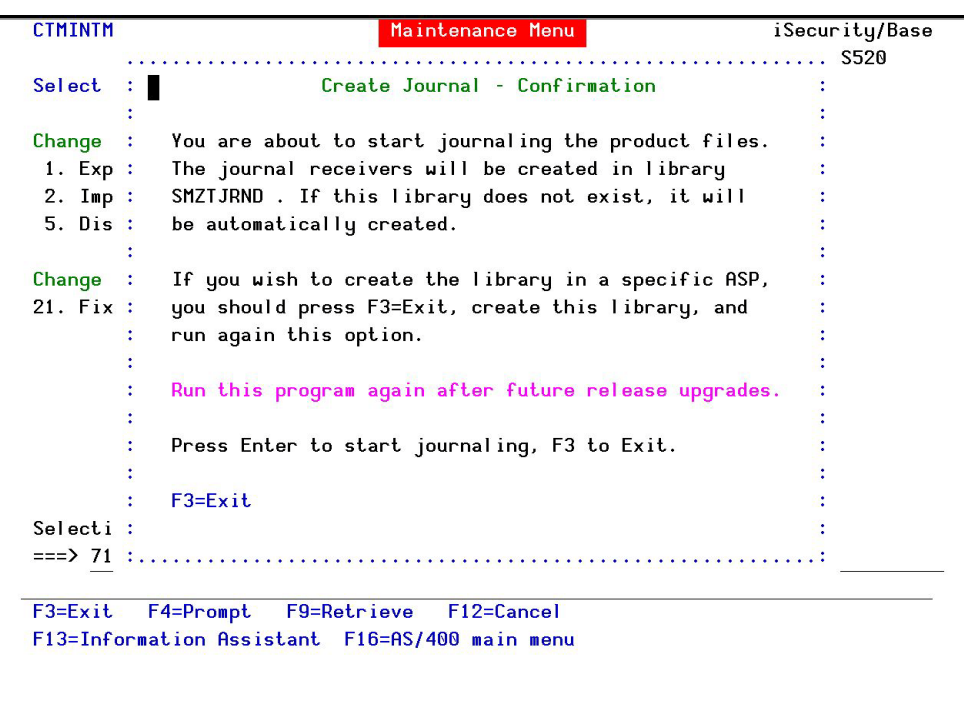

**Figure 4-10. Create Journal - Confirmation**

**NOTE:** You must re-run this option after every release upgrade.

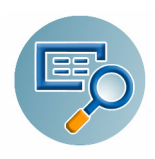

#### **Remove Journal**

 Select **72. Remove Journal** from the **Maintenance Menu**. The **End Journal - Confirmation** screen appears. Press **Enter** to confirm.

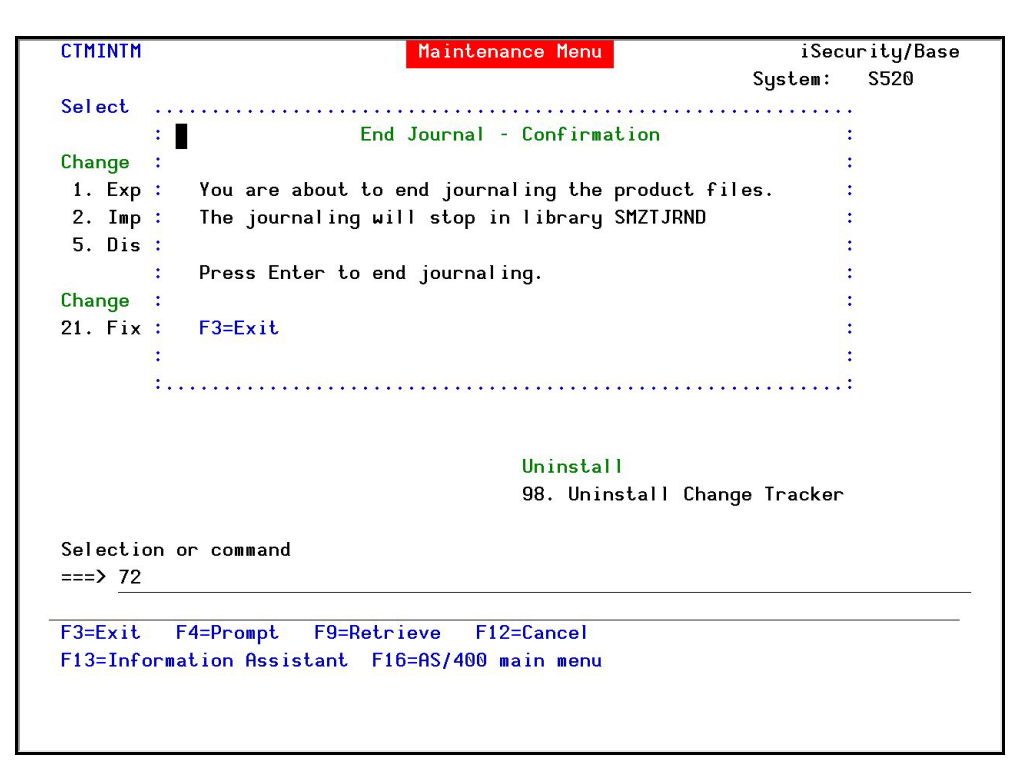

**Figure 4-11. End Journal - Confirmation**

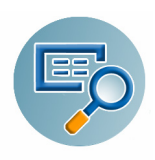

### **Display Journal**

**1.** Select **79. Remove Journal** from the **Maintenance Menu**. The **Display Current Journal**  screen appears.

|                                                                                         | Display APP Current Journal (DSPAPCRJ) |                                         |
|-----------------------------------------------------------------------------------------|----------------------------------------|-----------------------------------------|
| Type choices, press Enter.                                                              |                                        |                                         |
| Display last minutes                                                                    | <b>MBYTIME</b>                         | Number, *BYTIME                         |
| Starting date and time:                                                                 |                                        |                                         |
| Starting date $\ldots$ $\ldots$ $\ldots$ $\triangleright$ *PRVMONTHS                    |                                        | Date, *CURRENT, *YESTERDAY              |
| Starting time                                                                           | 000000                                 | Time                                    |
| Ending date and time:                                                                   |                                        |                                         |
| Ending date $\cdots$                                                                    | <b>*CURRENT</b>                        | Date, *CURRENT, *YESTERDAY              |
| Ending time $\ldots$                                                                    | 235959                                 | Time                                    |
| User profile                                                                            | <b>XALL</b>                            | Name, <b>*ALL</b>                       |
| Program name                                                                            | <b>*ALL</b>                            | Name. *ALL                              |
| Job name                                                                                | <b>*ALL</b>                            | Name, <b>*ALL</b>                       |
| User                                                                                    |                                        | Name                                    |
| Number                                                                                  |                                        | 000000-999999                           |
| Number of records to process                                                            | <b>*NOMAX</b>                          | Number, *NOMAX                          |
| $Output \cdot \ldots \cdot \cdot \cdot \cdot \cdot \cdot \cdot \cdot \cdot \cdot \cdot$ | ж                                      | *, *PRINT, *PDF, *HTML                  |
|                                                                                         |                                        | <b>Bottom</b>                           |
| $F3 = Exit$<br>F4=Prompt<br>F5=Refresh                                                  |                                        | F12=Cancel<br>F10=Additional parameters |
| F13=How to use this display                                                             | F24=More keys                          |                                         |
|                                                                                         |                                        |                                         |
|                                                                                         |                                        |                                         |
|                                                                                         |                                        |                                         |

**Figure 4-12. Display Current Journal**

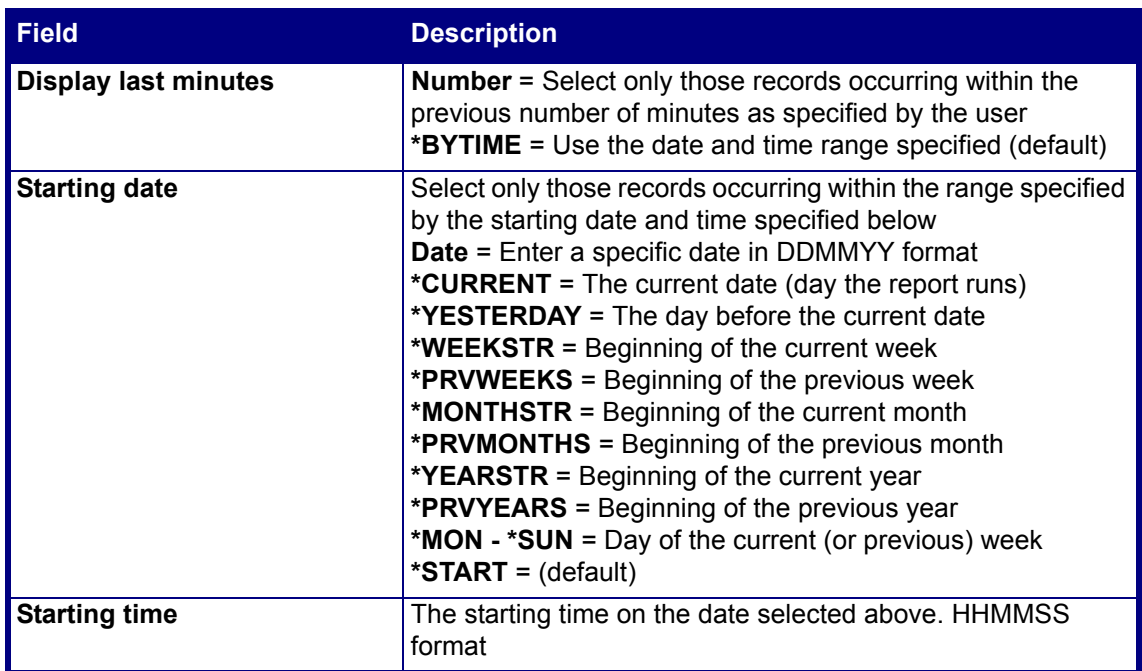

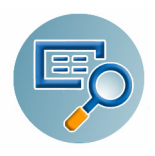

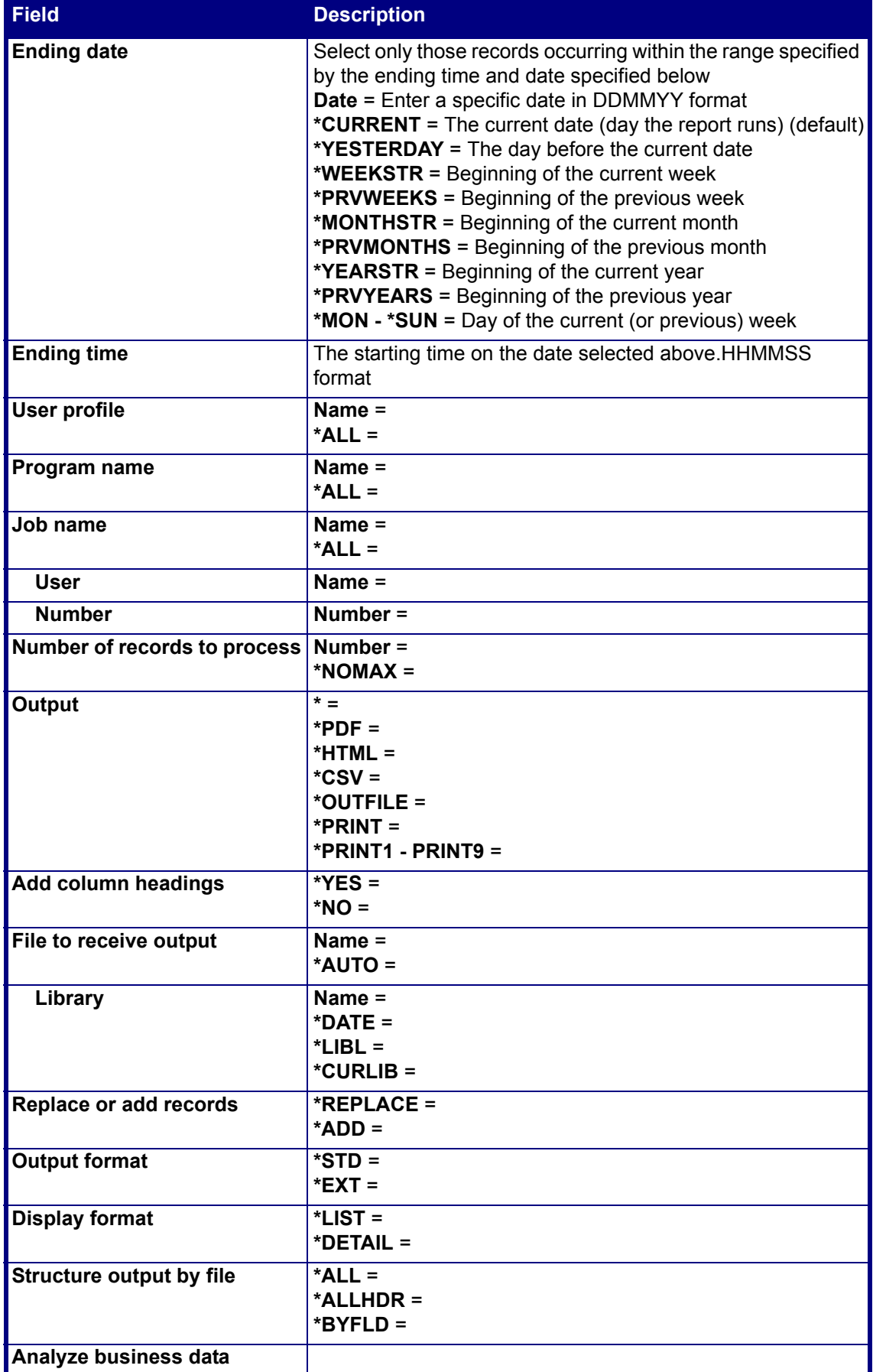

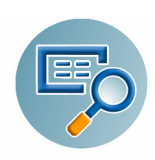

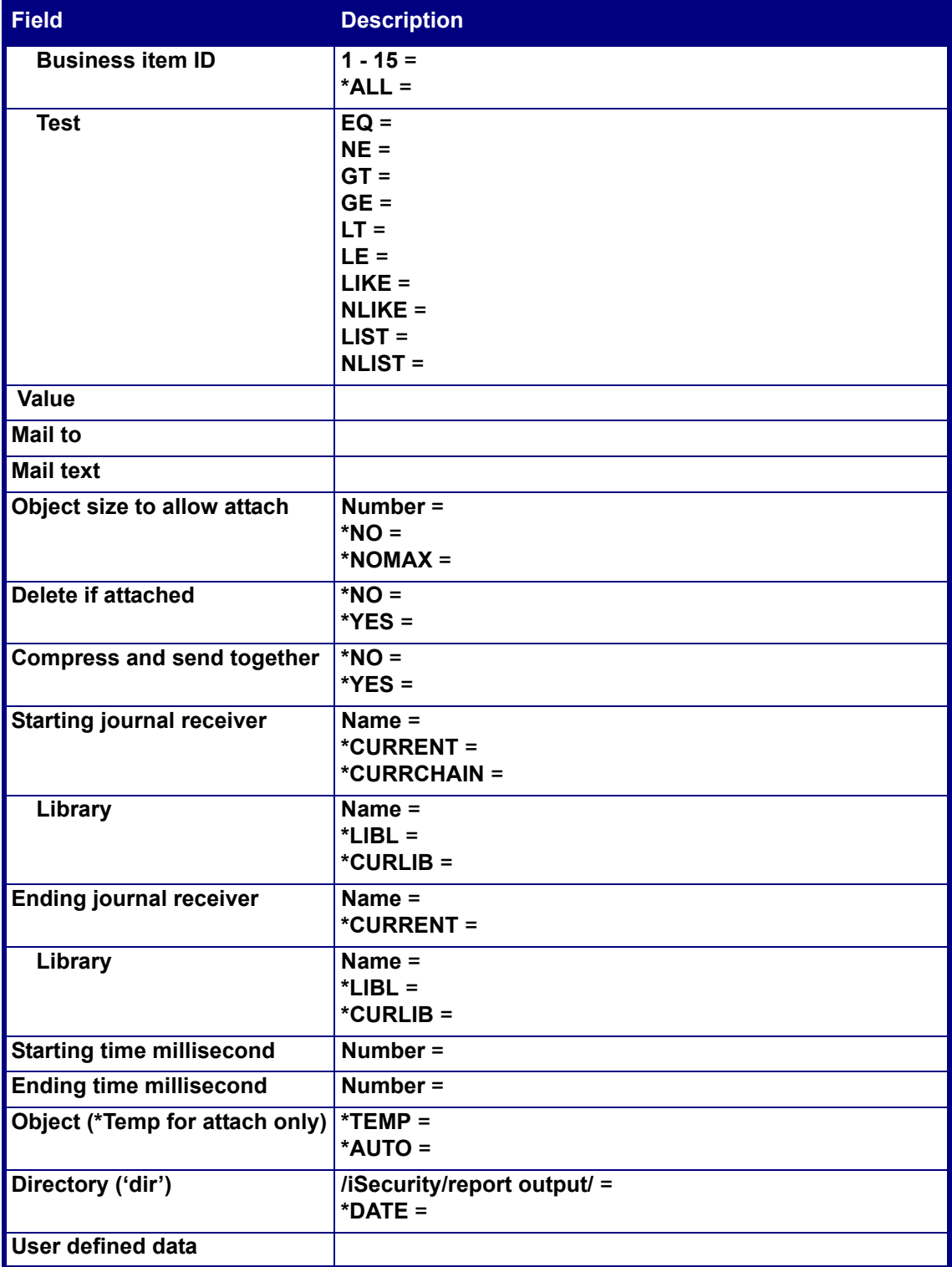

**2.** Enter your required parameters and press **Enter**. The requested report is produced.

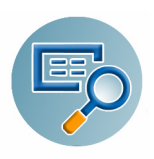

# **Uninstall**

#### **Uninstall Change Tracker**

Use this feature if for any reason you need to uninstall **Change Tracker**.

**1.** Select **98. Uninstall Change Tracker** from the **Maintenance Menu**. The **Uninstall SECURITYTP** screen appears.

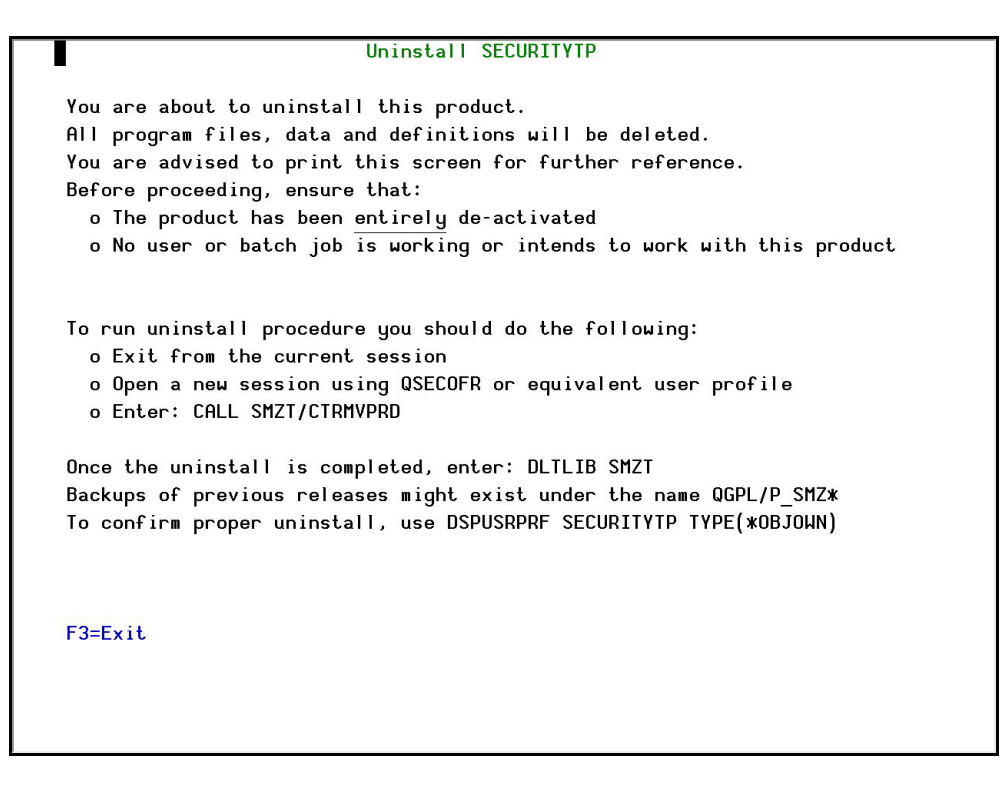

**Figure 4-13. Uninstall**

**2.** Follow the directions on the screen to uninstall the product. You might want to print the screen for ease of working.

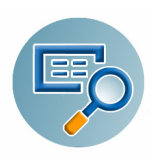

# **Base Support**

The **BASE Support** menu enables you to work with various settings that are common for all modules of iSecurity. This menu, with all its options, is in all iSecurity major modules. To access the **BASE Support** menu, select **89. BASE Support** from the **Change Tracker** main menu.

| <b>BASE Support</b><br>iSecurity/Base                                                 |
|---------------------------------------------------------------------------------------|
| S520<br>System:                                                                       |
| General                                                                               |
| 51. Work with Collected Data                                                          |
| 52. Check Locks                                                                       |
| 58. *PRINT1-*PRINT9, *PDF Setup                                                       |
| 59. Global Installation Defaults                                                      |
| Network Support                                                                       |
| 71. Work with network definitions                                                     |
| 72. Network Authentication                                                            |
| 73. Check Authorization Status                                                        |
|                                                                                       |
| 74. Send PTF                                                                          |
| 75. Run CL Scripts                                                                    |
| 76. Current Job CntAdm Log                                                            |
| 77. All Jobs CntAdm Log                                                               |
|                                                                                       |
| F4=Prompt F9=Retrieve<br>F12=Cancel<br>F13=Information Assistant F16=AS/400 main menu |
|                                                                                       |
|                                                                                       |

**Figure 4-14. BASE Support menu**

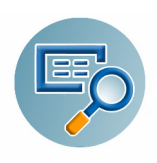

# **Other**

#### **Email Address Book**

You can define the email address to be used for each user profile. You can also use this option to define an email group, with multiple addresses.

**1.** Select **1. Email Address Book** from the **BASE Support** menu. The **Work with Email Address Book** screen appears.

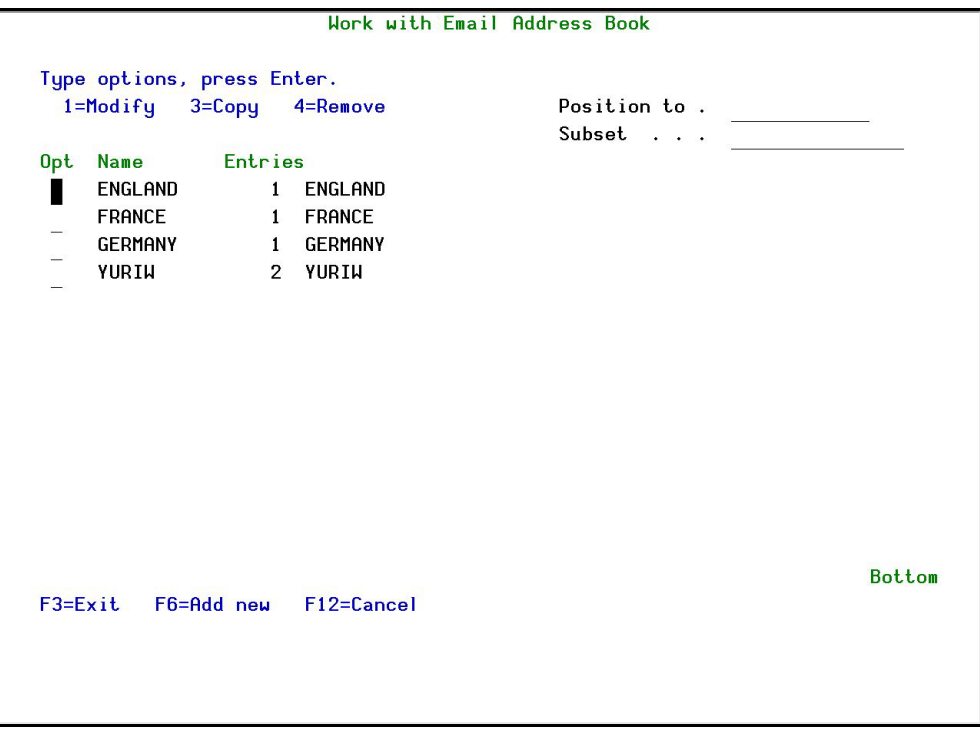

#### **Figure 4-15. Work with Email Address Book**

**2.** Press **F6** to add a new address entry (or type **1** next to a name to modify it). The **Add Email Name** screen appears.

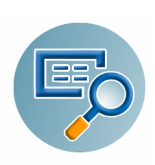

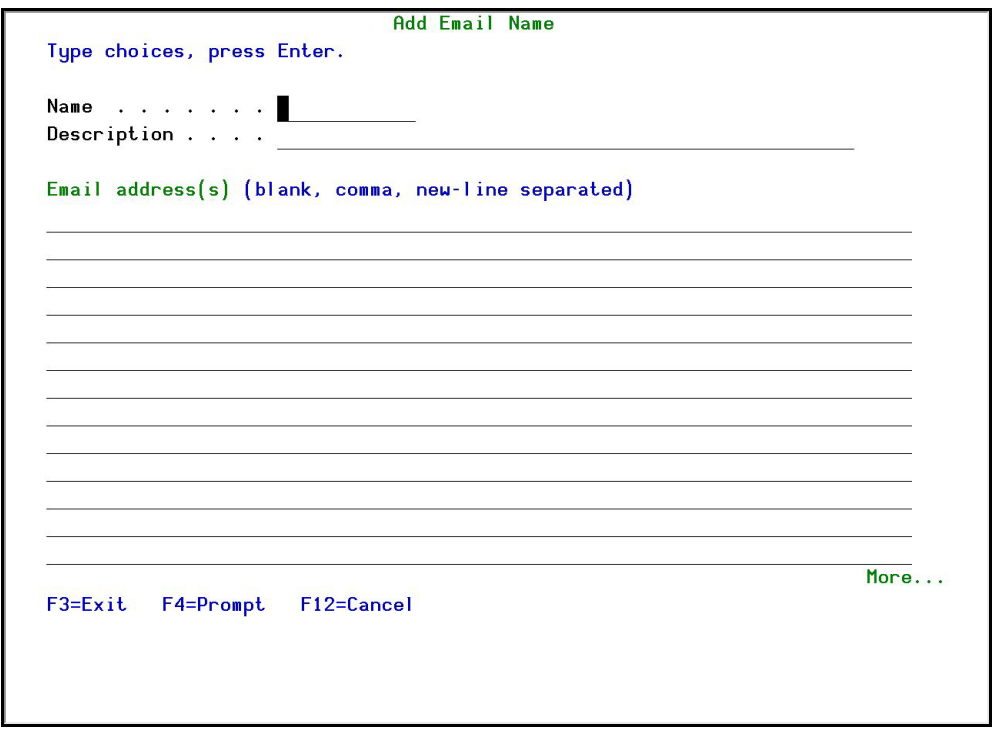

#### **Figure 4-16. Add Email Name**

**3.** Enter a **Name**, **Description**, and all the associated email addresses and press **Enter**.

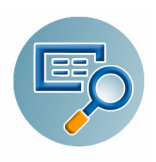

#### **Email Definitions**

**Change Tracker** can send out automatic emails for events that you define.

**1.** Select **2. Email Definitions** from the **BASE Support** menu. The **E-mail Definitions** screen appears.

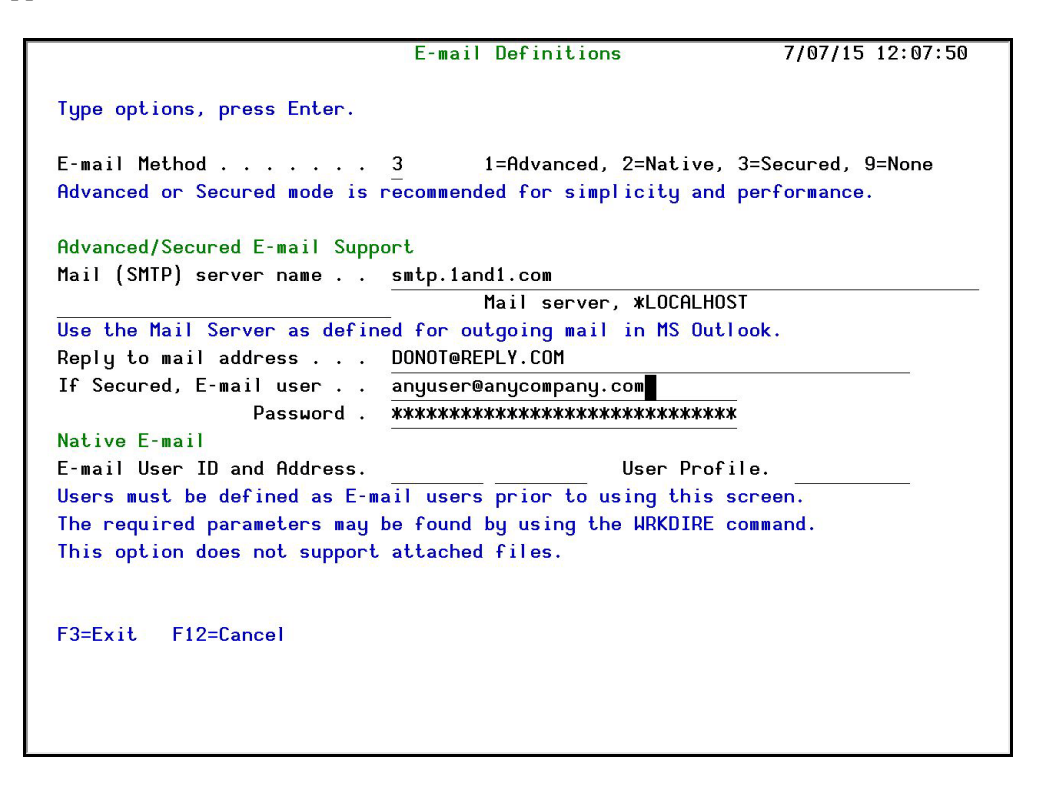

**Figure 4-17. Email Definitions**

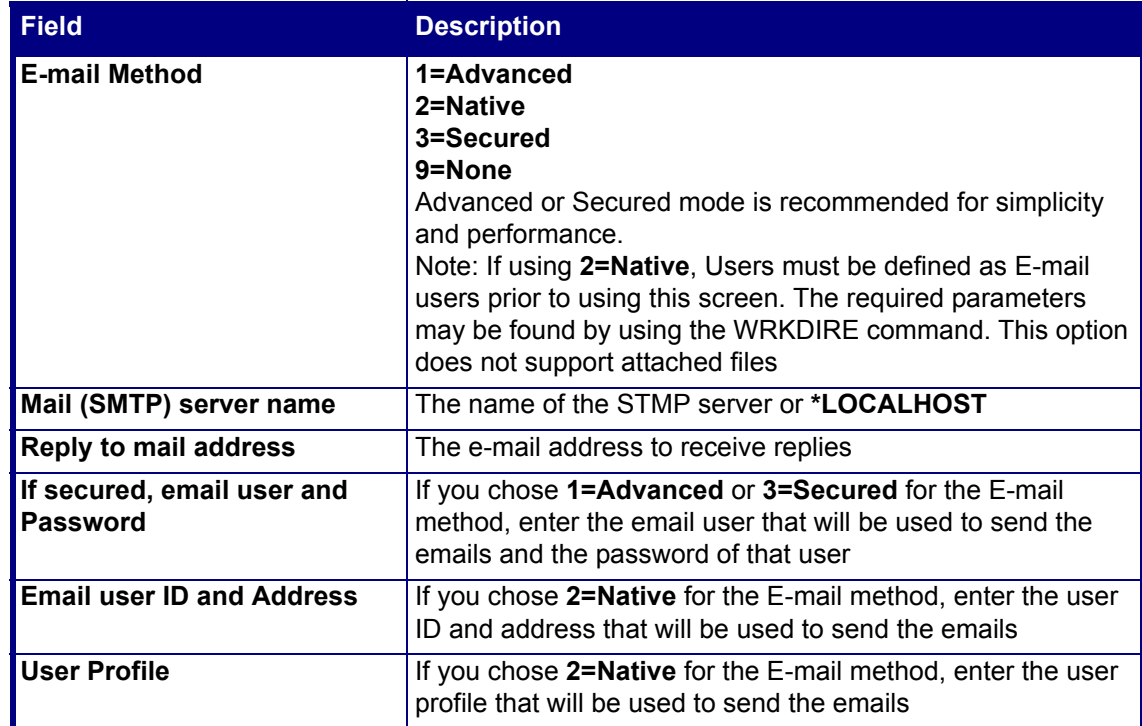

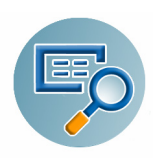

**2.** Enter the required fields and press **Enter**.

# **Operators and Authority Codes**

#### **Work with Operators**

The Operators' authority management is now maintained from one place for the entire **iSecurity** on all its modules.

There are three default groups:

- **\*AUD#SECAD** All users with both **\*AUDIT** and **\*SECADM** special authorities. By default, this group has full access (Read and Write) to all **iSecurity** components.
- **\*AUDIT** All users with **\*AUDIT** special authority. By default, this group has only Read authority to **Audit**.
- **\*SECADM** All users with **\*SECADM** special authority- By default, this group has only Read authority to **Firewall**.

**iSecurity** related objects are secured automatically by product authorization lists (named **security<sup>1P</sup>**). This strengthens the internal security of the product. It is essential that you use Work with Operators to define all users who have **\*SECADM**, **\*AUDIT** or **\*AUD#SECAD** privileges, but do not have all object authority. The **Work with Operators** screen has Usr (user management) and Adm for all activities related to starting, stopping subsystems, jobs, import/ export and so on. **iSecurity** automatically adds all users listed in **Work with Operators** to the appropriate product authorization list.

Users may add more operators, delete them, and give them authorities and passwords according to their own judgment. Users can even make the new operators' definitions apply to all their systems; therefore, upon import, they will work on every system.

Password = \*BLANK for the default entries. Use **DSPPGM GSIPWDR** to verify. The default for other user can be controlled as well.

If your organization wants the default to be \*BLANK, then the following command must be used:

#### **CRTDTAARA SMZTMPC/DFTPWD \*char 10**

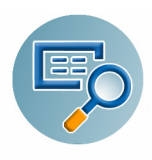

This command creates a data area called DFTPWD in library SMZTMPC. The data area is 10 bytes long and is blank.

**NOTE:** When installing **iSecurity** for the first time, certain user(s) might not have access according to the new authority method. Therefore, the first step you need to take after installing is to edit those authorities.

To modify operators' authorities:

**1.** Select **11. Work with Operators** from the **BASE Support** menu. The **Work with Operators** screen appears.

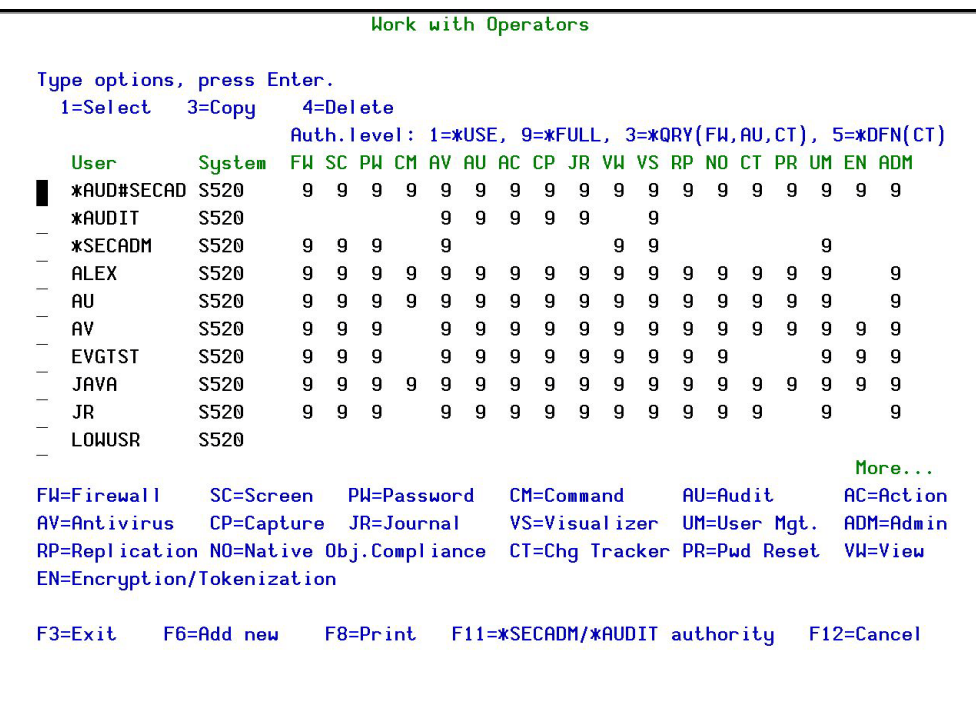

#### **Figure 4-18. Work with Operators**

**2.** Type **1** next to the user to modify his authorities (or press **F6** to add a new user). The **Modify Operator** screen appears.

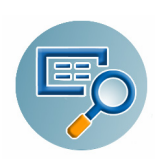

|                                           |                       | Modify Operator                                                            |
|-------------------------------------------|-----------------------|----------------------------------------------------------------------------|
| Operator $\ldots$                         | <b>QSECOFR</b>        |                                                                            |
| System                                    | S520                  | <b>*ALL, Name</b>                                                          |
| Password                                  | <b>*SAME</b>          | Name, *SAME, *BLANK                                                        |
|                                           |                       | Authorities by module: 1=*USE, 9=*FULL, 3=*QRY (FW and AU), 5=*DFN (CT)    |
| Firewall (FW)                             | $\mathbf{e}$          | Screen $(SC)$<br>9                                                         |
| Password $(PH)$                           | 9                     | Command $(CM)$                                                             |
| AntiVirus $(PV)$                          |                       | Audit $(AU)$                                                               |
| Action (AC)                               |                       | Capture $(CP)$                                                             |
| Journal $\begin{pmatrix} JR\end{pmatrix}$ |                       | View $(VH)$                                                                |
| Visualizer $(VS)$                         |                       | Replication $(RP)$                                                         |
| Native Object Compliance (NO)             | a   a   a   a   a   a | ه   ه   ه   ه   ه   ه   ه   ه<br>Change Tracker $[CI]$                     |
| Password Reset $(PR)$                     |                       | User Management (UM)                                                       |
| Encryption/Tokenization (EN)              |                       | Product Administrator (ADM) .                                              |
|                                           |                       | The Report Generator is used by most modules and requires 1 or 3 in Audit. |
|                                           |                       | Consider 1 or 3 for your auditors (with 3 they can create/modify queries). |
|                                           |                       |                                                                            |
| $F3 = Exit$<br>F12=Cancel                 |                       |                                                                            |
|                                           |                       |                                                                            |

**Figure 4-19. Modify Operator**

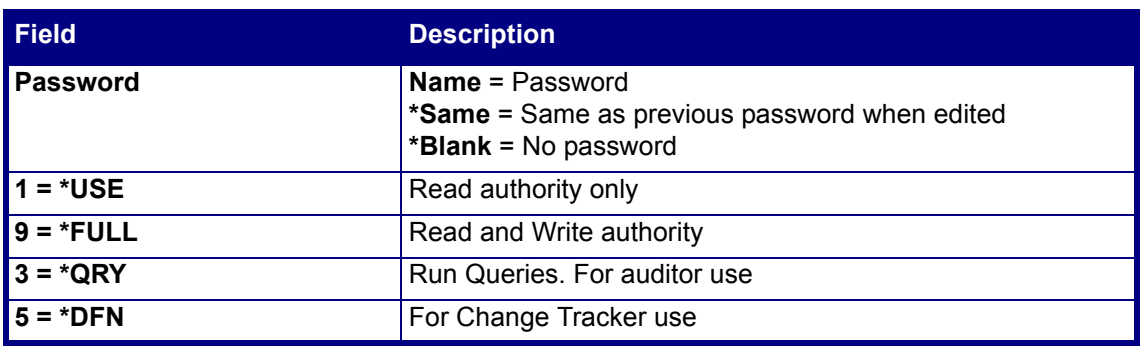

Most modules use the Report Generator, which requires access to the Audit module. For all users who will use the Report Generator, you should define their access to the Audit module as either **1** or **3**. Option 1 should be used for users who will only be running queries. Use option 3 for all users who will also be creating/modifying queries.

**3.** Set authorities and press Enter.

A message appears to inform that the user being added/modified was added to the Authority list that secures the product's objects; the user carries Authority \*CHANGE and will be granted Object operational authority. The Authority list is created in the installation/release upgrade process. The SECURITY\_P user profile is granted Authority \*ALL whilst the \*PUBLIC is granted Authority \*EXCLUDE. All objects in the libraries of the product (except some restricted special cases) are secured via the Authority list.

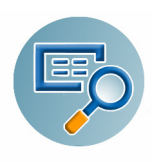

#### **Work with AOD, P-R Operators**

To modify operators' authorities:

**1.** Select **12. Work with AOD, P-R Operators** from the **BASE Support** menu. The **Work with Operators** screen appears.

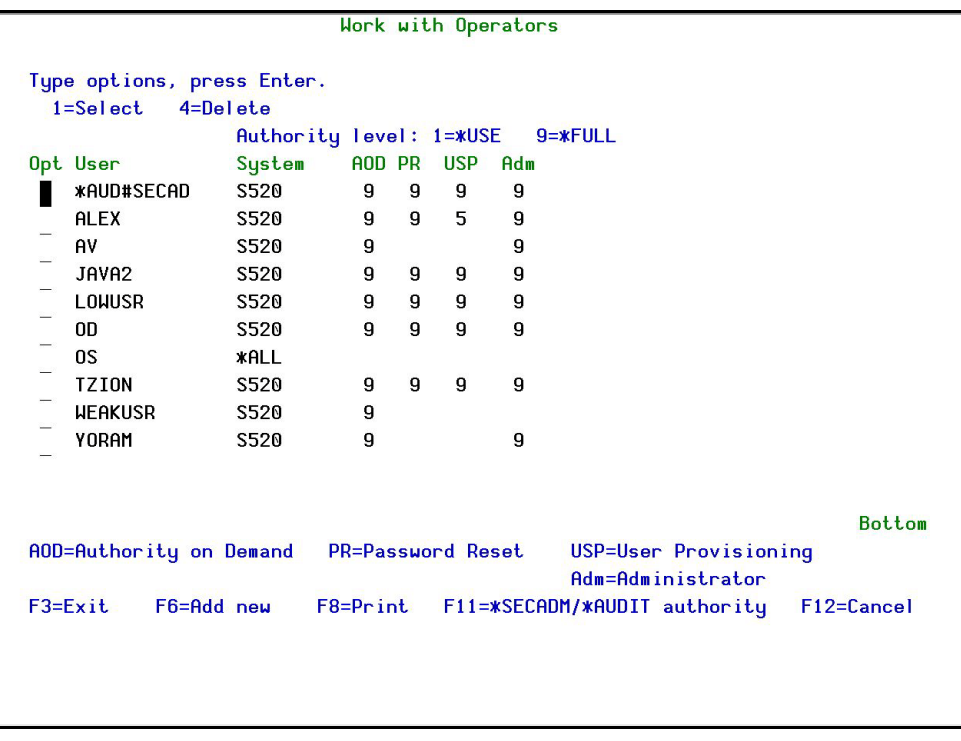

**Figure 4-20. Work with Operators - AOD**

**2.** Type **1** next to the user to modify his authorities (or press **F6** to add a new user). The **Modify Operator** screen appears.

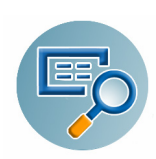

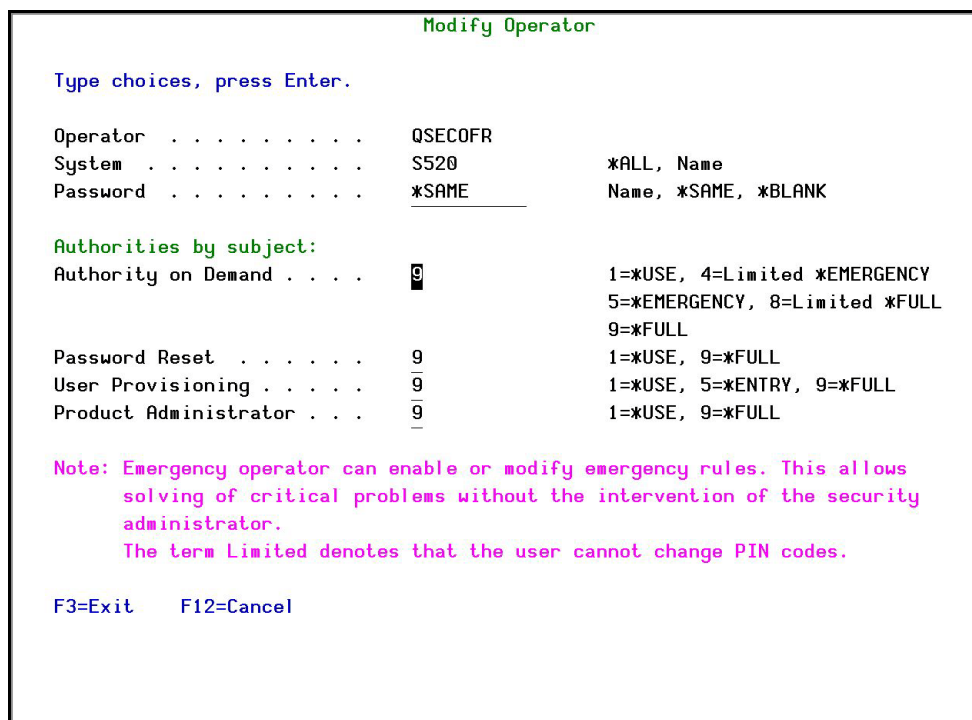

**Figure 4-21. Modify Operator**

| <b>Field</b>             | <b>Description</b>                                                                     |
|--------------------------|----------------------------------------------------------------------------------------|
| <b>I</b> Password        | Name = Password<br>Same = Same as previous password when edited<br>Blank = No password |
| $\mathsf{I}$ 1 = *USE    | Read authority only                                                                    |
| $\vert 9 = \vert 5$ FULL | Read and Write authority                                                               |
| $3 = *QRY$               | Run Queries. For auditor use                                                           |
| $15 = *DFN$              | For Change Tracker use                                                                 |

**3.** Set authorities and press **Enter**.

A message appears to inform that the user being added/modified was added to the Authority list that secures the product's objects; the user carries Authority \*CHANGE and will be granted Object operational authority. The Authority list is created in the installation/release upgrade process. The SECURITY P user profile is granted Authority \*ALL whilst the \*PUBLIC is granted Authority \*EXCLUDE. All objects in the libraries of the product (except some restricted special cases) are secured via the Authority list.

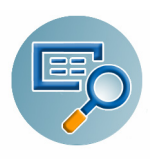

#### **Work with Authorization**

You can insert license keys for multiple products on the computer using one screen.

**1.** Select **14. Work with Authorization** from the **BASE Support** menu. The **Add iSecurity Authorization** screen appears.

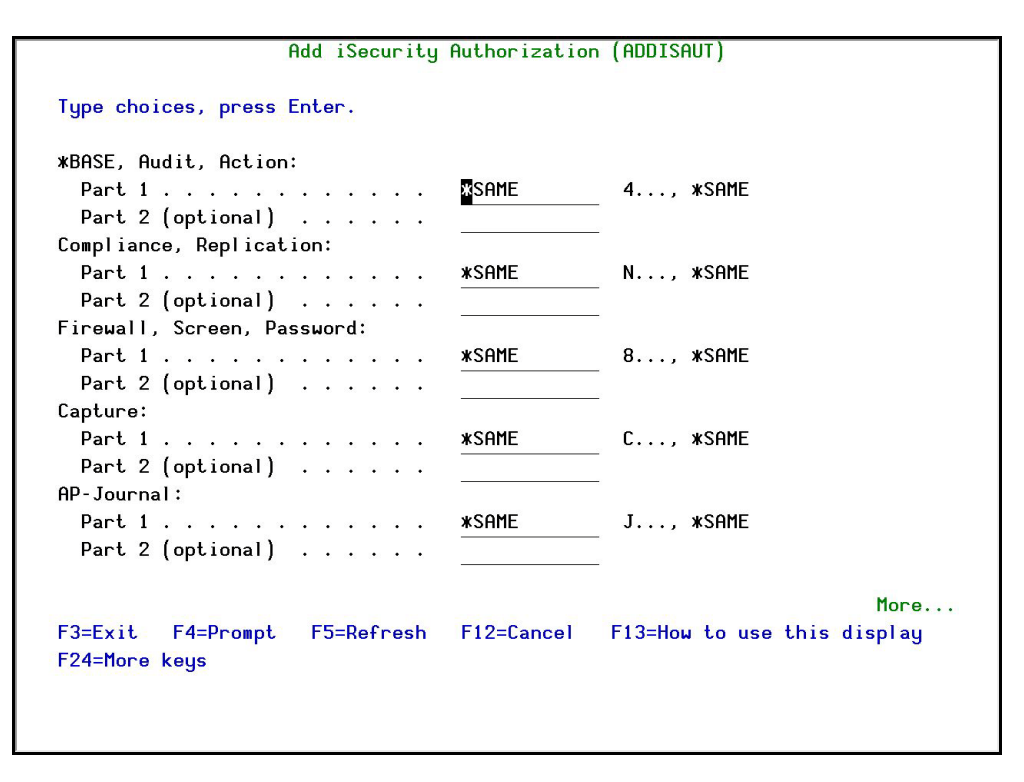

**Figure 4-22. Add iSecurity Authorization (ADDISAUT)**

**2.** Enter the required parameters and press **Enter**.
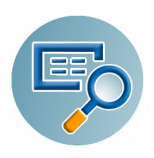

#### **Authorization Status**

You can display the current authorization status of all installed iSecurity products on the local system.

**1.** Select **15. Authorization Status** from the **BASE Support** menu. The **Status of iSecurity Authorization** screen appears.

```
44DE466 520 7459
                                                            LPAR Id 1 S520Status of iSecurity Authorization
Opt: 1=Select
Opt Library
                Release ID
                                Product.
SMZ4 Code A
                12.81 15-07-07 *BASE, Audit, Action, Syslog, CntAdm, CmplEval
                    Valid-until 2015-07...Auth 401507746642 ............
   SMZ4 Code B 12.81 15-07-07 Compliance (User, Native, IFS), Replication
                    Valid-until 2015-08...Auth N01508780534 ...........
   SMZ<sub>5</sub>
                03.1 12-03-25 View
                    Valid-until *NOCODE.....
                                                Auth concernance and concern
   SMZ8
                17.16 15-06-08 Firewall, Screen, Command, Password
                    Valid-until 2015-07\cdotsAuth 801507723719 ............
   SMZB
                02.33 14-07-16 DB-Gate
                                                Auth B01507733541 ...........
                    Valid-until 2015 - 07 \cdotsSMZC
                03.38 15-06-10 Capture, w/BI
                    Valid-until 2015-08...Auth C01508781686 ...........
   SMZJ
                08.47 15-06-17 AP-Journal (Comp, Appl, Bus, Alert, Read, Vis)
                                                Auth J01508703004 ............
                    Valid-until 2015-08...04.43 15-06-22 Authority on Demand, Pud-Reset (Web, Green)
   SMZO
                    Valid-until 2015-08...Auth 001508774917 1...
                                                                      More...F3=Exit
```
**Figure 4-23. Status of iSecurity Authorization**

**2.** Select a specific line and type **1** in the **Opt** field to see the authority details of one specific product.

**NOTE:** Codes that will expire in less than 14 days appear in pink Permanent codes have deliberately been hidden in this screenshot.

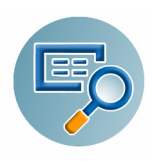

# **General**

#### **Work with Collected Data**

Administrators can view summaries of journal contents of various products by day, showing the number of entries for each day together with the amount of disk space occupied.

**1.** Select **51. Work with Collected Data** from the **BASE Support** menu. The **Work with Collected Data** screen appears.

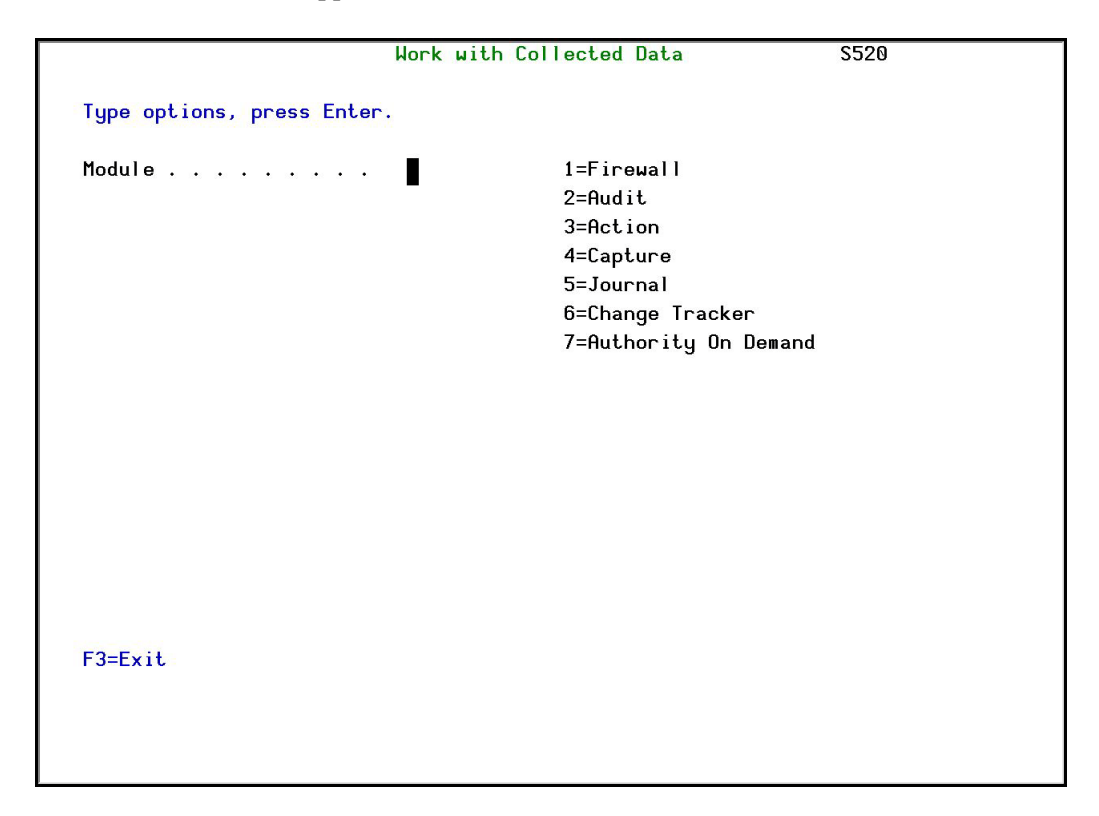

#### **Figure 4-24. Work with Collected Data**

**2.** Enter **6 (Change Tracker)** and press **Enter**. The **Work with Collected Data - Change Tracker** screen appears.

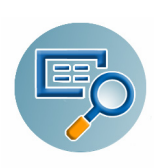

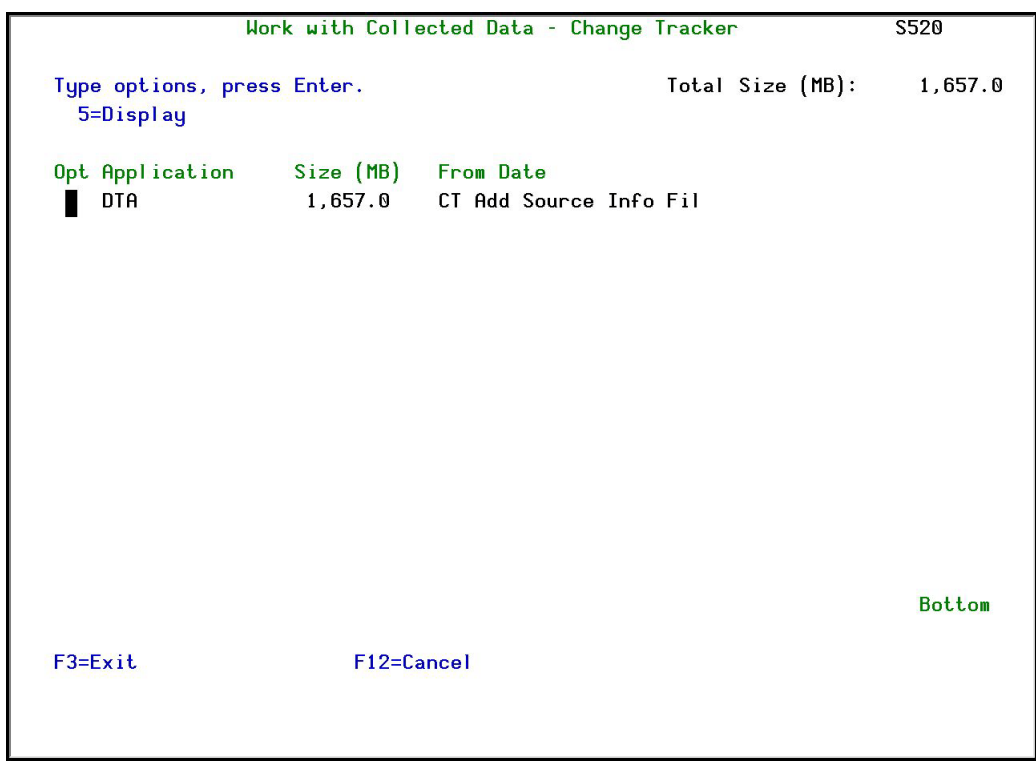

#### **Figure 4-25. Work with Collected Data - Change Tracker**

**3.** Select **5** to see detailed information about a specific entry.

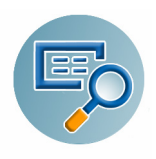

#### **Check Locks**

You need to run this option before you upgrade your system to check if any of the **Change Tracker** files are being used. If they are, you must ensure that they are not in use before you run the upgrade.

**1.** Select **52. Check Locks** from the **BASE Support** menu. The **Check Locks** screen appears.

| <b>GSLCKMNU</b>                                                                 | <b>Check Locks</b>                                                   | iSecurity              |
|---------------------------------------------------------------------------------|----------------------------------------------------------------------|------------------------|
| Select one of the following:                                                    |                                                                      | <b>S520</b><br>System: |
| <b>Check Locks</b><br>1. Data Base Files                                        |                                                                      |                        |
| -. Display Files                                                                | End this session. Enter CHKSECLCK OBJTYPE(*DSPF) from a new session. |                        |
| -. All File Types                                                               | End this session. Enter CHKSECLCK OBJTYPE(*ALL ) from a new session. |                        |
|                                                                                 |                                                                      |                        |
| Selection or command<br>$\Rightarrow$ $\Rightarrow$ $\Rightarrow$ $\Rightarrow$ |                                                                      |                        |
| $F3=Exit$<br><b>F4=Prompt</b><br>F13=Information Assistant F16=AS/400 main menu | F9=Retrieve<br>F12=Cancel                                            |                        |
|                                                                                 |                                                                      |                        |

**Figure 4-26. Check Locks**

**2.** Follow the instructions on the screen.

#### **\*PRINT1 - \*PRINT9 Setup**

**Change Tracker** allows you to define up to nine specific printers to which you can send printed output. These may be local or remote printers. **\*PRINT1-\*PRINT9** are special values which you can enter in the **OUTPUT** parameter of any commands or options that support printed output.

Output to one of the nine remote printers is directed to a special output queue specified on the **\*PRINT1-\*PRINT9 User Parameters** screen, which, in turn, directs the output to a print queue on the remote system. You use the *CHGOUTQ* command to specify the IP address of the designated remote location and the name of the remote output queue.

By default, two remote printers are predefined. **\*PRINT1** is set to print at a remote location (such as the home office). **\*PRINT2** is set to print at a remote location in addition to the local printer. In addition:

- **E**\*PRINT3 creates an excel file
- $\blacksquare$ **\*PRINT3-9** are user modifiable

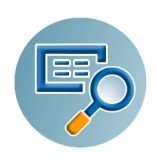

To define remote printers:

**1.** Select **58. \*PRINT1 - \*PRINT9, PDF Setup** from the **BASE Support** menu. The **Printer Files Setup** screen appears.

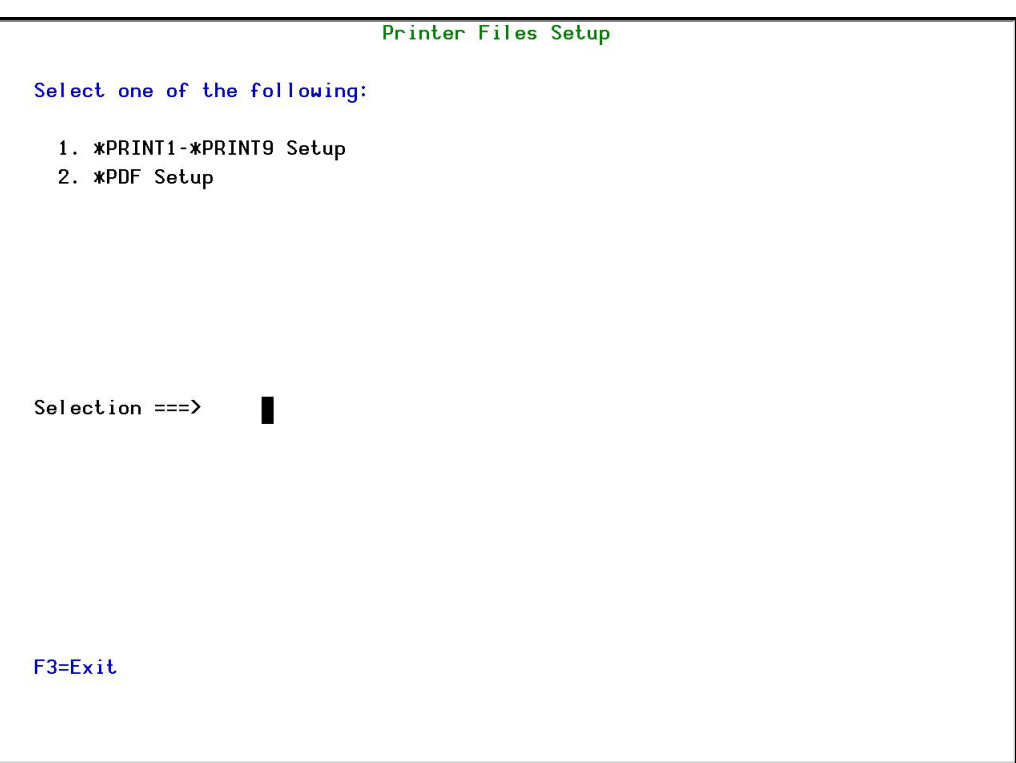

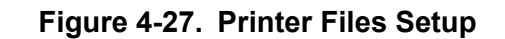

**2.** Enter **1** and press **Enter**. The **\*PRINT - \*PRINT9 Setup** screen appears.

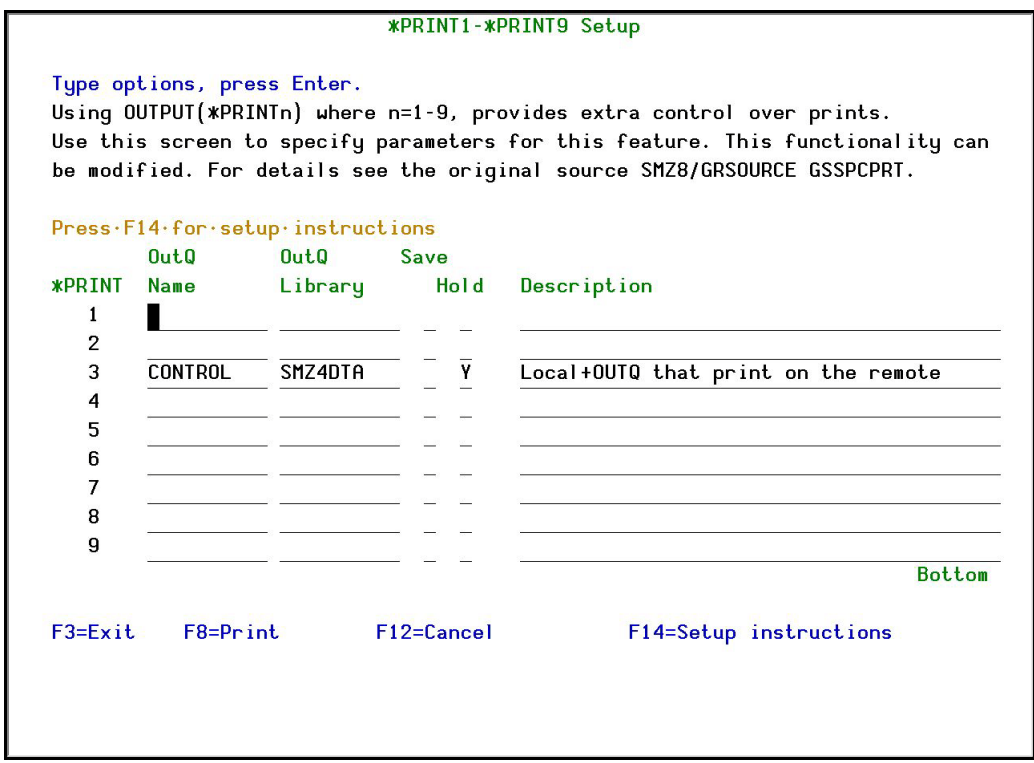

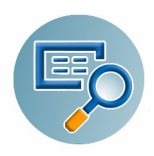

**3.** Enter the name of the local output queue and library as shown in the above example. You can optionally enter a description.

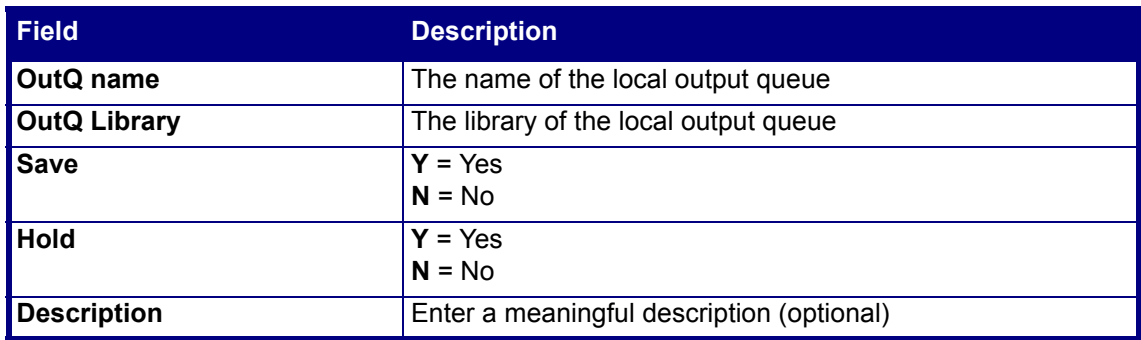

**4.** Enter the following command on any command line to direct output to the remote printer. This assumes that the designated output queue has already been defined.

```
CHGOUTQ OUTQ('local outq/library') RMTSYS(*INTNETADR) 
+ RMTPRTQ('outq on remote') AUTOSTRWTR(1) CNNTYPE(*IP) TRANS-
FORM(*NO)
```

```
+ INTNETADR('IP of remote')
```
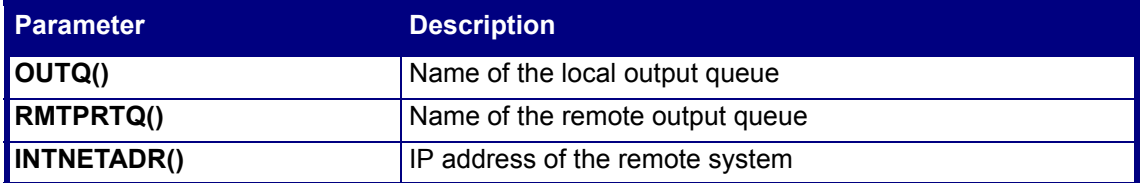

If the desired output queue has not yet been defined, use the CRTOUTQ command to create it. The command parameters remain the same.

For example, **\*PRINT4** in the above screen, the following command would send output to the output queue '**MYOUTQ**' on a remote system with the IP address '1.1.1.100' as follows:

```
CHGOUTQ OUTQ(CONTROL/SMZTMPA) RMTSYS(*INTNETADR)
```

```
+ RMTPRTQ(MYOUTQ) AUTOSTRWTR(1) CNNTYPE(*IP) TRANSFORM(*NO)
```

```
+ INTNETADR(1.1.1.100)
```
#### **PDF Setup**

The operating system, from release 6.1, directly produces \*PDF prints. In the absence of such support a standard \*PDF is printed by other means.

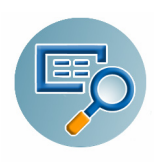

To define PDF printers:

**1.** Select **58. \*PRINT1 - \*PRINT9, PDF Setup** from the **BASE Support** menu. The **Printer Files Setup** screen appears.

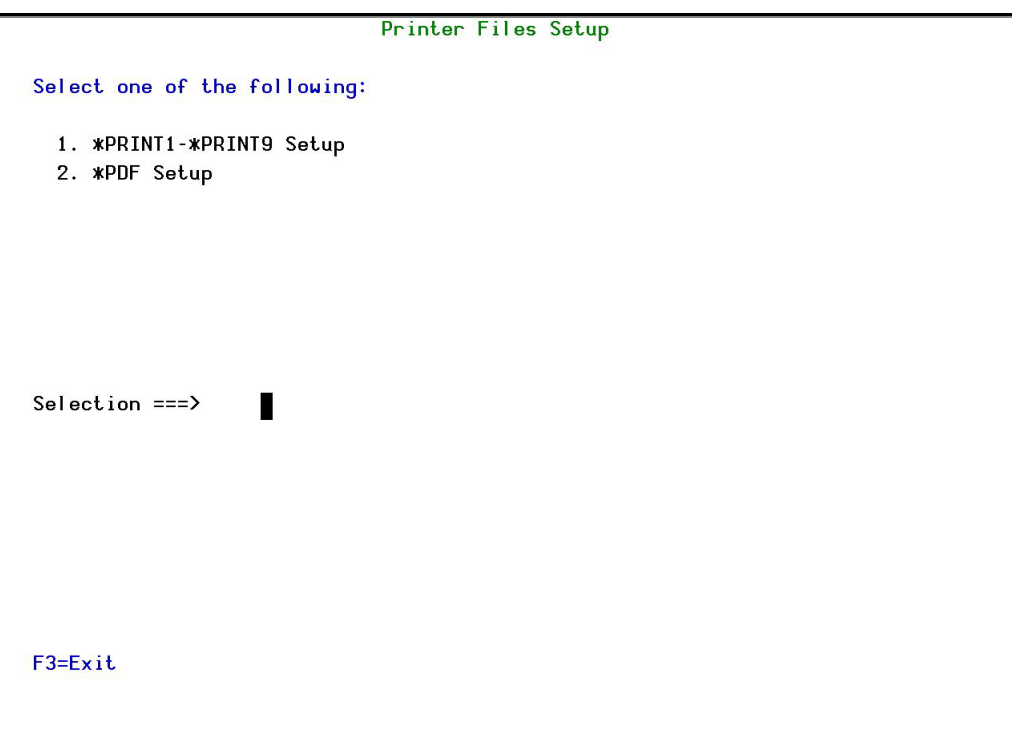

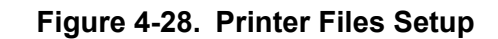

**2.** Enter **1** and press **Enter**. The **\*PDF Setup** screen appears.

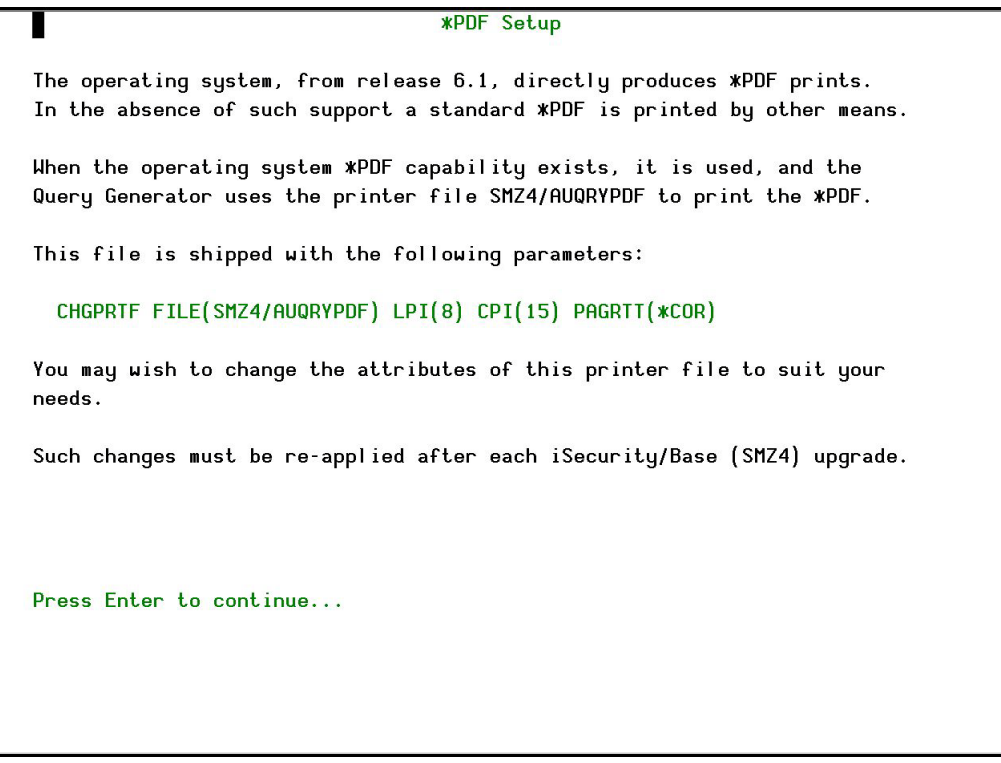

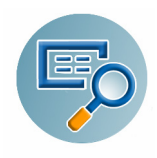

**3.** Follow the instructions on the screen.

**NOTE:** You must re-perform this task after every upgrade of **Change Tracker**.

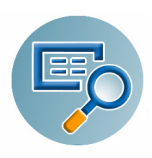

#### **Global Installation Defaults**

You can set the parameters that iSecurity uses to control the Installation and upgrade processes.

**1.** Select **59. Global Installation Defaults** from the **BASE Support** menu. The **Global Installation Defaults** screen appears.

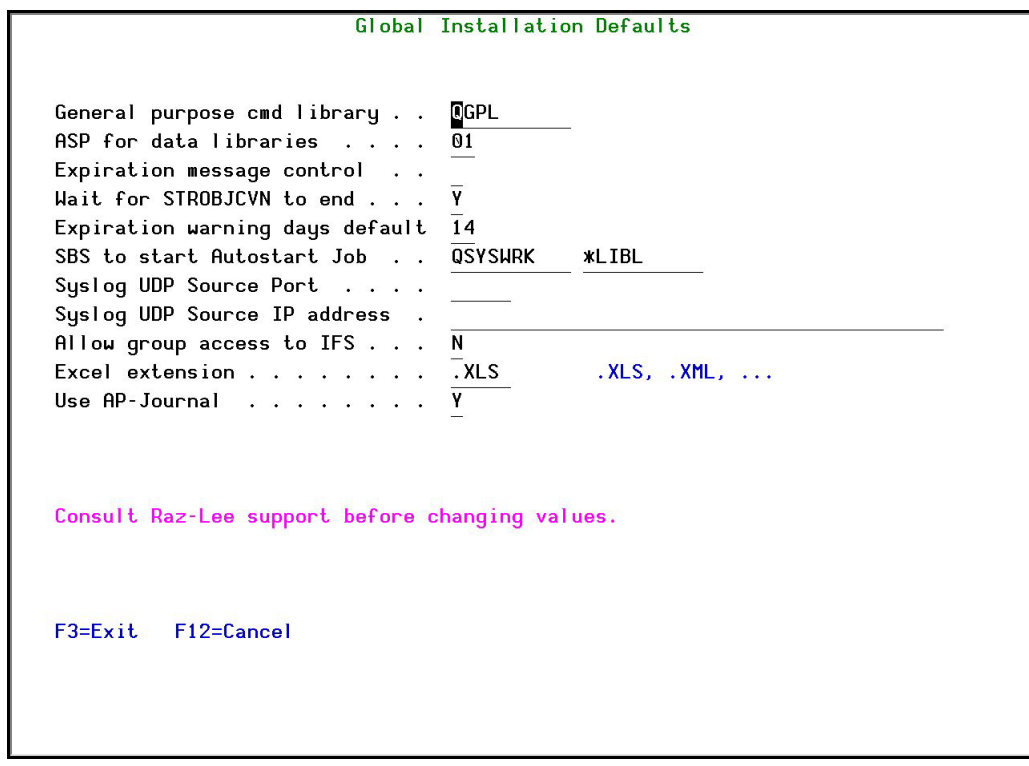

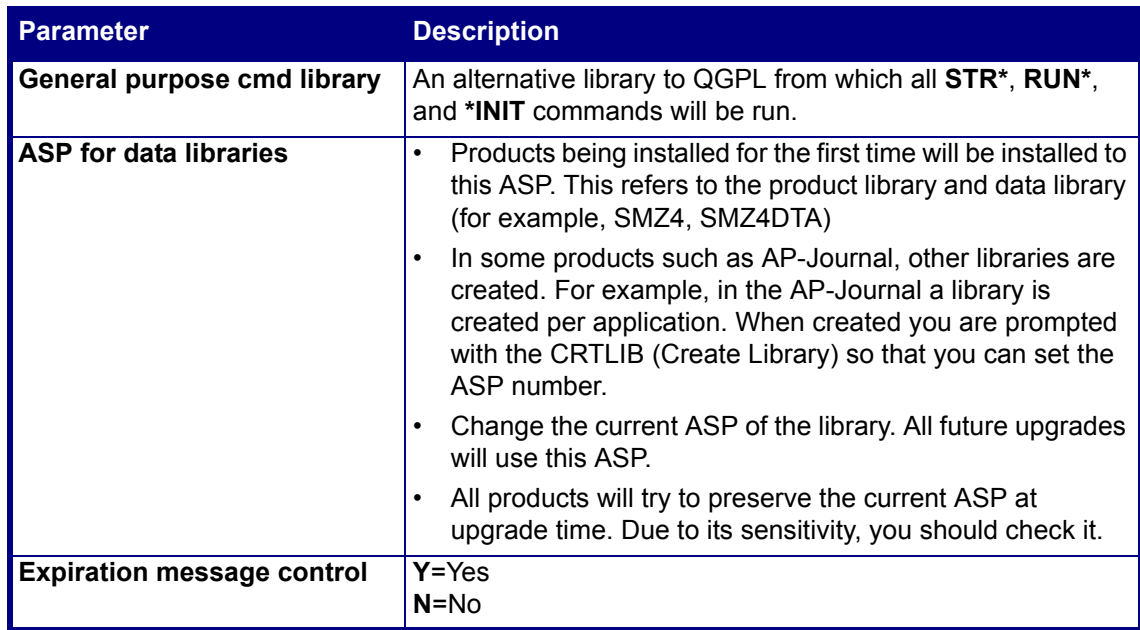

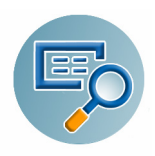

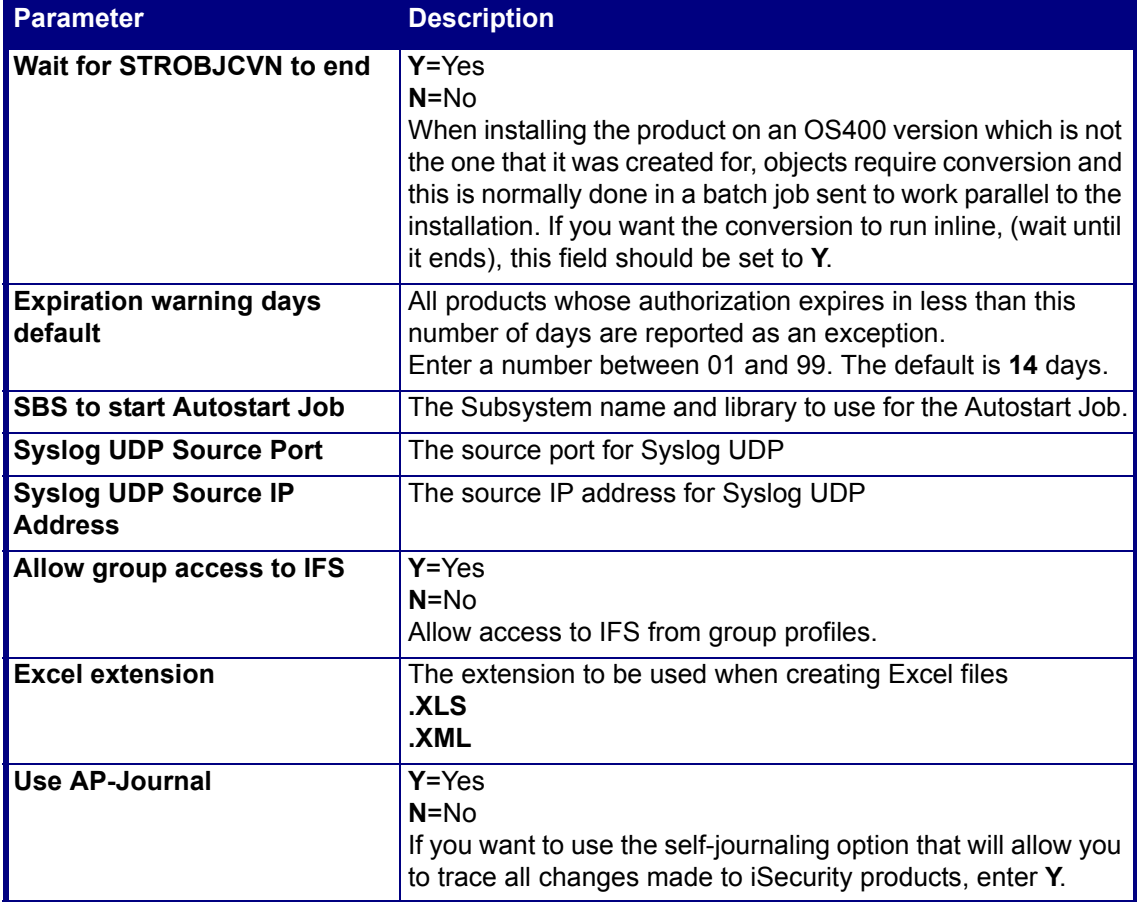

**2.** Enter your required parameters and press **Enter**.

**NOTE:** You should not change any of the values in this screen without first consulting with Raz-Lee support staff at [support@razlee.com](mailto:support@razlee.com).

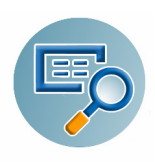

# **Network Support**

#### <span id="page-82-0"></span>**Work with Network Definitions**

To get current information from existing report or query. Adjusting the system parameters only, to collect information from all the groups in the system to output files that can be sent via email.

**1.** Select **71. Work with network definitions** from the **BASE Support** menu. The **Work with Network Systems** screen appears.

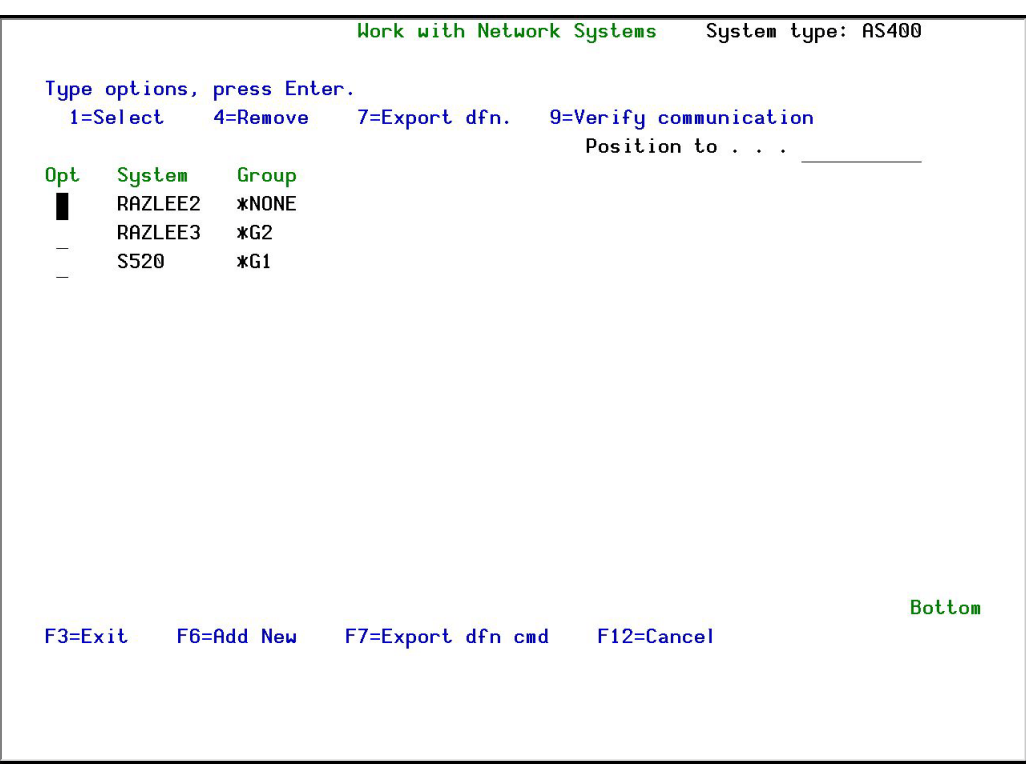

#### **Figure 4-29. Work with Network Systems**

**2.** Press **F6** to define a new network system to work with. The **Add Network System** screen appears.

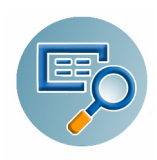

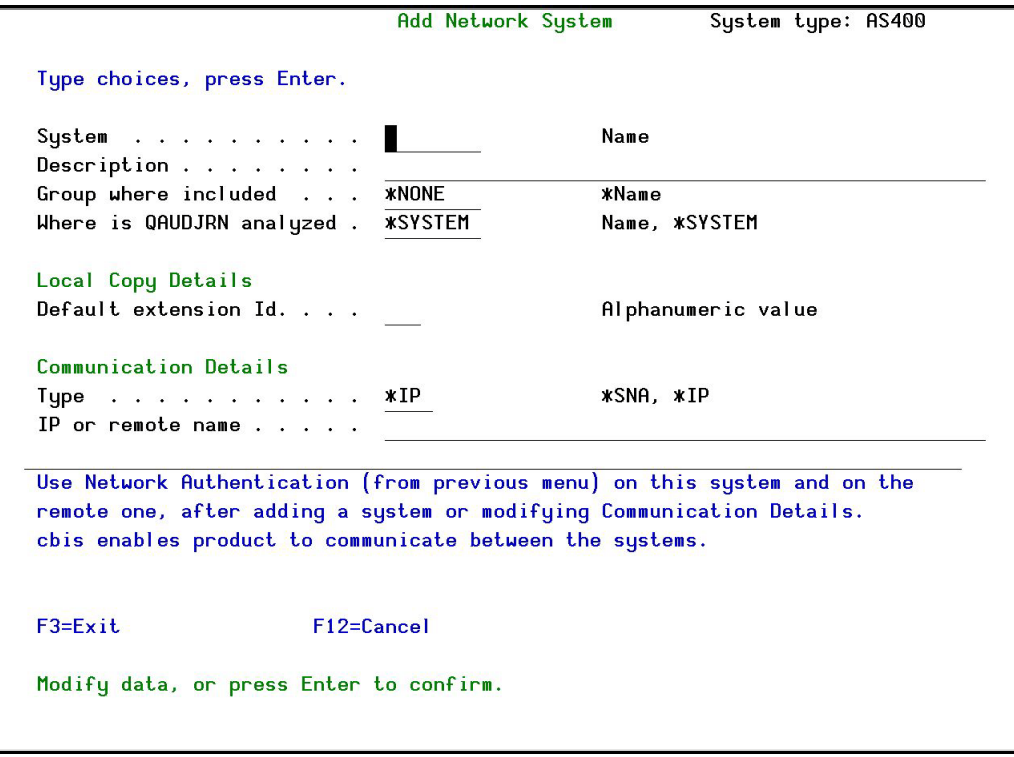

#### **Figure 4-30. Add Network System**

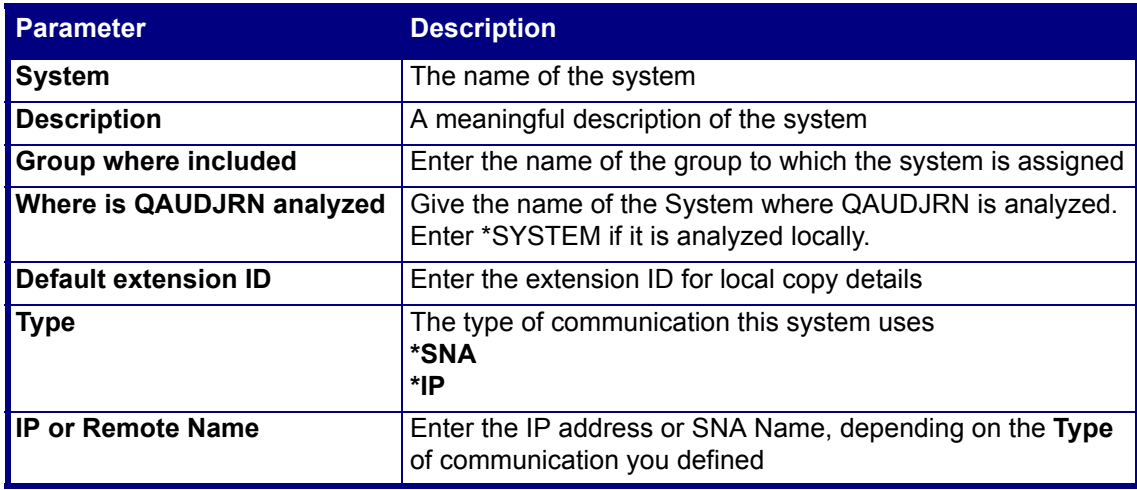

**3.** Enter your required definitions and press **Enter to confirm**.

#### <span id="page-83-0"></span>**Network Authentication**

To perform activity on remote systems, you must define the user SECURITY2P with the same password on all systems and LPARS with the same password.

Product options which require this are:

- $\blacksquare$  referencing a log or a query with the parameter SYSTEM()
- $\blacksquare$  replication user profiles, passwords, system values
- populating definitions, log collection, and so on

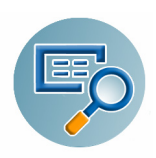

To authenticate the system:

**1.** Select **72. Network Authentication** from the **BASE Support** menu. The **Network Authentication** screen appears.

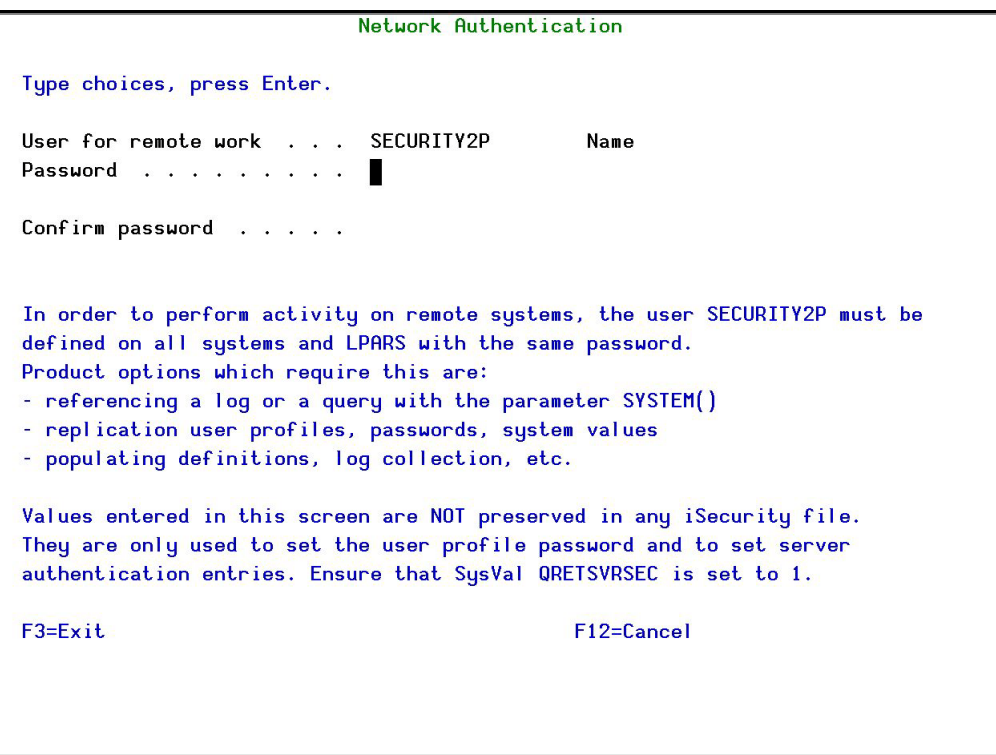

#### **Figure 4-31. Network Authentication**

**2.** Enter the SECURITY2P user password twice and press **Enter**.

**NOTE:** The values entered in this screen are NOT preserved in any iSecurity file; they are only used to set the user profile password and to set server authentication entries. Ensure that the **Return Server Security Data** system value (**QRETSVRSEC**) is set to **1** (Retain Data).

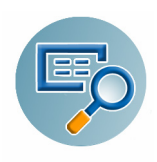

#### <span id="page-85-0"></span>**Check Authorization Status**

You can set up the system so that the local \*SYSOPR will get messages for all network wide authority problems.

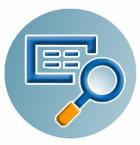

Before you run this command, you must allow the system to run network commands and scripts. See [Run CL Scripts on page](#page-89-0) 86 for more details.

**1.** Select **73. Check Network Authority Status** from the **BASE Support** menu. The **Check Razlee Authorization** screen appears.

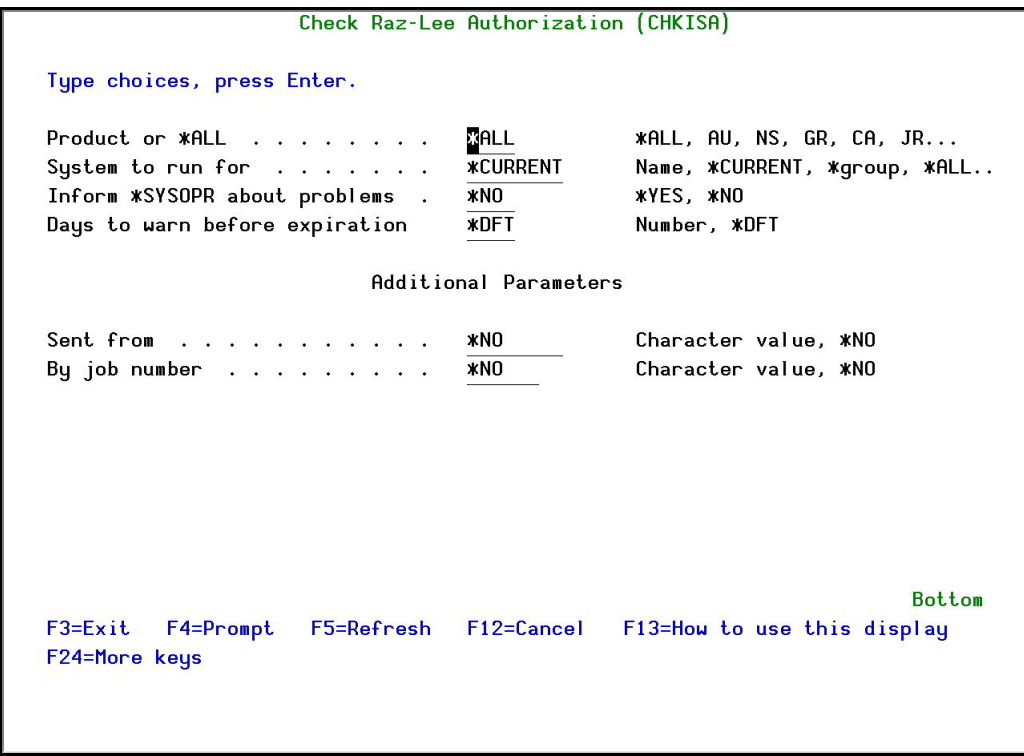

**Figure 4-32. Check Raz-Lee Authorization**

| <b>Parameter</b>                 | <b>Description</b>                                                                                                    |
|----------------------------------|----------------------------------------------------------------------------------------------------|
| <b>Product or *ALL</b>           | *ALL = report on all products<br>$AU =$ Audit<br><b>NS</b> = Native Object Security<br>$GR = Firewall$<br>$CA = C$ apture<br>$JR = AP-Journal$<br>$OD =$ Authority On Demand<br>$AV = Anti-Virus$<br>$CT = Change Trace$<br>$DB = DB-Gate$<br>$VW = V$ iew |
| System to run for                | The system to run the authorization check for:<br><b>Name</b> = The name of a specific system in the network<br><b>*CURRENT</b> = The current system<br>*group = The name of a group of systems<br>* $ALL = All systems in the network$                    |
| Inform *SYSOPR about<br>problems | *YES =<br>*NO =                                                                                                    |

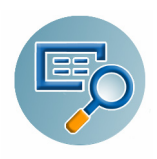

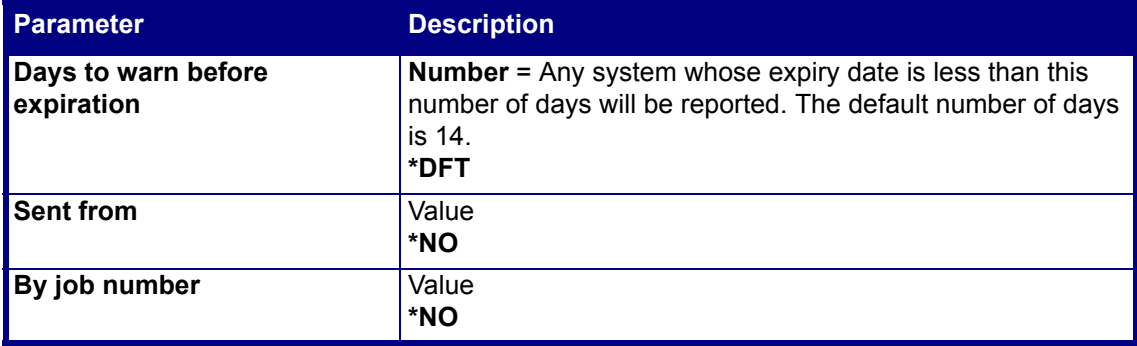

**2.** Enter your required options and press **Enter**.

#### **Send PTF**

This option allows you to run of a set of commands that will send objects as a PTF. This option is restricted to iSecurity products only. If you need to send PTFs for other products, please contact [RazLee Support](mailto:support@razlee.com).

Before you can use this option, ensure that you define the entire network, as described in [Work](#page-82-0)  [with Network Definitions on page](#page-82-0) 79, and that you define user SECURITY2P on all nodes, using the same password, as described in [Network Authentication on page](#page-83-0) 80.

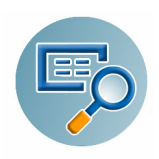

To send PTFs

**1.** Select **74. Send PTF** from the **BASE Support** menu. The **iSecurity Send PTF** screen appears.

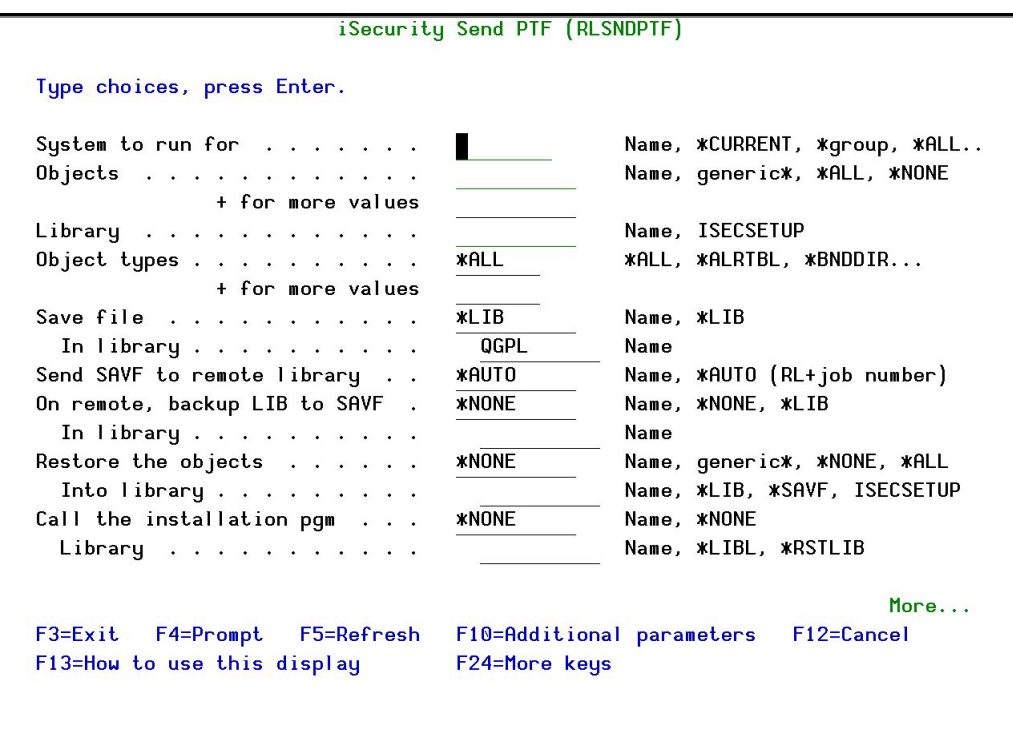

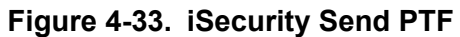

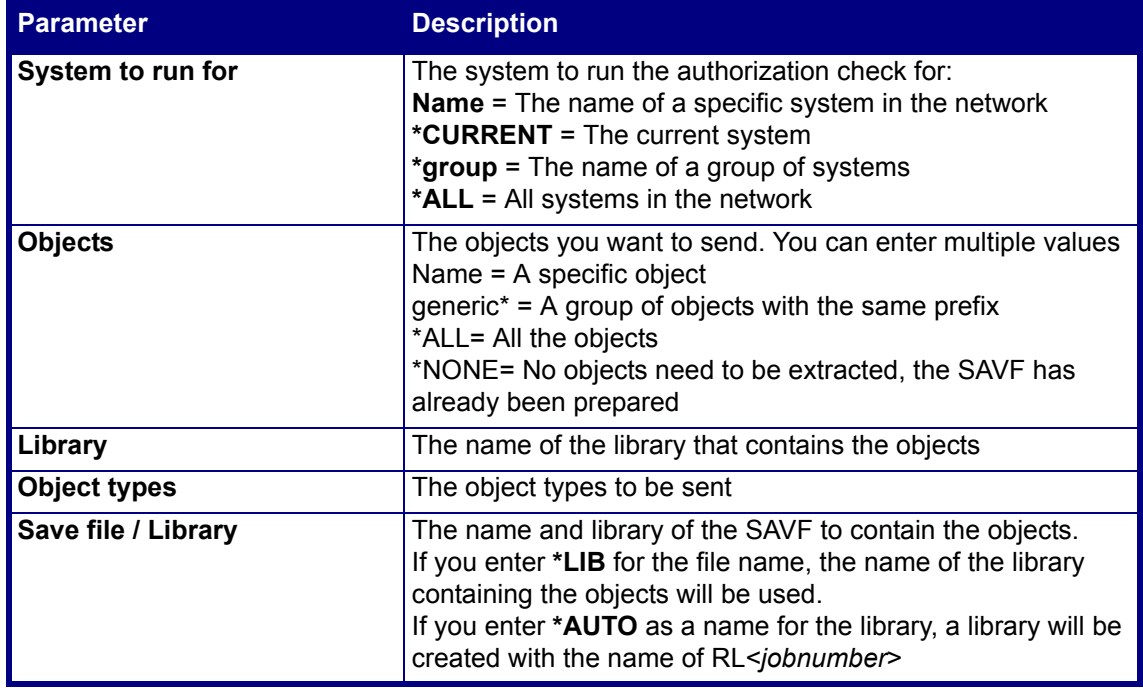

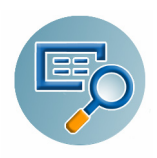

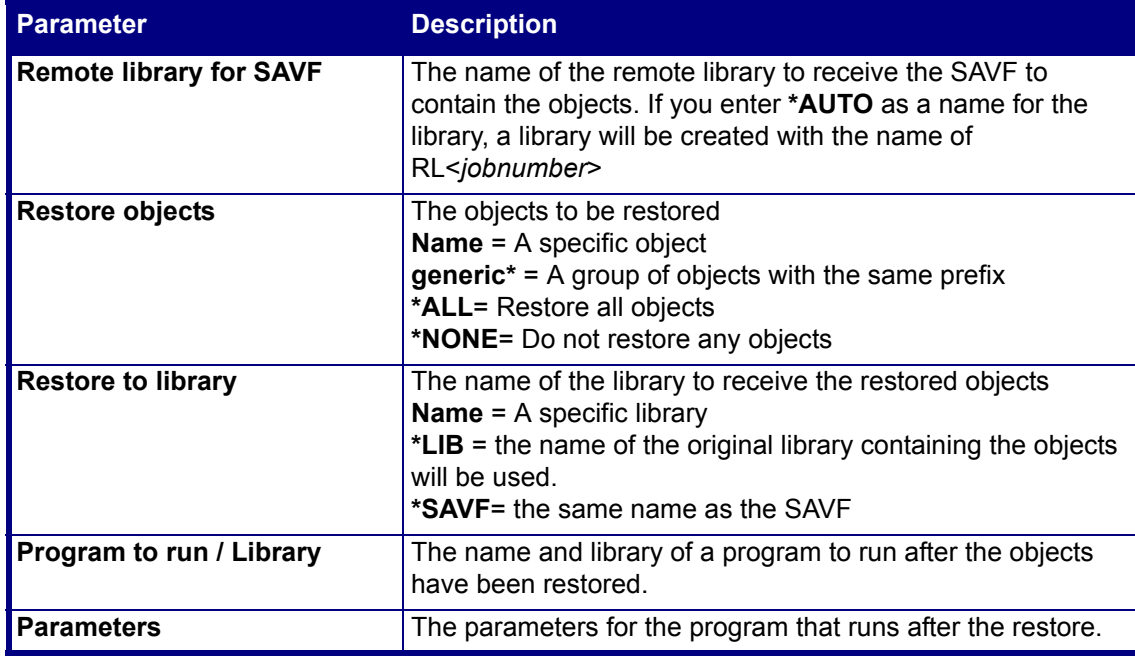

**2.** Enter your required options and press **Enter**.

#### <span id="page-89-0"></span>**Run CL Scripts**

This option allows you to run of a set of commands either from a file or by entering specific commands as parameters. Each command must be preceded by a label:

- LCL: Run the following command on the local system
- RMT: Run the following command on the remote system

SNDF: Send the save file (format: library/file) to RLxxxxxxxx/file (xxxxxxxx is the local system name)

You can use this option to define the commands to run to check system authorities, as described in [Check Authorization Status on page](#page-85-0) 82.

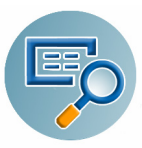

Before you can use this option, ensure that you define the entire network, as described in [Work](#page-82-0)  [with Network Definitions on page](#page-82-0) 79, and that you define user SECURITY2P on all nodes, using the same password, as described in [Network Authentication on page](#page-83-0) 80.

**1.** Select **75. Run CL Scripts** from the **BASE Support** menu. The **iSecurity Remote Command (RLRMTCMD)** screen appears.

| Type choices, press Enter.<br>System to run for<br>Starting system $\cdots$<br>Ending system $\cdots$<br>Allow run on local system | iSecurity Remote Command (RLRMTCMD)<br><b>*START</b><br><b>*END</b><br><b>*YES</b> | Name, *CURRENT, *group, *ALL<br>Name, *START<br>Name, <b>*END</b><br>*NO. *YES |
|----------------------------------------------------------------------------------------------------|------------------------------------------------------------------------------------|--------------------------------------------------------------------------------|
| Source file for commands $\ldots$ .<br>Library<br>Source member<br>Cmds-LCL:cmd RMT:cmd SNDF:savf                                  | <b>*CMDS</b>                                                                       | Name, *CMDS<br>Name, *LIBL<br>Name                                             |
| + for more values                                                                                                    |                                                                                    |                                                                                |
| $F3 = Exit$<br><b>F4=Prompt</b><br>F5=Refresh<br>F24=More keys                                                                     | $F12 = Cancel$                                                                     | <b>Bottom</b><br>F13=How to use this display                                   |

**Figure 4-34. iSecurity Remote Command**

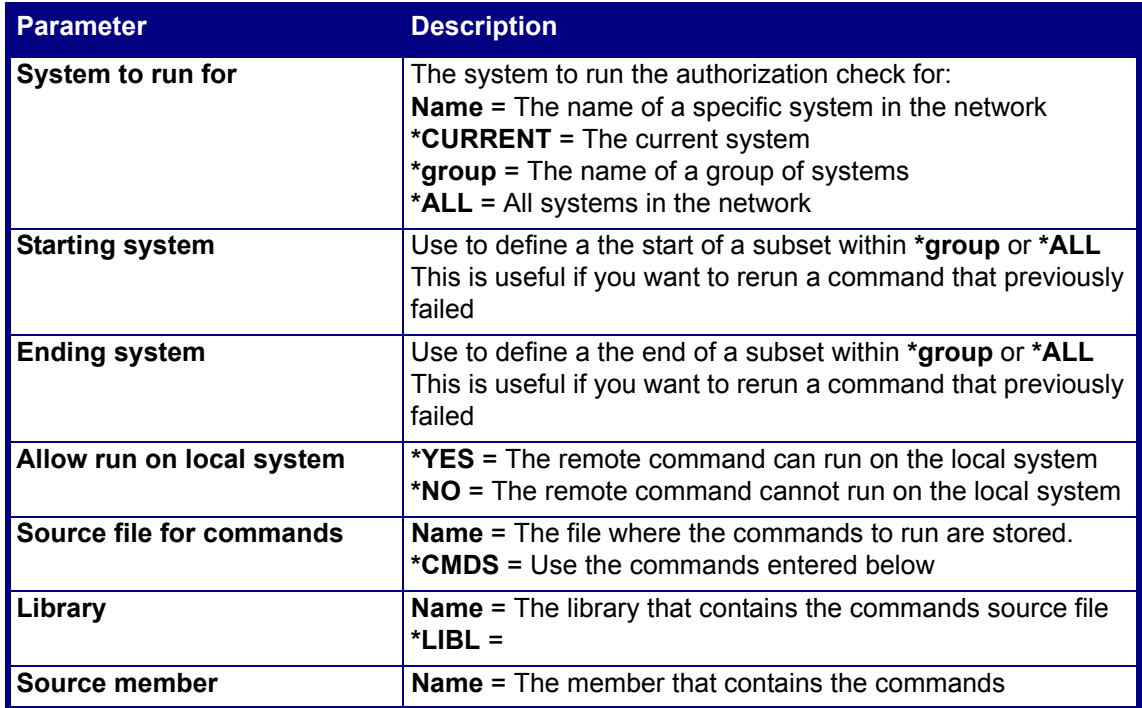

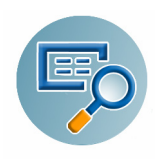

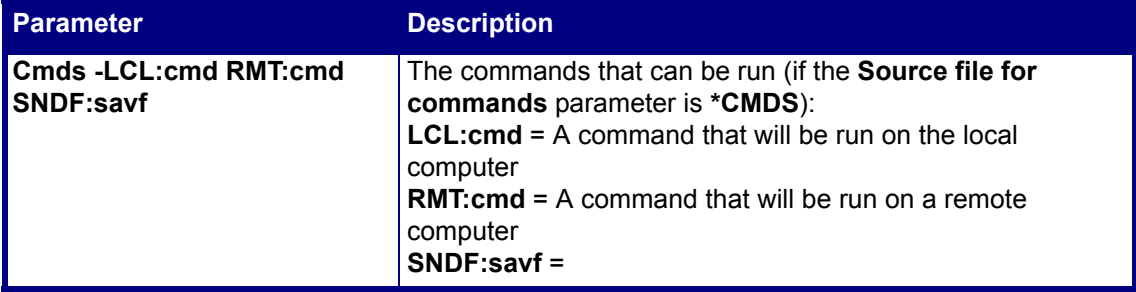

**2.** Enter your required options and press **Enter**.

#### **Current Job CntAdm Log**

Select **76. Current Job CntAdm Messages** from the **BASE Support** menu to display the current job log.

#### **All Job CntAdm Log**

Select **77. All Jobs CntAdm Messages** from the **BASE Support** menu to display the job log for all jobs.

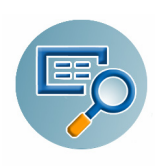

# **Reporting**

This chapter explains how to display changes and create reports.

# **Native Objects**

The following options display changes in native objects.

# **Object Changes**

**1.** To define the native data to display from the log, select option **1. Object Changes** from the main menu. The **Specify Data to Work With** screen appears.

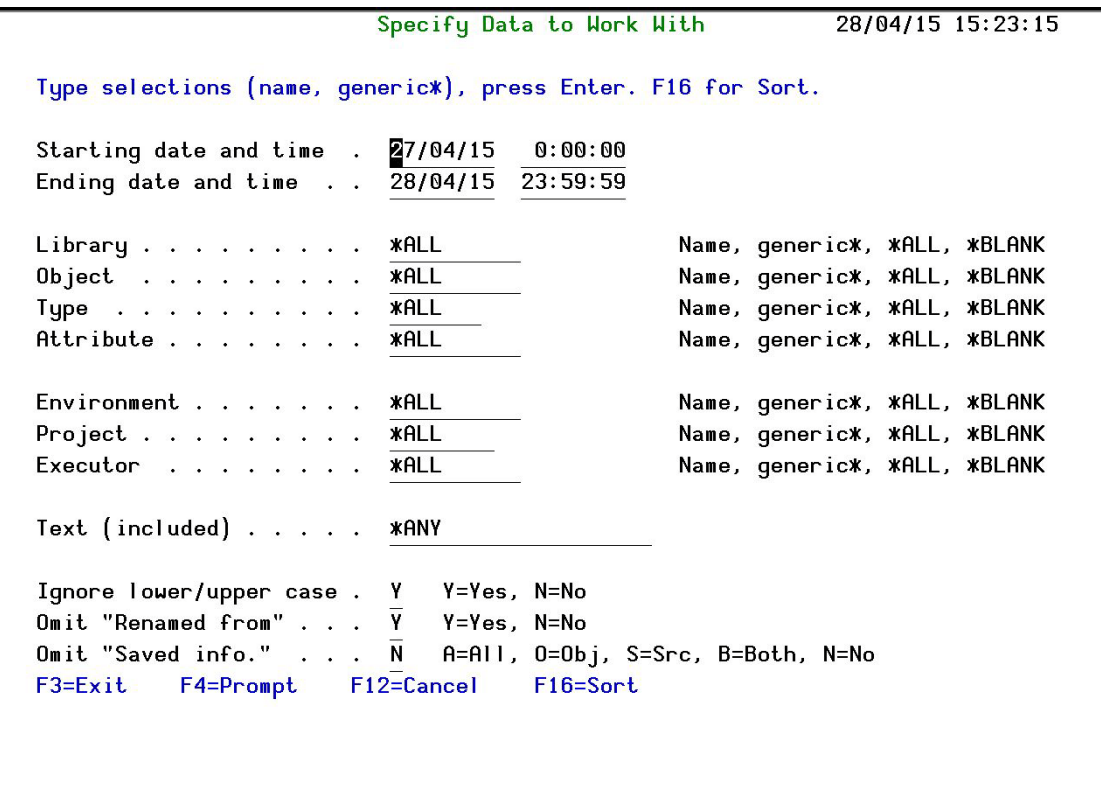

**Figure 5-1. Specify Data to Work With Screen**

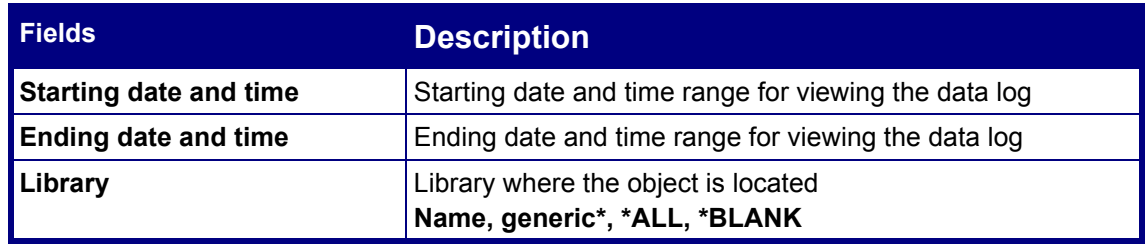

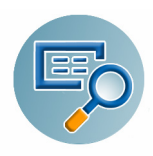

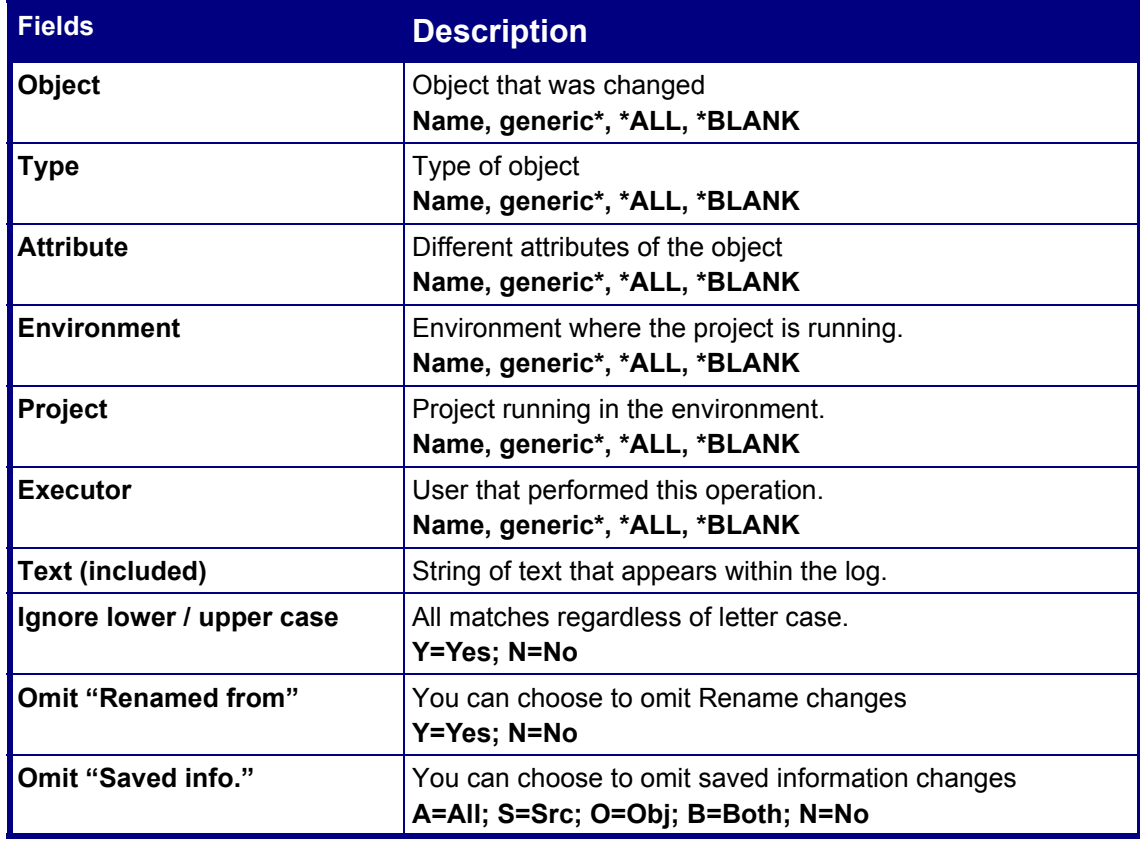

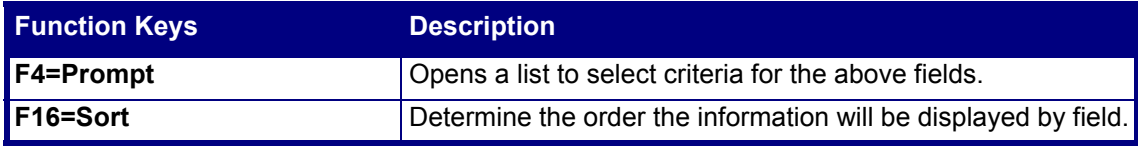

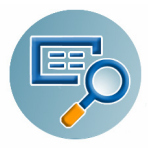

- **2.** Enter the required parameters and press **Enter**. The **Work with Native Objects All Changes** screen appears.
- **3.** Before you press **Enter**, you can press **F16** to set the sort sequence of the results. The **Specify Sort** screen appears. You can sort on one or more of the following fields:
	- Date and time
	- **Library**
	- **Depart** Object
	- $\blacksquare$  Type
	- **Attribute**
	- **Environment**
	- **Project**
	- **Executor**

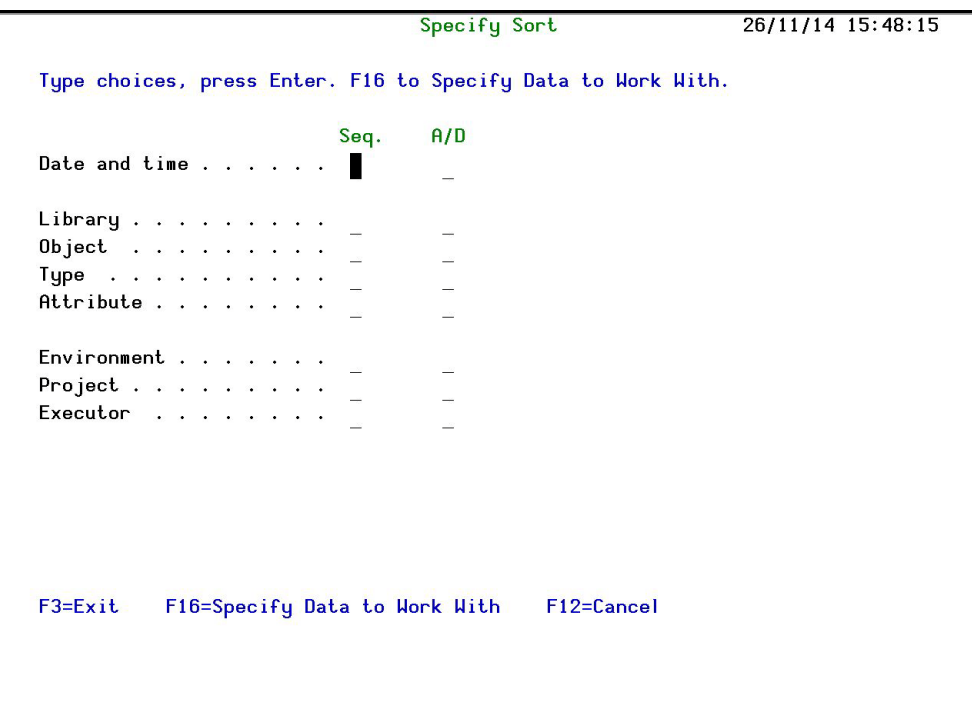

**Figure 5-2. Specify Sort** 

| <b>Fields</b> | <b>Description</b>                                |
|---------------|---------------------------------------------------|
| ∥Seq          | The order the fields will be sorted in.           |
| I A/D         | Sort this field in Ascending or Descending order. |

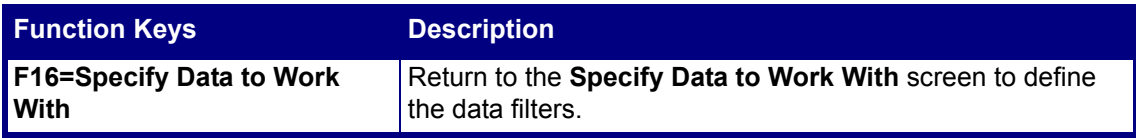

**4.** Enter the required sort parameters and press **Enter**. The **Work with Native Objects - All Changes** screen appears.

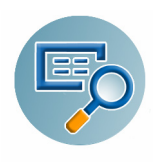

| Type options, press Enter. |                 |                 |                              |                 |                | Library* *ALL  |            |
|----------------------------|-----------------|-----------------|------------------------------|-----------------|----------------|----------------|------------|
| $1 =$ Select               | 2=Set Env-Prj   |                 | 5=History 6=Modules 7=Source |                 |                | $8 = 0$ b ject | $P = PDM$  |
|                            |                 | Attribute       |                              |                 | Add/Rmv        |                |            |
| Opt Library                | Object          | Type            | Date                         | Time            |                |                |            |
| SMZ4                       | <b>AUUSSHFM</b> | <b>DSPF</b>     | 19/11/14                     | 8:00            | Replaced       |                |            |
| SMZ4                       | <b>AUUSSWR</b>  | <b>RPGLE</b>    | 19/11/14                     | 8:56            | Replaced       |                |            |
| SMZ4                       | <b>AUUSSUR</b>  | <b>RPGLE</b>    | 19/11/14                     | 9:02            | Replaced       |                |            |
| SMZ4                       | <b>AUUSSWR</b>  | <b>RPGLE</b>    | 19/11/14                     | 9:10            | Replaced       |                |            |
| SMZ4                       | <b>AUUSCMN</b>  | <b>*MSGF</b>    | 19/11/14                     | 9:54R           | Deleted        |                |            |
| SMZ4                       | <b>AUUSCMN</b>  | <b>DSPF</b>     | 19/11/14                     | 9:54            | Replaced       |                |            |
| SMZ4                       | <b>AUUSCMN</b>  | <b>*MSGF</b>    | 19/11/14                     |                 | 9:54 A Created |                |            |
| SMZ4                       | <b>AUUSCMN</b>  | <b>MENU</b>     | 19/11/14                     | 9:54            | Replaced       |                |            |
| SMZ4                       | <b>AUUSSTFM</b> | <b>DSPF</b>     | 19/11/14 10:09               |                 | Replaced       |                |            |
| SMZ4                       | <b>AUUSSPFM</b> | <b>DSPF</b>     | 19/11/14 10:50               |                 | Replaced       |                |            |
| SMZ4                       | <b>AUUSSPFM</b> | <b>DSPF</b>     | 19/11/14 10:51               |                 | Replaced       |                |            |
| SMZ4                       | <b>AUUSSSFM</b> | <b>DSPF</b>     | 19/11/14 10:53               |                 | Replaced       |                |            |
|                            |                 |                 |                              |                 |                |                | More       |
| $F3=Exit$                  | F5=Refresh      | F10=Last Chg.   |                              | $F11 = V$ iew 2 |                | F12=Cancel     | F13=Repeat |
| F14=Clear Repeat           |                 | F15=Subset/Sort |                              | $F17 = Top$     |                | F18=Bottom     |            |

**Figure 5-3. Work with Native Objects Changes Screen**

<span id="page-95-0"></span>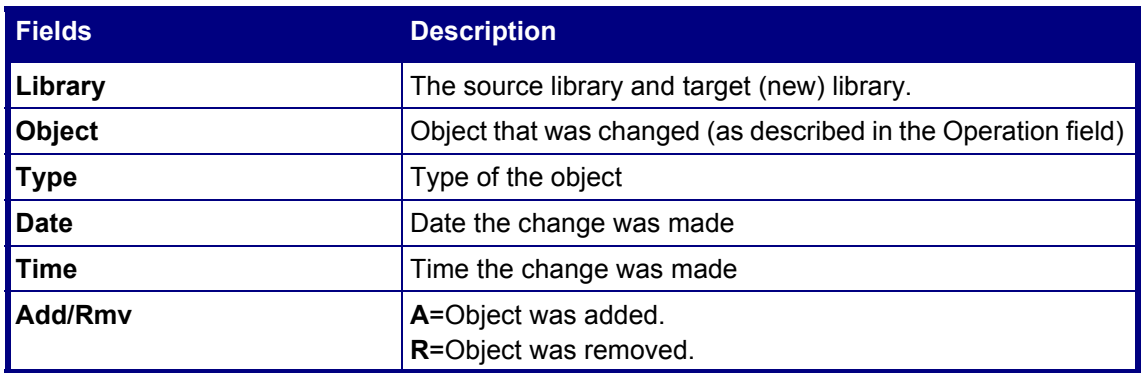

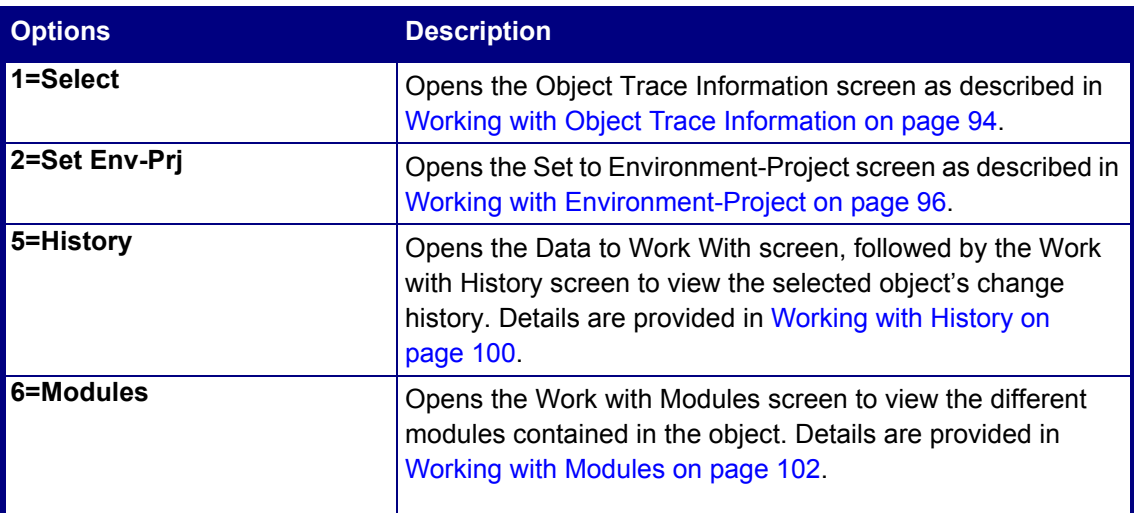

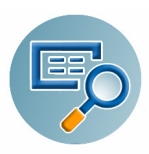

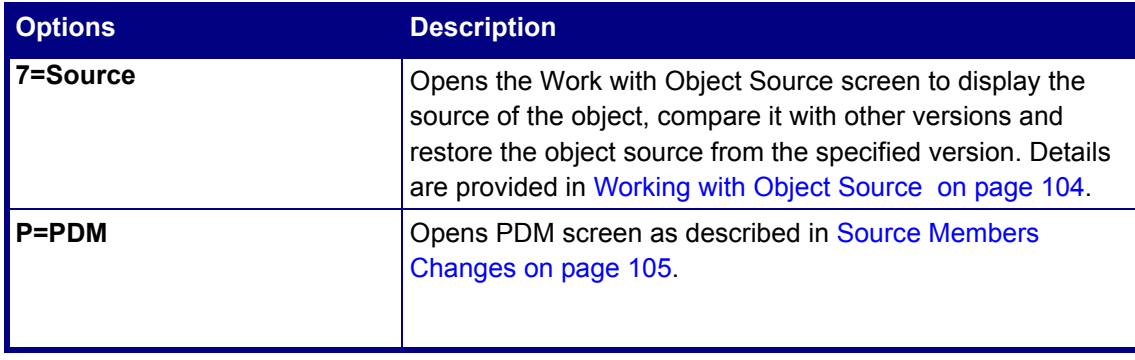

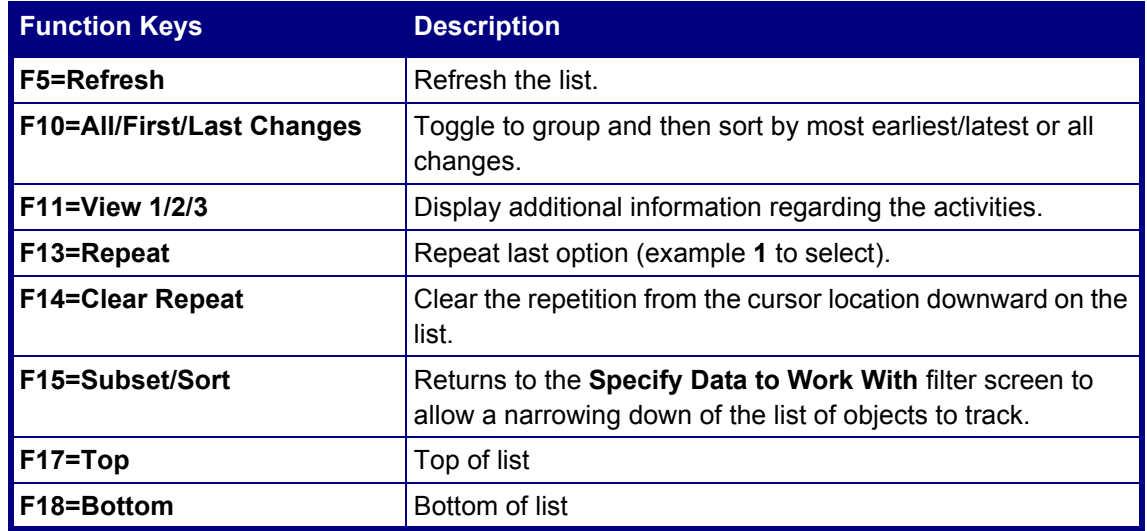

#### <span id="page-96-0"></span>**Work with Native Objects**

**5.** From the **Work with Native Objects - All Changes** screen, select one or more objects by typing **1** next to them and pressing **Enter**. The **Object Trace Information** screen appears.

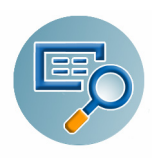

# <span id="page-97-0"></span>**Working with Object Trace Information**

The Object Trace information is displayed in detail in [Figure 5-4 on page 94](#page-97-1).

|                                                                                                    | Object Trace Information<br>Event ID<br>194883                                                                                          |  |
|----------------------------------------------------------------------------------------------------|----------------------------------------------------------------------------------------------------|--|
| Object : AUUSCMN<br>Library : SMZ4<br>Type $\ldots$ $\ldots$ $\ddots$ $\star$ FILE                  | AU User Security<br><b>DSPF</b>                                                                                                    |  |
| Operation Details<br>Operation : Replaced<br>At : 19/11/14<br>By User (IP) Job: AU<br>Executor : AU | 09:54:19<br>(1.1.1.163)<br>610544/AU/QPADEV000T                                                                                         |  |
| Object Information<br>Create 1. : 19/11/14<br>$0$ wner $\ldots$ $\ldots$ : AU                       | Source Information<br>09:54:19<br>Source file : QDDSSRC<br>Library : AU<br>Member : AUUSCMN<br>Last source chg : $19/11/14$<br>09:54:18 |  |
| Classification<br>Environment :<br>$Project \; . \; . \; . \; . \; :$                               |                                                                                                    |  |
| F5=History<br>$F3 = Exit$                                                                           | F6=Modules<br>$F8 = 0b$ ject<br>F7=Source<br>F12=Cancel                                                                                 |  |

**Figure 5-4. Object Trace Information Screen**

<span id="page-97-1"></span>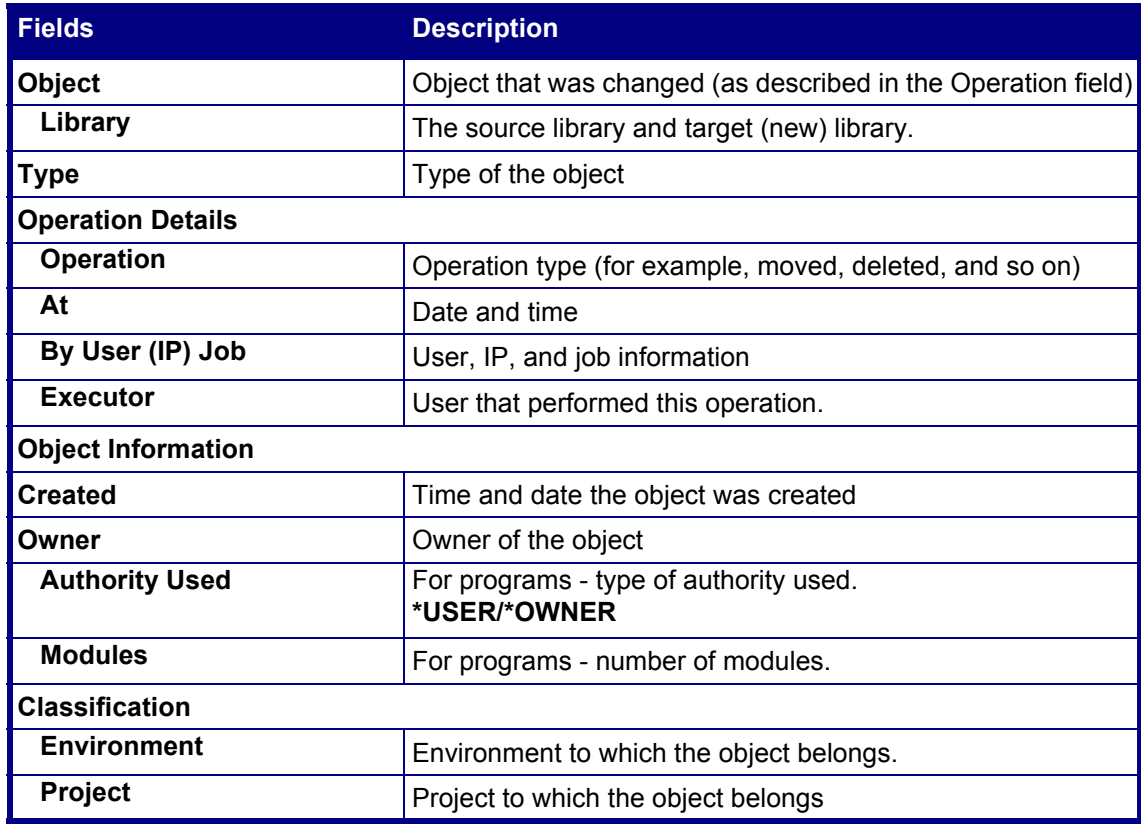

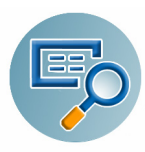

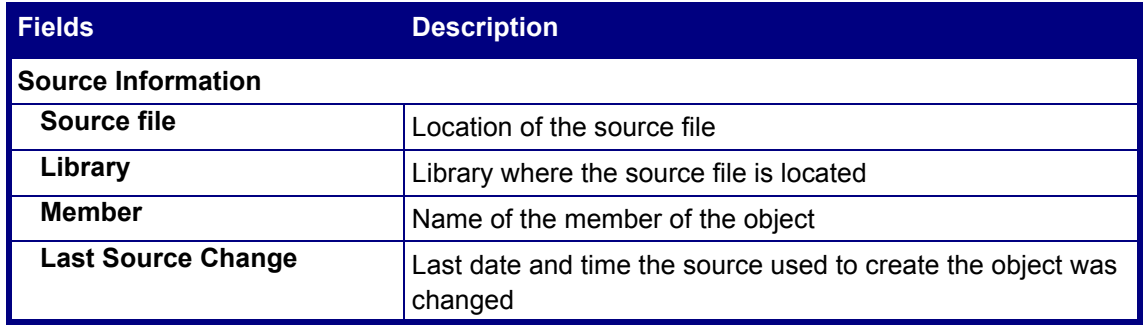

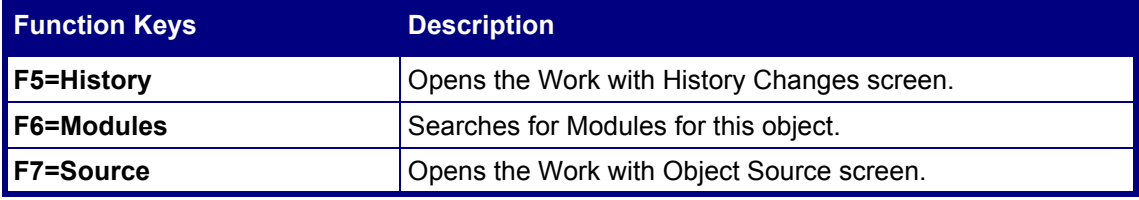

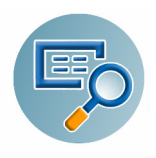

#### <span id="page-99-0"></span>**Working with Environment-Project**

This option allows you to reassign the changed objects to a different environment/project.

**1.** Select option **1. Object Changes** from the main menu. The **Specify Data to Work With** screen appears.

|                                                                                                    | Specify Data to Work With<br>28/04/15 15:23:15                                                                                                    |
|----------------------------------------------------------------------------------------------------|----------------------------------------------------------------------------------------------------|
|                                                                                                    | Type selections (name, generic*), press Enter. F16 for Sort.                                                                                                    |
| Starting date and time . 27/04/15<br>Ending date and time $\ldots$                                                        | 0:00:00<br>23:59:59<br>28/04/15                                                                                                    |
| Library $\cdots$ $\cdots$ $\cdots$<br>Object $\ldots$<br>Type $\ldots$ $\ldots$ $\ldots$ $\ldots$<br>Attribute            | <b>*ALL</b><br>Name, generic*, *ALL, *BLANK<br><b>*ALL</b><br>Name, generic*, *ALL, *BLANK<br><b>*ALL</b><br>Name, generic*, *ALL, *BLANK<br><b>*ALL</b><br>Name, generic*, *ALL, *BLANK |
| Environment<br>Project $\cdots$ $\cdots$ $\cdots$<br>Executor                                                             | <b>*ALL</b><br>Name, generic*, *ALL, *BLANK<br><b>*ALL</b><br>Name, generic*, *ALL, *BLANK<br><b>*ALL</b><br>Name, generic*, *ALL, *BLANK                                                |
| Text (included) $\cdots$ .                                                                                                | <b>*ANY</b>                                                                                                    |
| Ignore lower/upper case . Y Y=Yes, N=No<br>Omit "Renamed from" $\overline{Y}$ Y=Yes, N=No<br>F3=Exit F4=Prompt F12=Cancel | Omit "Saved info." N A=All, O=Obj, S=Src, B=Both, N=No<br>$F16 = Sort$                                                                                                    |

**Figure 5-5. Specify Data to Work With Screen - Environment/Project**

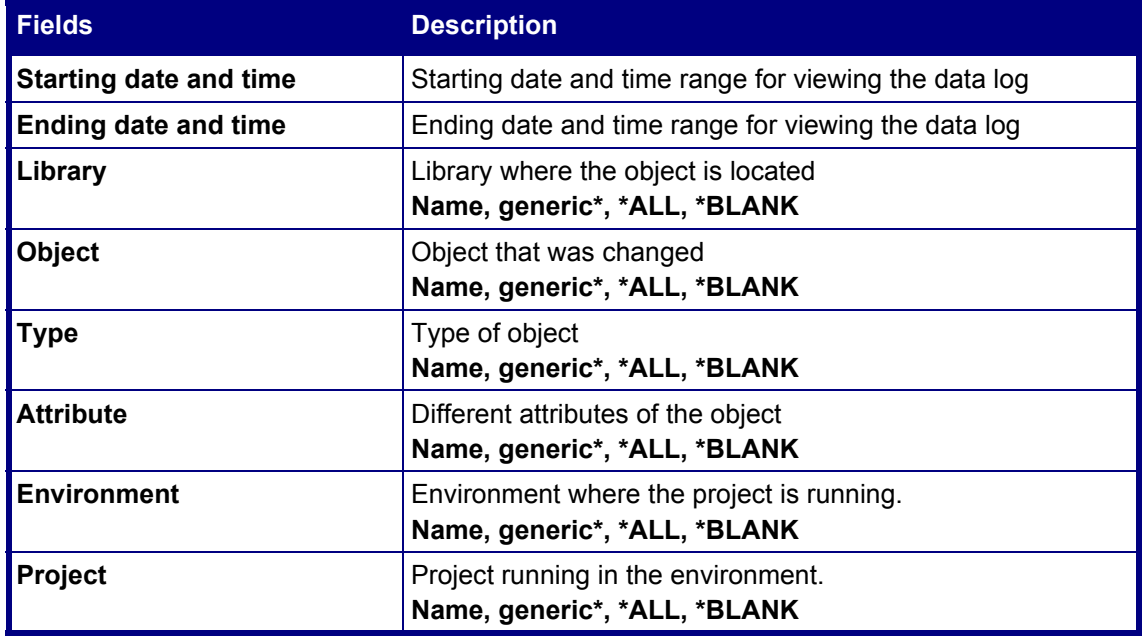

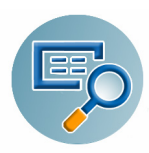

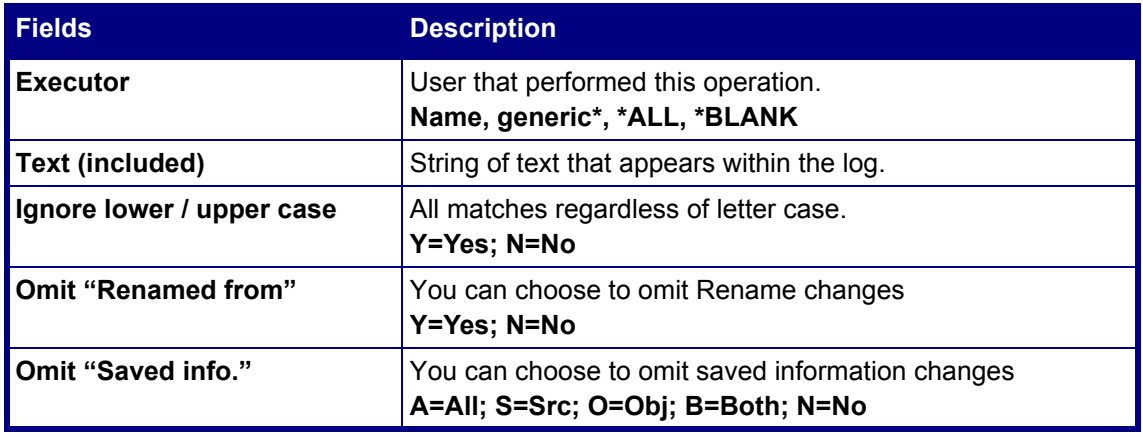

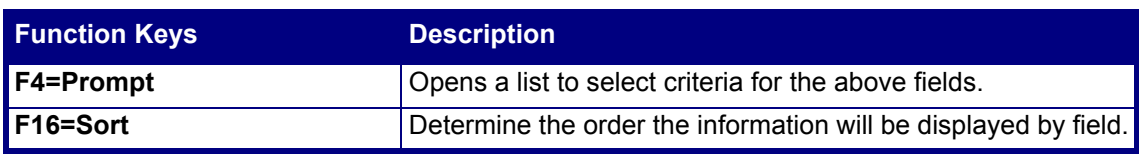

**2.** Enter the relevant criteria and press **Enter**. The **Work with Native Objects** screen appears.

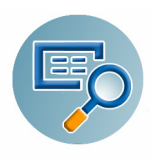

|                  | Work with Native Objects - All Changes |                 |                              |                 |                 |                | $19/11/14 - 20/11/14$ |
|------------------|----------------------------------------|-----------------|------------------------------|-----------------|-----------------|----------------|-----------------------|
|                  |                                        |                 |                              |                 |                 | Object* *ALL   |                       |
|                  |                                        |                 |                              |                 |                 | Library* *ALL  |                       |
|                  | Type options, press Enter.             |                 |                              |                 |                 |                |                       |
| $1 =$ Select     | 2=Set Env-Pri                          |                 | 5=History 6=Modules 7=Source |                 |                 | $8 = 0$ b ject | $P = PDM$             |
|                  |                                        |                 |                              |                 |                 |                |                       |
|                  |                                        | Attribute       |                              | Add/Rmv         |                 |                |                       |
| Opt Library      | Object                                 | Type            | Date                         | Time            |                 |                |                       |
| SMZ4             | <b>AUUSSHFM</b>                        | <b>DSPF</b>     | 19/11/14                     | 8:00            | Replaced        |                |                       |
| SMZ4             | <b>AUUSSWR</b>                         | <b>RPGLE</b>    | 19/11/14                     | 8:56            | <b>Replaced</b> |                |                       |
| SMZ4             | <b>AUUSSHR</b>                         | <b>RPGLE</b>    | 19/11/14                     | 9:02            | Replaced        |                |                       |
| SMZ4             | <b>AUUSSWR</b>                         | <b>RPGLE</b>    | 19/11/14                     | 9:10            | Replaced        |                |                       |
| SMZ4             | <b>AUUSCMN</b>                         | <b>*MSGF</b>    | 19/11/14                     |                 | 9:54 R Deleted  |                |                       |
| SMZ4             | <b>AUUSCMN</b>                         | <b>DSPF</b>     | 19/11/14                     | 9:54            | <b>Replaced</b> |                |                       |
| SMZ4             | <b>AUUSCMN</b>                         | <b>*MSGF</b>    | 19/11/14                     |                 | 9:54 A Created  |                |                       |
| SMZ4             | <b>AUUSCMN</b>                         | <b>MENU</b>     | 19/11/14                     | 9:54            | <b>Replaced</b> |                |                       |
| SMZ4             | <b>AUUSSTFM</b>                        | <b>DSPF</b>     | 19/11/14 10:09               |                 | Replaced        |                |                       |
| SMZ4             | <b>AUUSSPFM</b>                        | <b>DSPF</b>     | 19/11/14 10:50               |                 | Replaced        |                |                       |
| SMZ4             | <b>AUUSSPFM</b>                        | <b>DSPF</b>     | 19/11/14 10:51               |                 | Replaced        |                |                       |
| SMZ4             | <b>AUUSSSFM</b>                        | <b>DSPF</b>     | 19/11/14 10:53               |                 | Replaced        |                |                       |
|                  |                                        |                 |                              |                 |                 |                | More                  |
| $F3=Exit$        | F5=Refresh                             | F10=Last Chq.   |                              | $F11 = V$ iew 2 |                 | F12=Cancel     | F13=Repeat            |
| F14=Clear Repeat |                                        | F15=Subset/Sort |                              | $F17 = Top$     |                 | F18=Bottom     |                       |
|                  |                                        |                 |                              |                 |                 |                |                       |
|                  |                                        |                 |                              |                 |                 |                |                       |
|                  |                                        |                 |                              |                 |                 |                |                       |

**Figure 5-6. Work with Native Objects - All Changes Screen**

**NOTE:** Fields, options and function keys are similar to those described in [Figure 5-3 on page 92](#page-95-0).

**3.** Choose **2=Set Env-Prj** for the changed objects that you want to reassign. The **Set to Environment-Project** screen appears.

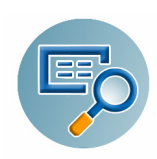

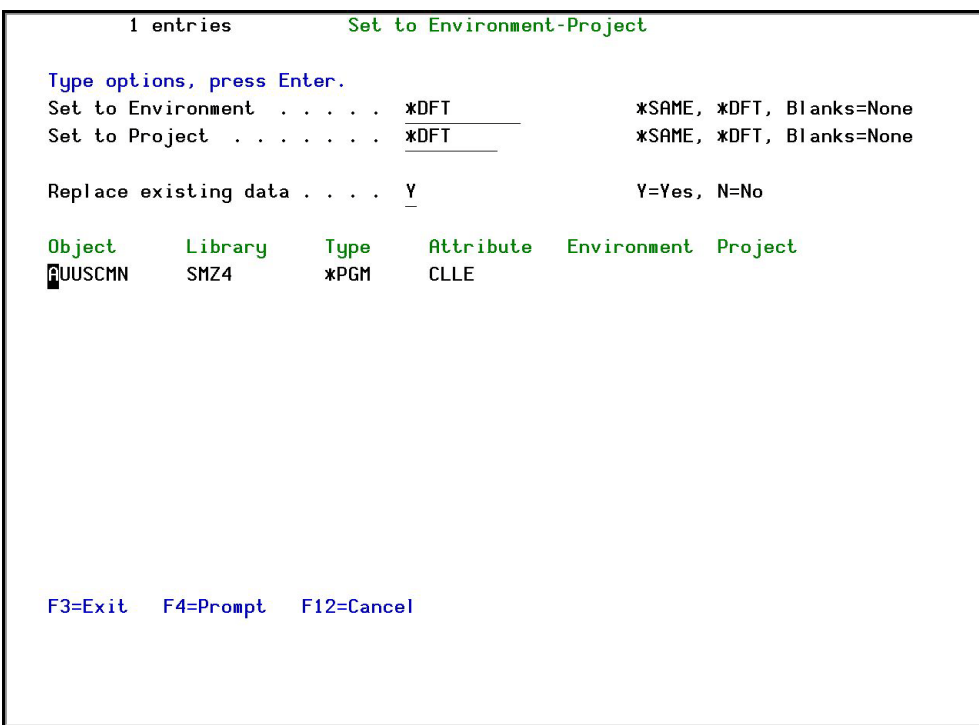

### **Figure 5-7. Set to Environment-Project Screen**

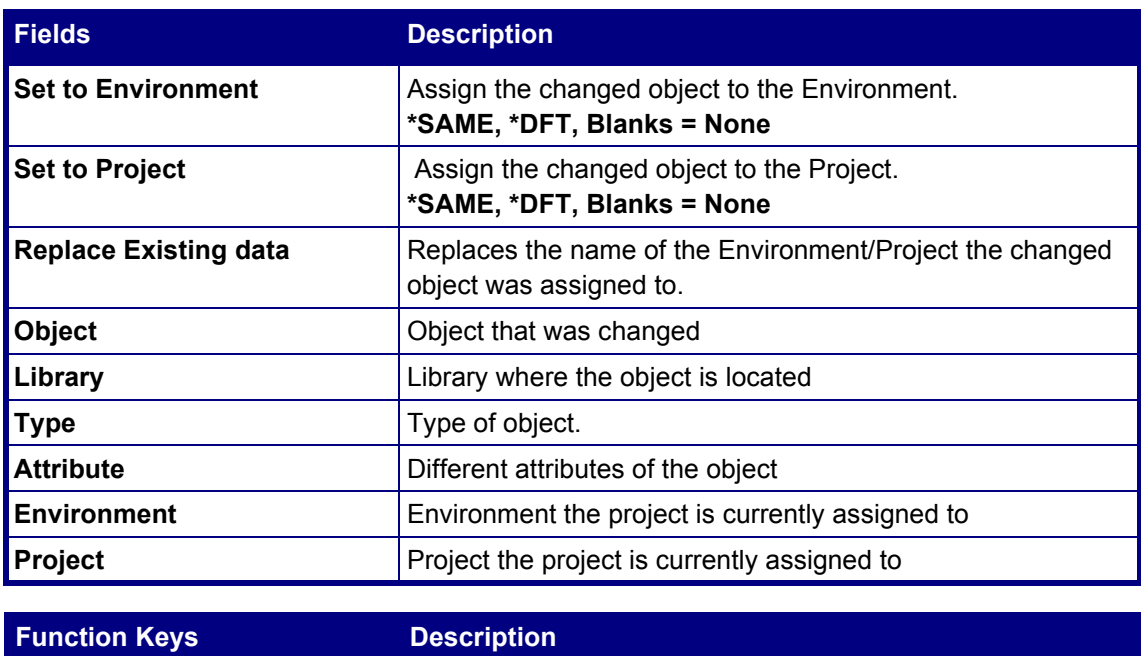

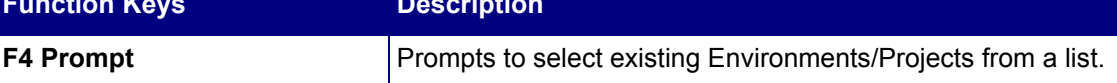

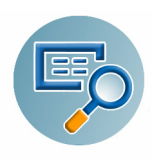

# <span id="page-103-0"></span>**Working with History**

To work with History:

- **1.** Select **1. Object Changes** from the main menu and press **Enter**. The **Specify Data to Work With** screen opens.
- **2.** Enter the relevant criteria and press **Enter**. The **Work with Native Objects** screen appears.
- **3.** Choose **5=History** for the changed objects whose history you want to view. The **Work with History Changes** screen appears.

|                            |                                |               | Work with History - All Changes |                 | $19/11/14 - 20/11/14$ |
|----------------------------|--------------------------------|---------------|---------------------------------|-----------------|-----------------------|
|                            |                                |               |                                 | Object* AUUSCMN |                       |
|                            |                                |               |                                 | Library* SMZ4   |                       |
| Type options, press Enter. |                                |               |                                 |                 |                       |
| $1 =$ Select               | $2 = Set$ $Env-Pr$             |               | 6=Modules 7=Source              | 8=Object        | $P = PDM$             |
|                            |                                |               |                                 |                 |                       |
|                            | Attribute                      |               | Saved                           |                 |                       |
|                            |                                |               |                                 |                 |                       |
| Opt Library                | Object<br><b>Type</b>          | Date          | Time Inf                        |                 |                       |
| SMZ4                       | <b>AUUSCMN</b><br><b>*MSGF</b> | 19/11/14      | 9:54<br>Deleted                 |                 |                       |
| SMZ4                       | <b>DSPF</b><br>AUUSCMN         | 19/11/14 9:54 | Replaced                        |                 |                       |
| SMZ4                       | <b>AUUSCMN</b><br><b>*MSGF</b> | 19/11/14 9:54 | Created                         |                 |                       |
| SMZ4                       | <b>AUUSCMN</b><br><b>MENU</b>  | 19/11/14      | 9:54<br>Replaced                |                 |                       |
|                            |                                |               |                                 |                 |                       |
|                            |                                |               |                                 |                 |                       |
|                            |                                |               |                                 |                 |                       |
|                            |                                |               |                                 |                 |                       |
|                            |                                |               |                                 |                 |                       |
|                            |                                |               |                                 |                 |                       |
|                            |                                |               |                                 |                 |                       |
|                            |                                |               |                                 |                 |                       |
|                            |                                |               |                                 |                 |                       |
|                            |                                |               |                                 |                 | <b>Bottom</b>         |
| $F3 = Exit$<br>F5=Refresh  | F10=Last Chg.                  |               | F11=View 2 F12=Cancel           |                 | F13=Repeat            |
| F14=Clear Repeat           | F15=Subset/Sort                |               | $F17 = Top$                     | F18=Bottom      |                       |
|                            |                                |               |                                 |                 |                       |
|                            |                                |               |                                 |                 |                       |
|                            |                                |               |                                 |                 |                       |

**Figure 5-8. Work with History - All Changes Screen**

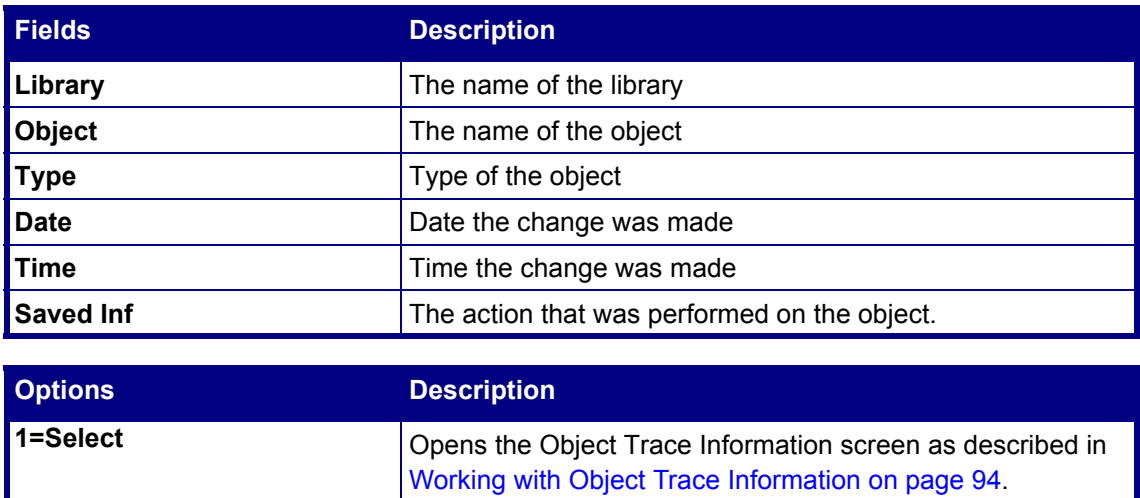

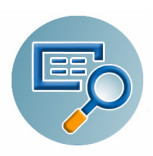

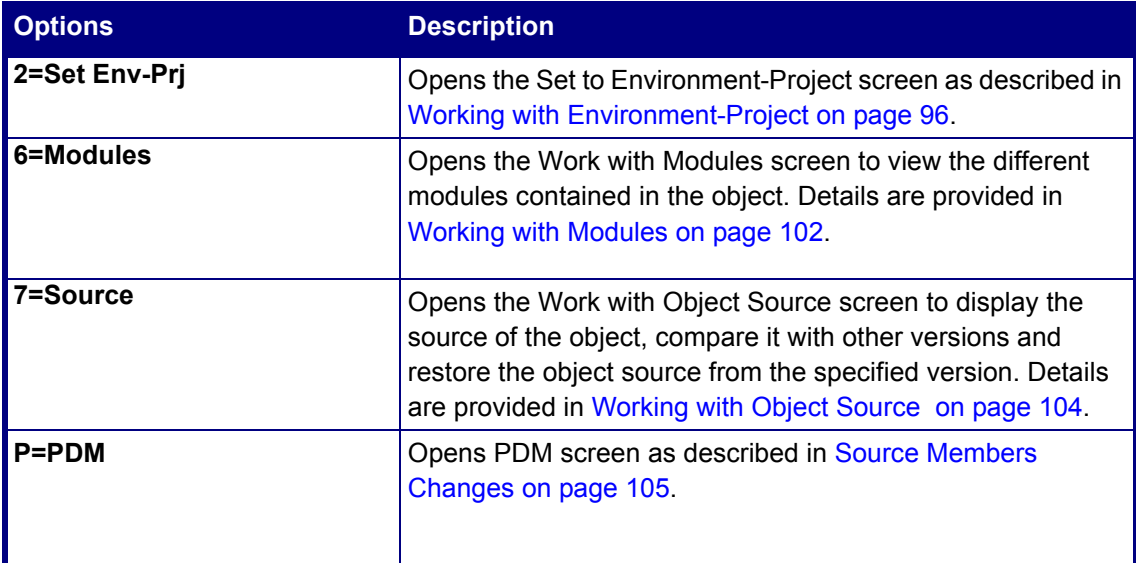

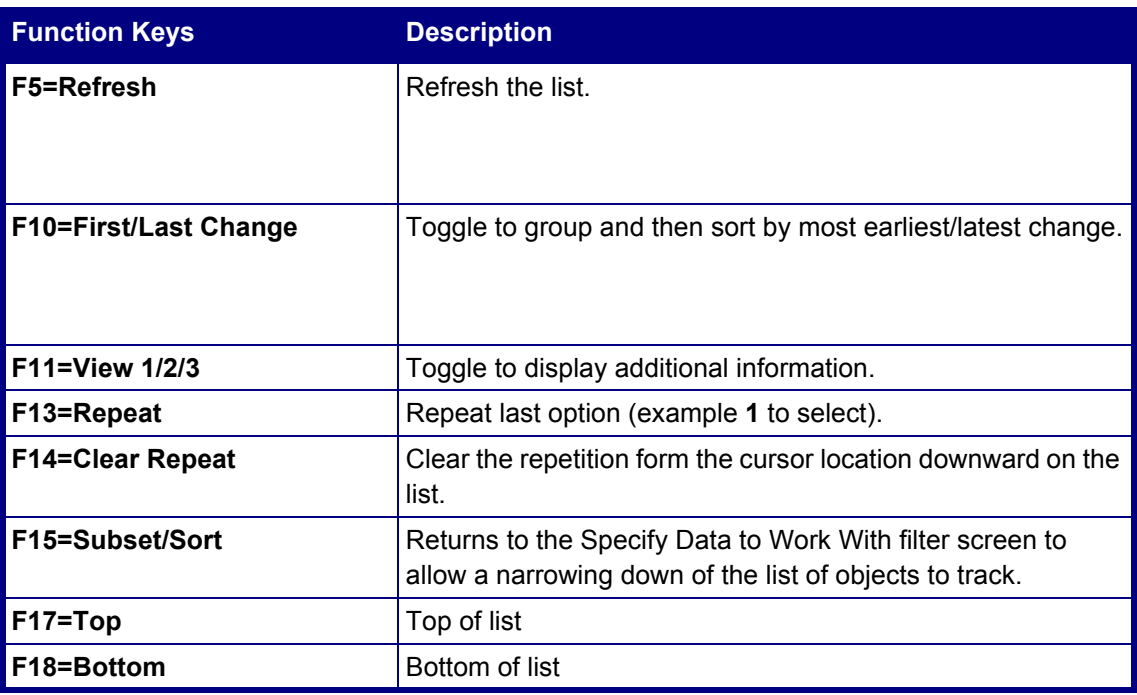

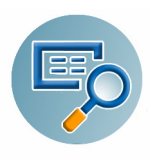

# <span id="page-105-0"></span>**Working with Modules**

The **Work with Modules** screen is accessed using option **6** from the **Work with Native Objects - All Changes** screen (See [Work with Native Objects on page 93](#page-96-0)).

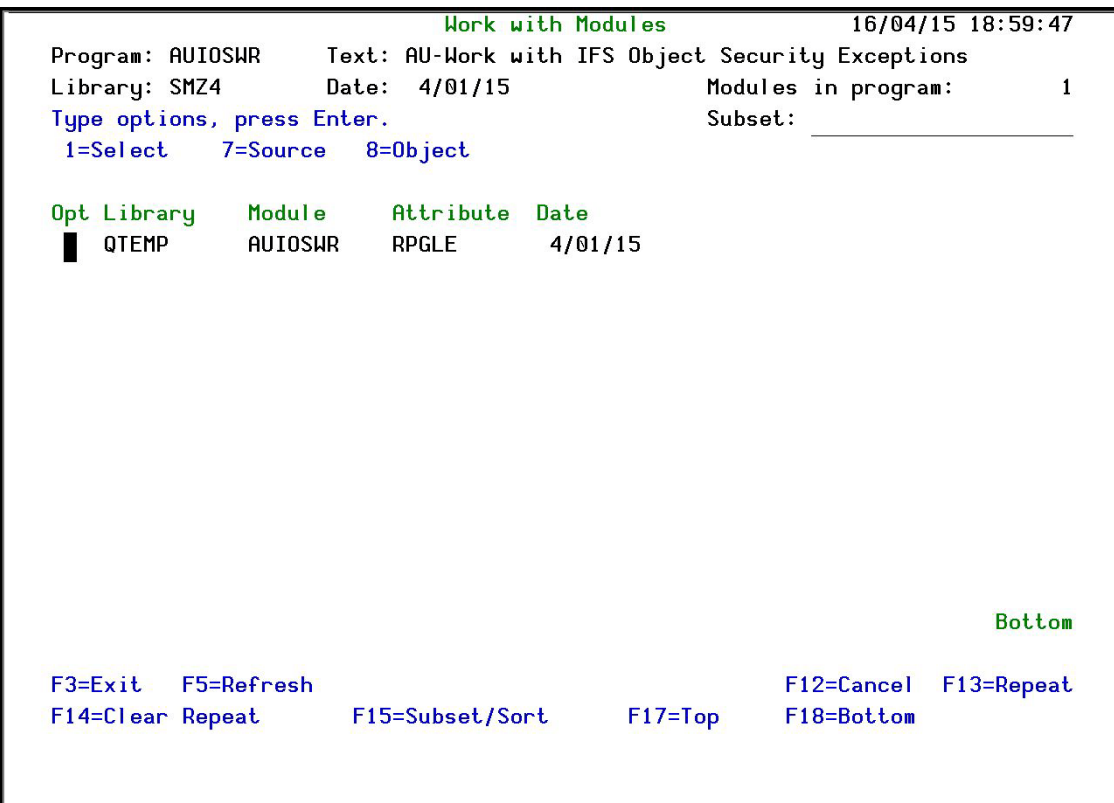

**Figure 5-9. Work with Modules Screen**

| <b>Fields</b>    | <b>Description</b>                                                                                       |
|------------------|----------------------------------------------------------------------------------------------------|
| <b>Subset</b>    | Type subset to filter for.                                                                               |
| Library          | Name of the library.                                                                                     |
| <b>Module</b>    | Name of the module                                                                                       |
| <b>Attribute</b> | Different attributes of the object                                                                       |
| <b>Date</b>      | Date the change was made                                                                                 |
|                  |                                                                                                    |
|                  |                                                                                                    |
| <b>Options</b>   | <b>Description</b>                                                                                       |
| 1=Select         | Opens the Module Information screen to display additional<br>information about the selected module.      |
| 7=Source         | Opens the <b>Module Source</b> screen to display the source and<br>allow comparison with other versions. |

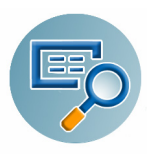

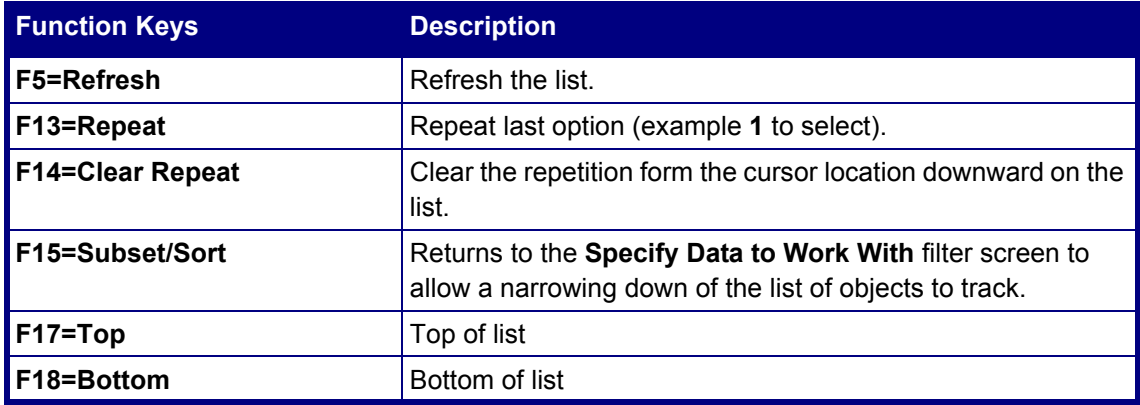

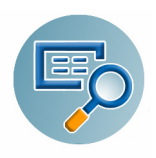

#### <span id="page-107-0"></span>**Working with Object Source**

The **Work with Object Source** screen is accessed using option **7** from the **Work with Native Objects Changes** screen as described in [Work with Native Objects on page 93](#page-96-0). Some options are inherited from that screen.

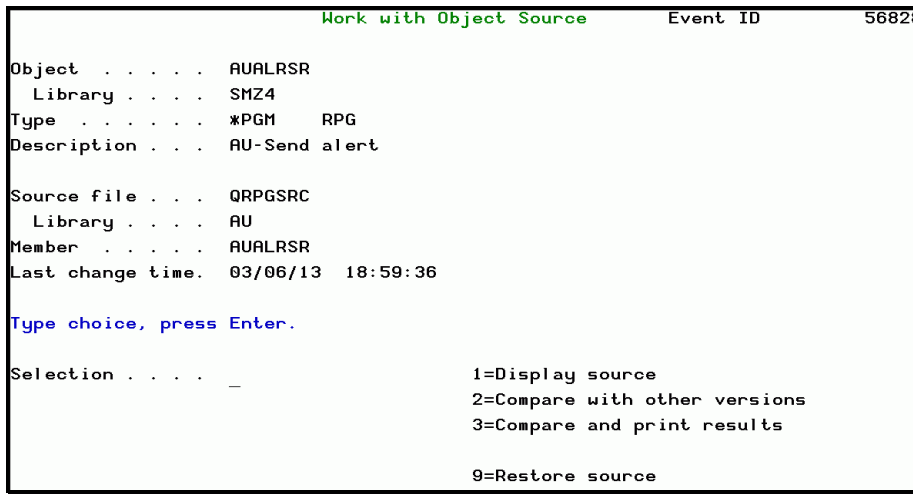

**Figure 5-10. Work with Object Source Screen**

| <b>Field</b>       | <b>Description</b>                         |
|--------------------|--------------------------------------------|
| Object             | Object that was changed                    |
| Library            | Library where the object is located        |
| ∦Type              | Type and attribute of the object           |
| <b>Description</b> | Description of the object                  |
| Source file        | Source file of the object                  |
| Library            | Library where the source file is located   |
| Member             | Name of the member.                        |
| Last Change Time   | Last date and time the source was changed. |

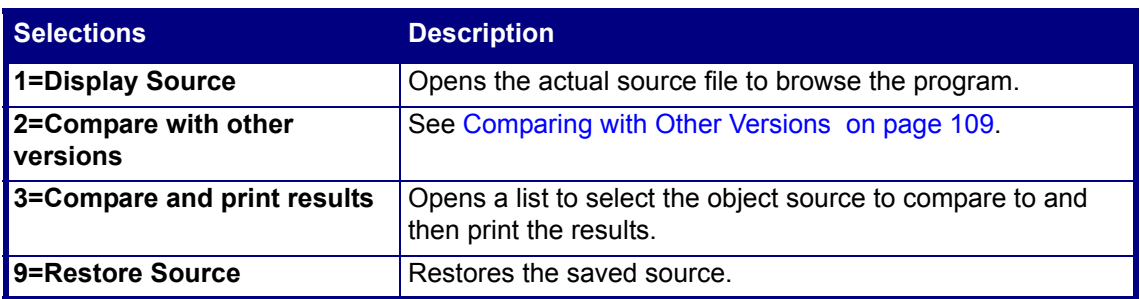
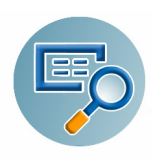

### **Source Members Changes**

To define the source members changes to view from the log, select option **2. Source Members Changes** from the main menu. The **Specify Data to Work With** screen appears.

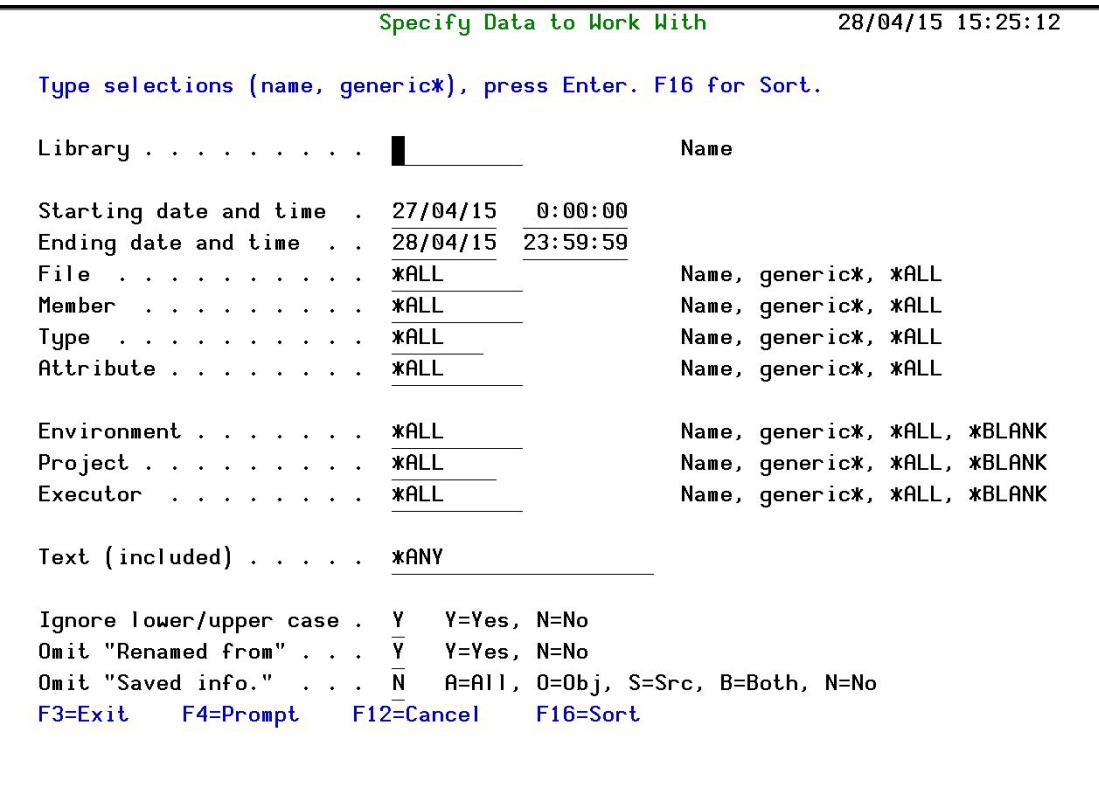

**Figure 5-11. Specify Data to Work With Screen for Source Members Changes**

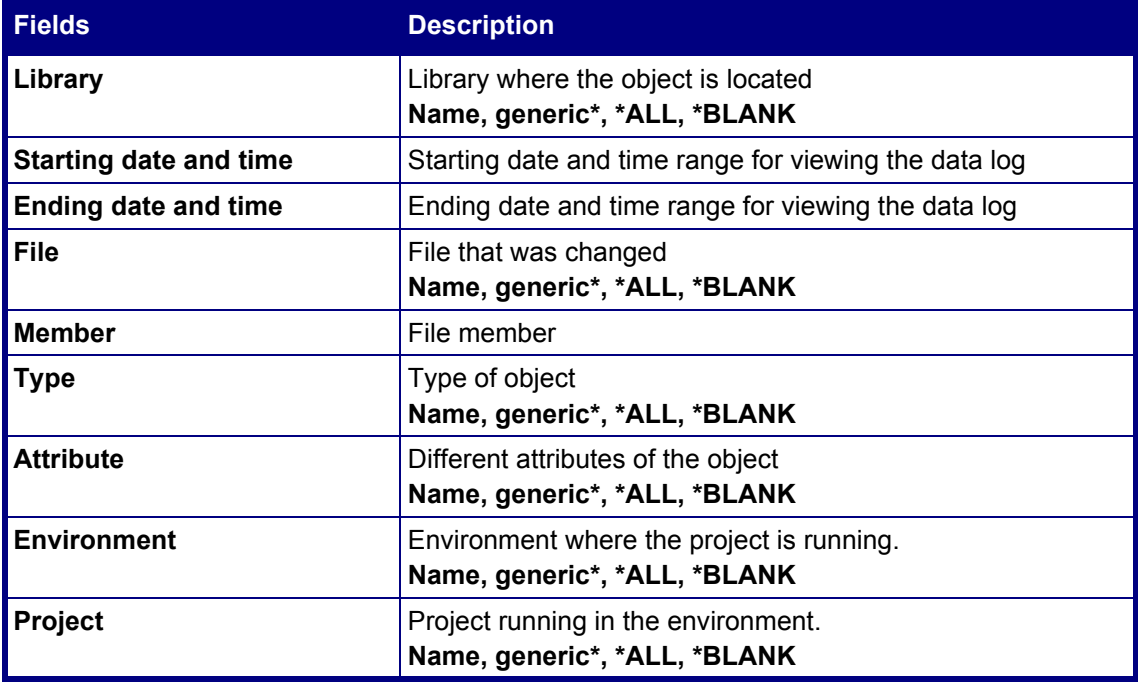

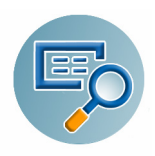

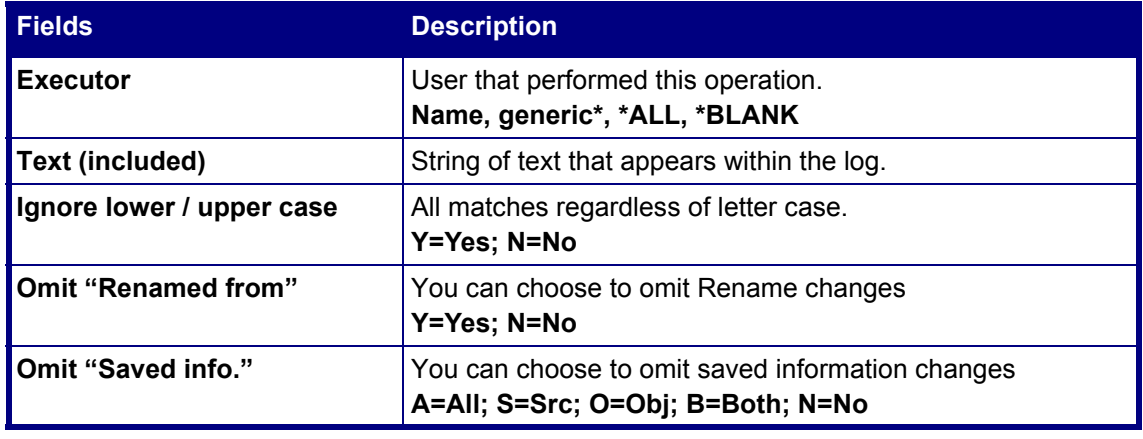

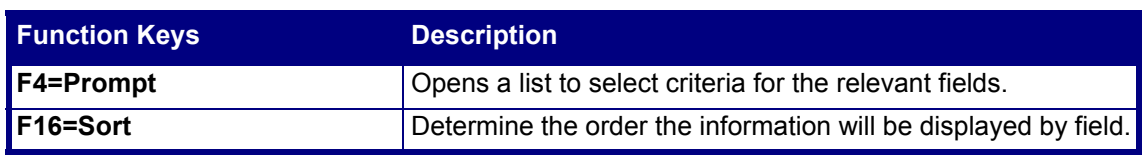

#### <span id="page-109-0"></span>**Work with Members History 1**

From the **Work with Native Objects** screen, select one or more objects by typing **1** next to them and pressing **Enter**.

|                                                                                                    |               | Object Trace Information |                                                                                                    | Event ID | 23868 |
|----------------------------------------------------------------------------------------------------|---------------|--------------------------|----------------------------------------------------------------------------------------------------|----------|-------|
| Object $\ldots$ : TEST1<br>Library : ALEX                                                                                                    | aa            |                          |                                                                                                    |          |       |
| $Type \ldots \ldots \ldots$ : $*FILE$                                                                                                    | <b>PF-MBR</b> |                          |                                                                                                    |          |       |
| Operation Details<br>Operation : Add Member TEST1<br>At : 15/05/13 23:00:20<br>By User (IP) Job: SECURITY1P (*LCL-GS@ALEX) 867947/SECURITY1P/GS@ALEX<br>Executor : SECURITY1P |               |                          |                                                                                                    |          |       |
| Object Information<br>Created : $15/05/13$ 23:00:20<br>$0$ wner $\ldots$ $\ldots$ $\ldots$ SECURITY1P                                                                         |               |                          | Source Information<br>Source file : AUDDSSRC<br>Library : QTEMP<br>Member : TEST1<br>Last source chg : 15/05/13 23:00:20 |          |       |
| Classification<br>Environment :<br>$Proof \ldots$ :                                                                                                    |               |                          |                                                                                                    |          |       |
| F3=Exit F5=History F6=Modules F7=Source F12=Cancel                                                                                                    |               |                          |                                                                                                    |          |       |

**Figure 5-12. Member Trace Information Screen**

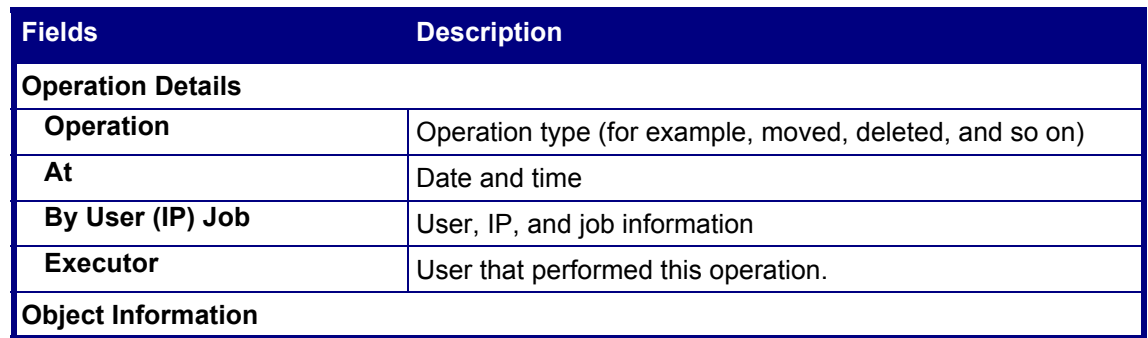

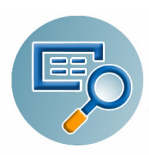

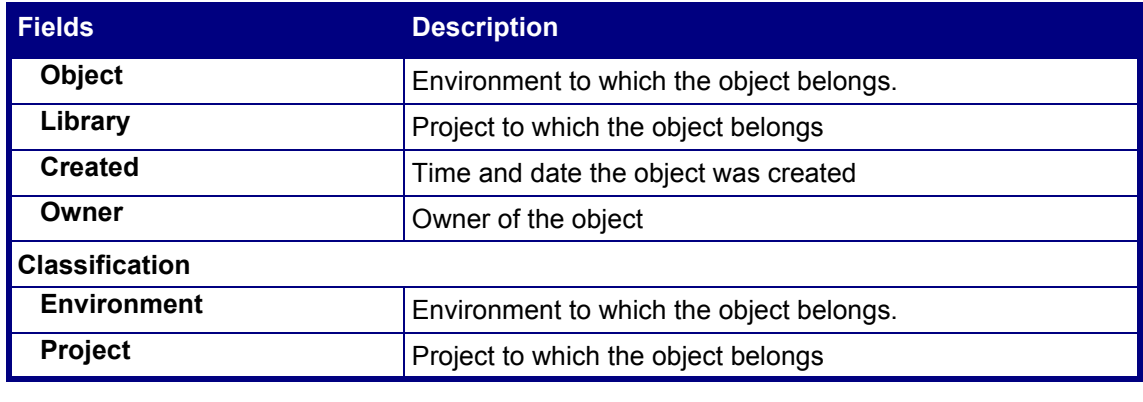

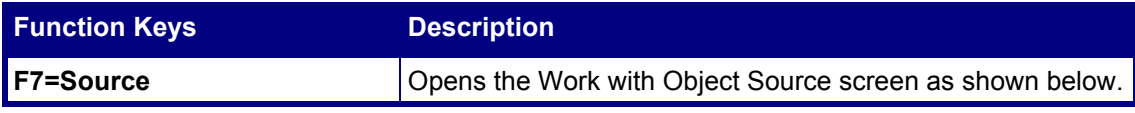

### **Work with Member Source**

The **Work with Object Source** screen is accessed from the **Work with Native Objects Changes** screen (**F7**) as described in [Work with Members History 1 on page 106.](#page-109-0)

|                                     | Work with Object Source |  | Event ID                      | 56828 |
|-------------------------------------|-------------------------|--|-------------------------------|-------|
| Object AUALRSR                      |                         |  |                               |       |
| Library SMZ4                        |                         |  |                               |       |
| Type *PGM                           | <b>RPG</b>              |  |                               |       |
| Description AU-Send alert           |                         |  |                               |       |
| Source file QRPGSRC                 |                         |  |                               |       |
| Library AU                          |                         |  |                               |       |
| Member AUALRSR                      |                         |  |                               |       |
| Last change time. 03/06/13 18:59:36 |                         |  |                               |       |
| Type choice, press Enter.           |                         |  |                               |       |
| Selection                           |                         |  | 1=Display source              |       |
|                                     |                         |  | 2=Compare with other versions |       |
|                                     |                         |  | 3=Compare and print results   |       |
|                                     |                         |  | 9=Restore source              |       |

**Figure 5-13. Work with Member Source Screen**

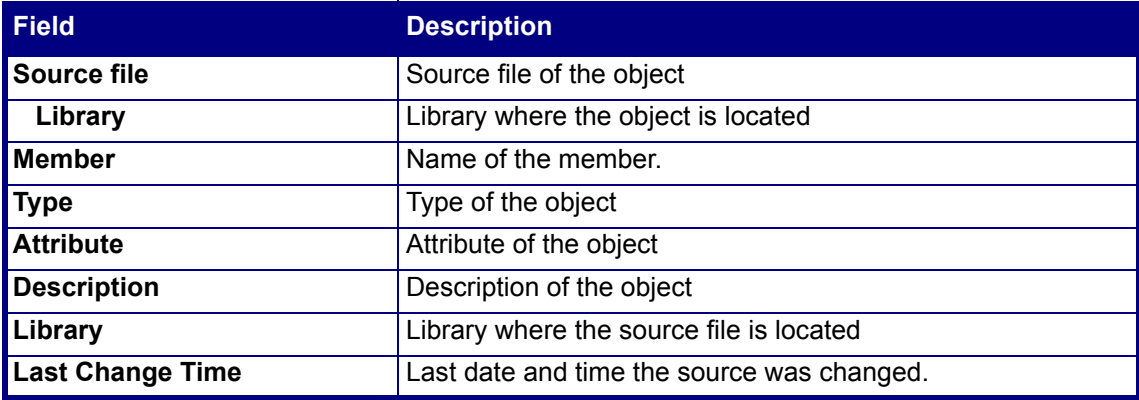

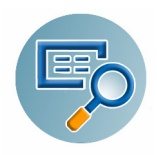

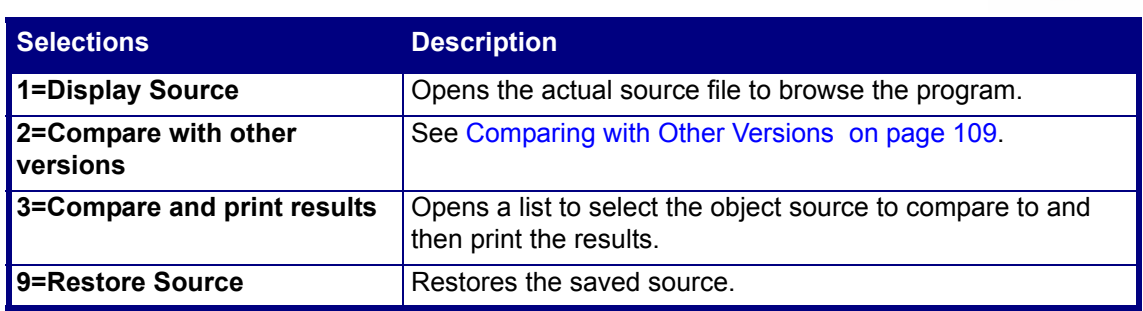

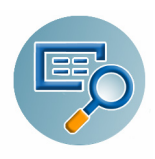

### <span id="page-112-0"></span>**Comparing with Other Versions**

**1.** From the **Work with Members Changes** screen choose the relevant members to compare (**8**).

| Library: AU                        |                                                       |             | Work with Members - All Changes |                    |                 | $6/07/13 - 7/07/13$ |
|------------------------------------|-------------------------------------------------------|-------------|---------------------------------|--------------------|-----------------|---------------------|
|                                    |                                                       |             |                                 |                    | Member* *ALL    |                     |
|                                    |                                                       |             |                                 |                    | File*           | <b>*ALL</b>         |
|                                    | Type options, press Enter.                            |             |                                 |                    |                 |                     |
|                                    | 1=Select 2=Set Env-Prj 7=View Source 8=Compare Source |             |                                 |                    | $P = PD$        |                     |
|                                    |                                                       |             |                                 |                    |                 |                     |
|                                    |                                                       |             |                                 | Add/               |                 |                     |
| Opt File                           | Member                                                | Type        | Date                            | <b>Time Remove</b> |                 |                     |
| <b>QDDSSRC</b>                     | AUIOSEFM                                              | <b>DSPF</b> |                                 | 7/07/13 10:50      | Open Member     |                     |
| <b>ODDSSRC</b>                     | AUIOSEFM                                              | <b>DSPF</b> |                                 | 7/07/13 10:51      | Open Member     |                     |
| <b>QDDSSRC</b>                     | <b>AUIOSEFM</b>                                       | <b>DSPF</b> |                                 | 7/07/13 10:53      | Open Member     |                     |
| <b>ODDSSRC</b>                     | <b>AUIOSEFM</b>                                       | <b>DSPF</b> |                                 | 7/07/13 10:57      | Open Member     |                     |
| <b>ODDSSRC</b>                     | AUIOSEFM                                              | <b>DSPF</b> |                                 | 7/07/13 10:58      | Open Member     |                     |
| <b>ODDSSRC</b>                     | AUIOSEFM                                              | <b>DSPF</b> |                                 | 7/07/13 11:01      | Open Member     |                     |
| <b>ODDSSRC</b>                     | <b>AUIOSEFM</b>                                       | <b>DSPF</b> |                                 | 7/07/13 11:02      | Open Member     |                     |
| <b>QDDSSRC</b>                     | <b>AUIOSEFM</b>                                       | <b>DSPF</b> |                                 | 7/07/13 11:04      | Open Member     |                     |
| <b>ODDSSRC</b>                     | <b>AUIOSEFM</b>                                       | <b>DSPF</b> |                                 | 7/07/13 11:10      | Open Member     |                     |
| <b>QDDSSRC</b>                     | AUIOSEFM                                              | <b>DSPF</b> |                                 | 7/07/13 11:11      | Open Member     |                     |
| <b>QDDSSRC</b>                     | AUIOSEFM                                              | <b>DSPF</b> |                                 | 7/07/13 13:19      | Open Member     |                     |
| ORPGLESRC                          | <b>AUIOSER</b>                                        | RPGLE       |                                 | 7/07/13 13:27      | Open Member     |                     |
|                                    |                                                       |             |                                 |                    |                 | More                |
| F3=Exit                            | F4=Prompt                                             | F5=Refresh  |                                 | F10=Last Chg.      | $F11 = V$ iew 2 | F12=Cancel          |
| $F13 = Rep$ e $\ddot{\phantom{a}}$ | F14=Clear Repeat                                      |             |                                 | F15=Subset/Sort    | $F17 = Top$     | F18=Bottom          |
|                                    |                                                       |             |                                 |                    |                 |                     |

**Figure 5-14. Work With Members Changes Screen**

**2.** Select objects for comparison by typing **8** next to them and pressing **Enter**. The **Work with Object Source** screen opens displaying detailed changes.

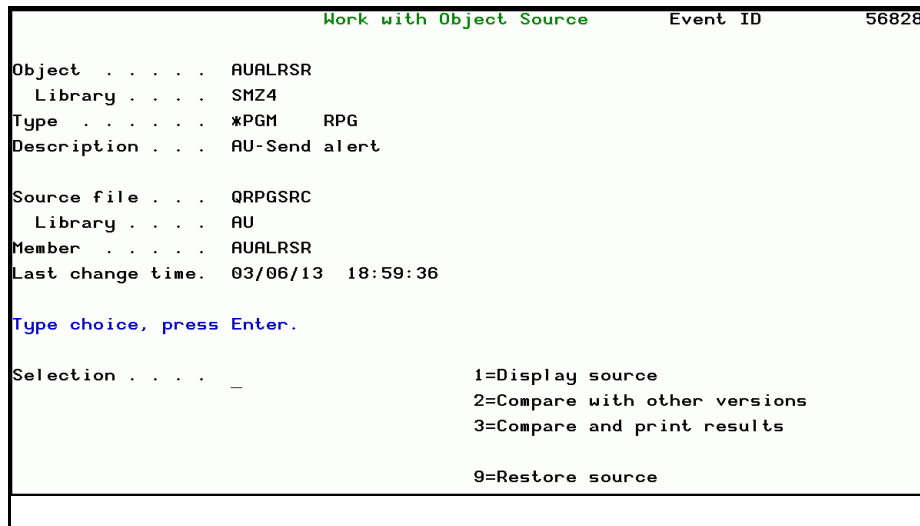

**Figure 5-15. Work with Object Source Screen**

**NOTE:** Other operations are performed in a similar manner to [Native Objects on page 89](#page-92-0).

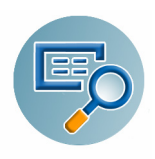

# **IFS Objects**

## **IFS Changes**

To work with IFS changes, select **11. IFS Changes** from the Main menu. The **IFS Changes** (**Specify Data to Work With**) appears.

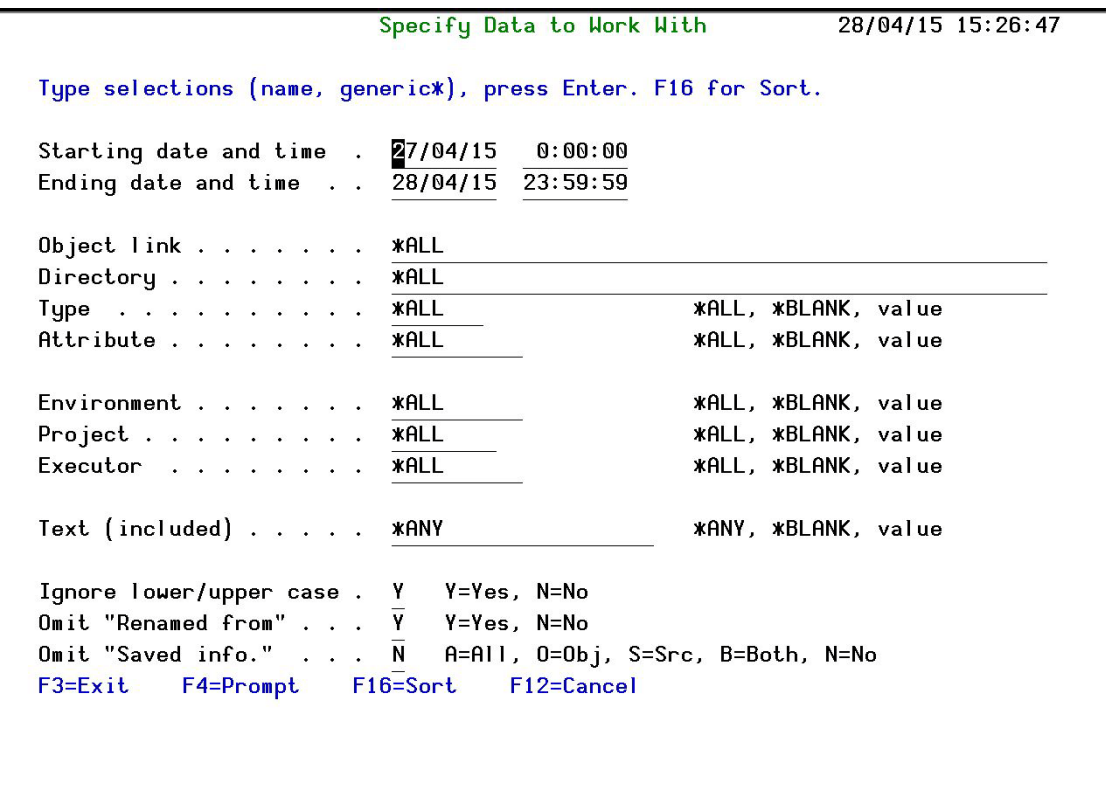

**Figure 5-16. Specify Data to Work With Screen**

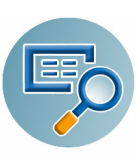

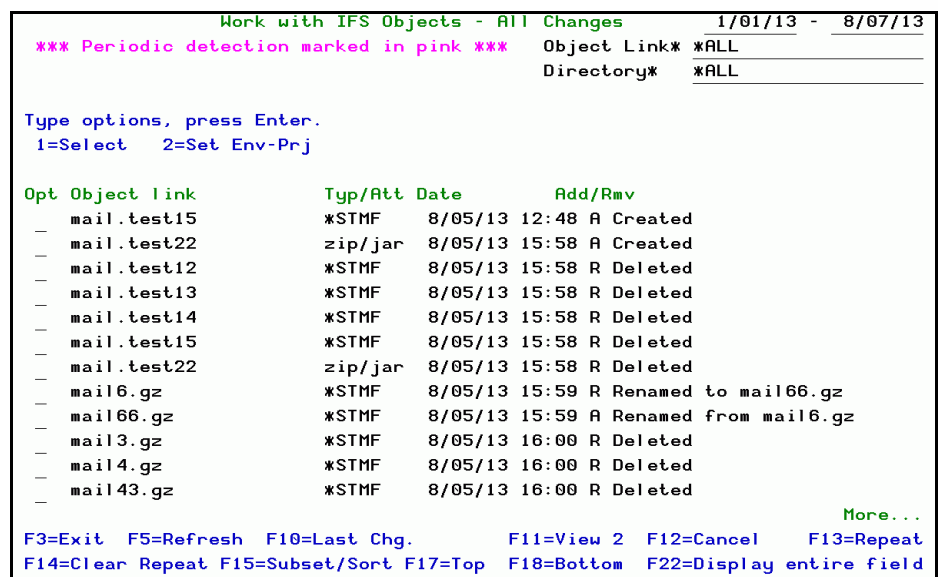

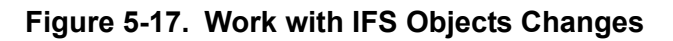

**F22** displays the complete path to the object.

To view the complete object link, move your cursor to the desired object and press F22. The **Work with IFS Object Changes (Links)** screen appears.

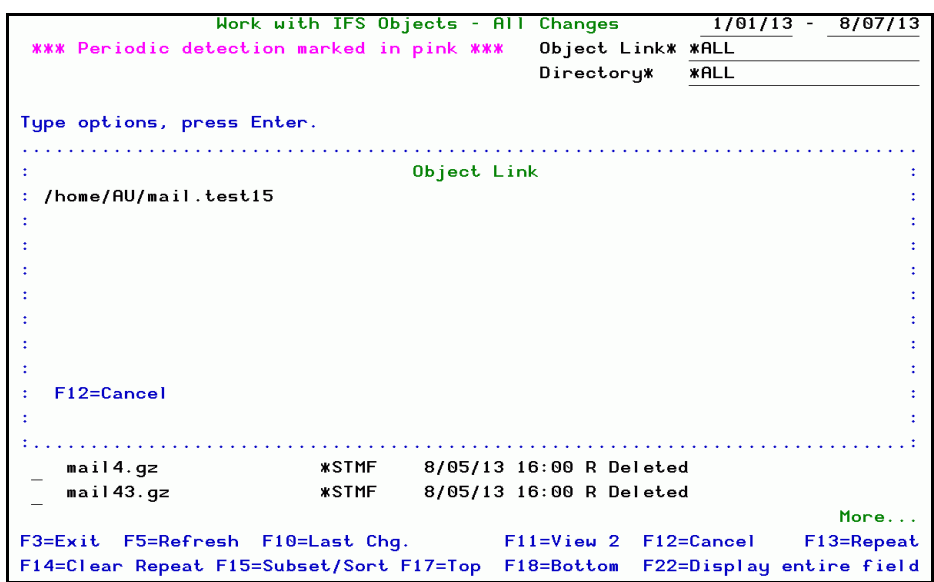

**Figure 5-18. Work with IFS Objects Changes - Link**

To view the IFS Object Trace information, select an object by typing and **1** next to the object and pressing **Enter**. The **IFS Object Trace Detailed Information** screen appears.

|                                                                   | IFS Object Trace Information Event ID |                      | 5558 |
|-------------------------------------------------------------------|---------------------------------------|----------------------|------|
| Object : mail5.gz<br>Directory : /home/AU<br>Type : *STMF zip/jar |                                       |                      |      |
| Operation Details                                                 |                                       |                      |      |
| Operation : Created                                               |                                       |                      |      |
| At : 20/03/13 17:34:41                                            |                                       |                      |      |
| By User (IP) Job: CT (1.1.1.167)                                  |                                       | 749744/CT/QPADEV000G |      |
| Executor : YURI SMZT/STRCT                                        |                                       |                      |      |
| Object Information                                                |                                       |                      |      |
| Created : 20/03/13 17:34:41                                       |                                       | $0$ wner $CT$        |      |
| Changed : 20/03/13 17:34:42                                       |                                       | Set user ID .: *NO   |      |
| Size (bytes). . : 584,476                                         |                                       | Primary group: *NONE |      |
| Number of links :                                                 | $\mathbf{1}$                          |                      |      |
| Classification                                                    |                                       |                      |      |
| Environment :                                                     |                                       |                      |      |
| Project $\ldots$ $\ldots$ :                                       |                                       |                      |      |
| F3=Exit F12=Cancel F22=Display entire field                       |                                       |                      |      |

**Figure 5-19. IFS Object Trace Detailed Information**

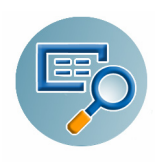

## **Working with IFS Object Links**

To change environment and projects in the logs for one or more objects, select them by typing **2** next to them and pressing **Enter**. The **Work with IFS Objects Changes** screen appears.

|                |                                           | Work with IFS Objects - |              | All Changes                          | $1/01/13 -$              |               | 8/07/13    |
|----------------|-------------------------------------------|-------------------------|--------------|--------------------------------------|--------------------------|---------------|------------|
|                | *** Periodic detection marked in pink *** |                         |              | Object Link*                         | <b>*ALL</b>              |               |            |
|                |                                           |                         |              | Directory*                           | <b>*ALL</b>              |               |            |
|                | Type options, press Enter.                |                         |              |                                      |                          |               |            |
|                | $1 =$ Select<br>2=Set Env-Pri             |                         |              |                                      |                          |               |            |
|                |                                           |                         |              |                                      |                          |               |            |
|                |                                           |                         |              |                                      |                          |               |            |
|                | Opt Object link                           |                         |              | Size (bytes) A/R Environment Project |                          | Executor      |            |
|                | mailsend1PDeya                            | 110,758                 | $\mathbf{A}$ |                                      |                          | RAZLEE        |            |
| $\mathbf{2}$   | mailsend1PDeya                            | 110.758                 | R            |                                      |                          | RAZLEE        |            |
|                | mailsendETDe7a                            | 110,758                 | $\mathsf{A}$ |                                      |                          | RAZLEE        |            |
| $\overline{2}$ | mailsendETDe7a                            | 110,758                 | R            |                                      |                          | RAZLEE        |            |
|                | mailsendDjDiYa                            | 35,020                  | A            |                                      |                          | RAZLEE        |            |
| $\mathbf{2}$   | mailsendDjDiYa                            | 35,020                  | R            |                                      |                          | RAZLEE        |            |
|                | mailsenduDFtia                            | O                       | $\mathbf{A}$ |                                      |                          | RAZLEE        |            |
|                | mailsenduDFtia                            | O                       | R            |                                      |                          | RAZLEE        |            |
|                | mailsendYPFuUa                            | O                       | $\mathbf{a}$ |                                      |                          | <b>RAZLEE</b> |            |
|                | mailsendYPFuUa                            | O                       | R            |                                      |                          | RAZLEE        |            |
|                | mailsendNjF0ua                            | O                       | A            |                                      |                          | RAZLEE        |            |
|                | mailsendNjF0ua                            | O                       | R            |                                      |                          | RAZLEE        |            |
|                |                                           |                         |              |                                      |                          |               | More       |
|                | F3=Exit F5=Refresh F10=Last Chq.          |                         |              | $F11 = V$ iew 1                      | $F12 =$ Cancel           |               | F13=Repeat |
|                | F14=Clear Repeat F15=Subset/Sort F17=Top  |                         |              | F18=Bottom                           | F22=Display entire field |               |            |

**Figure 5-20. Work with IFS Objects Changes Screen**

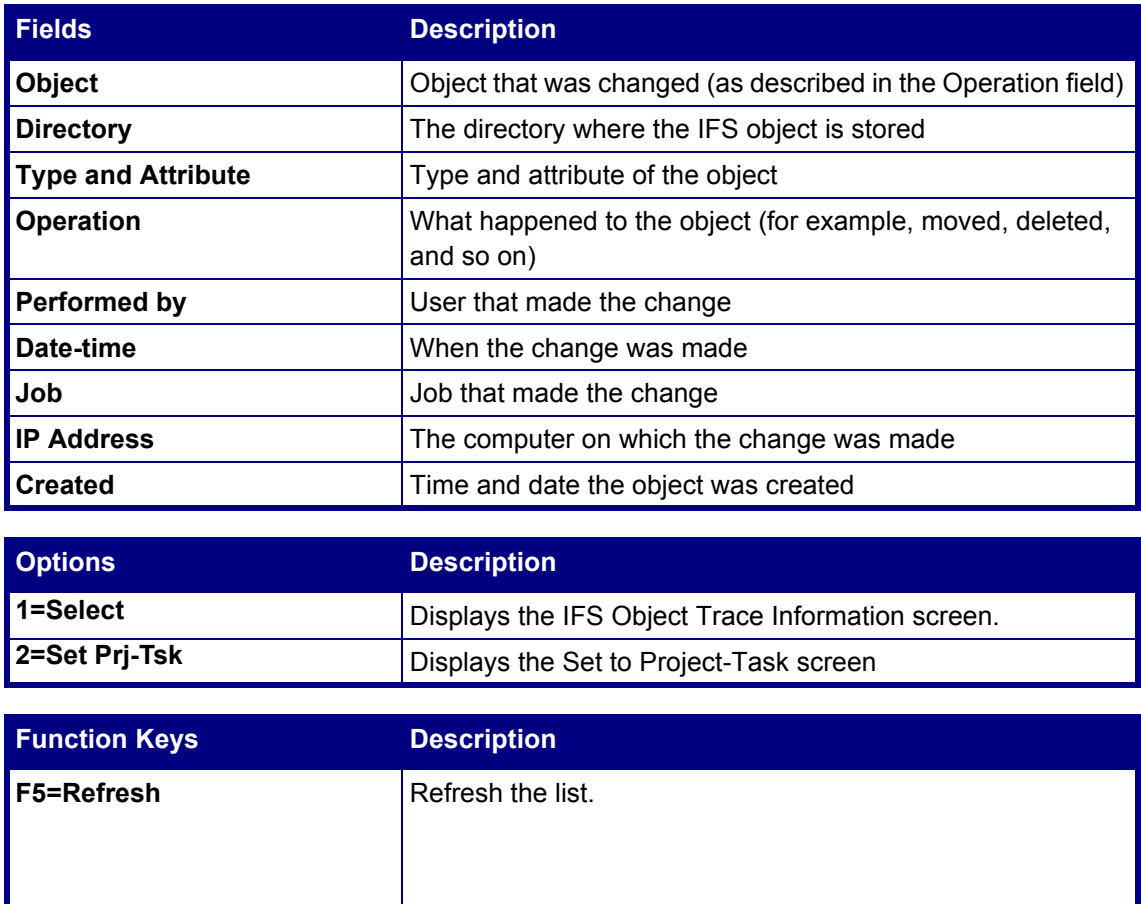

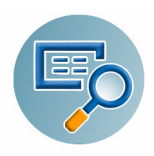

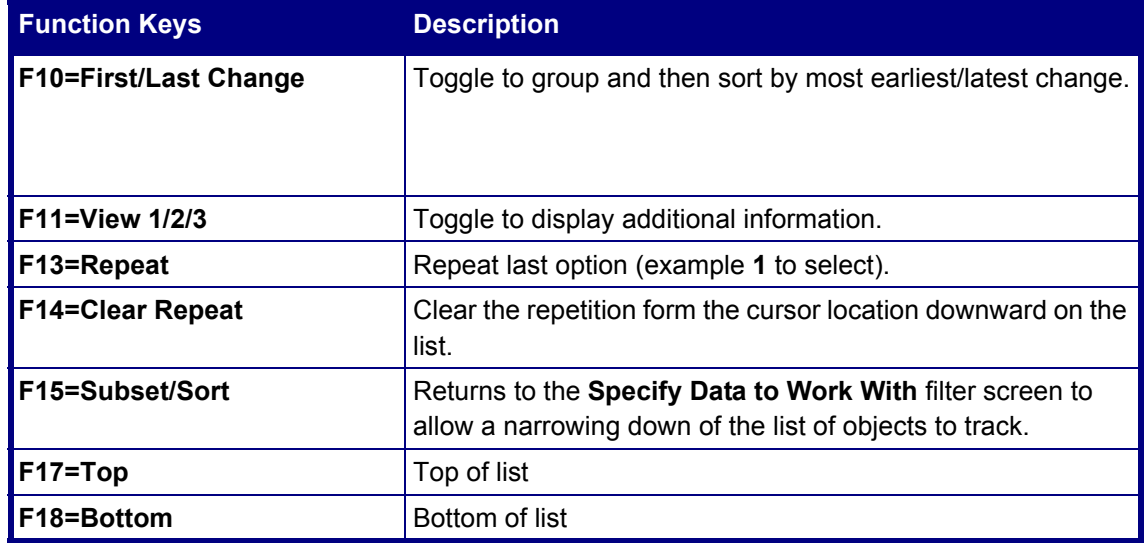

## **Queries and Reports**

Change Tracker offers powerful functions included from the **Audit** product:

- 41. Queries and Reports
- 81. System Configuration
- 82. Maintenance Menu

Before installing Change Tracker, be sure to download **Audit**, as the SMZ4 libraries are required for Change Tracker.

For a full explanation of the functionalities common to **Audit**, please see the latest version of the *Audit User Manual*.

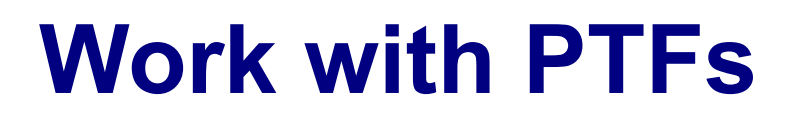

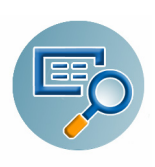

Change Tracker enables users to track PTF (program temporary fix) objects. The following sections describe how to access the logs of this tracked data.

# **PTFs**

## **PTF Objects Activity Log**

To define PTF data to view from the log, select option **21. PTF Objects Activity Log** from the main menu. The **Specify Data to Work With** screen appears.

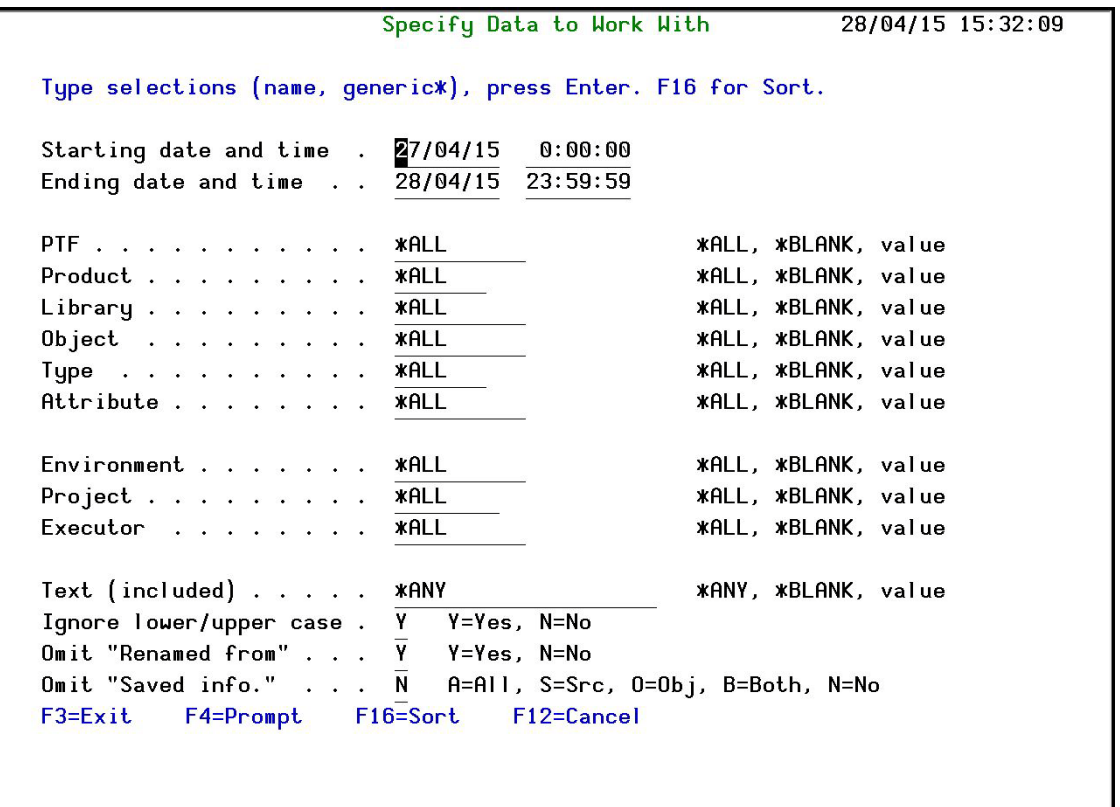

**Figure 6-1. Specify Data to Work With Screen - PTF**

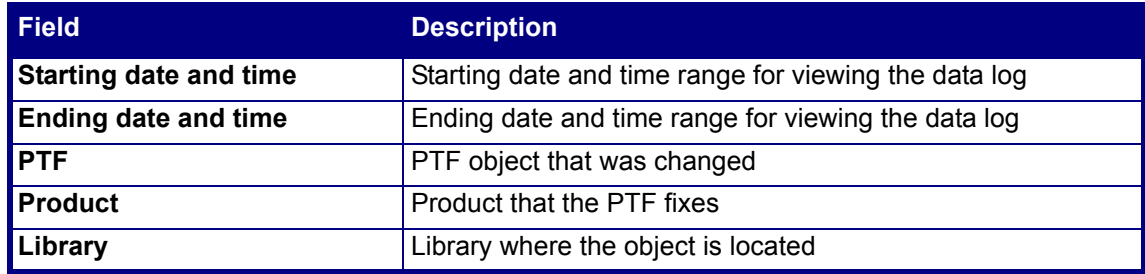

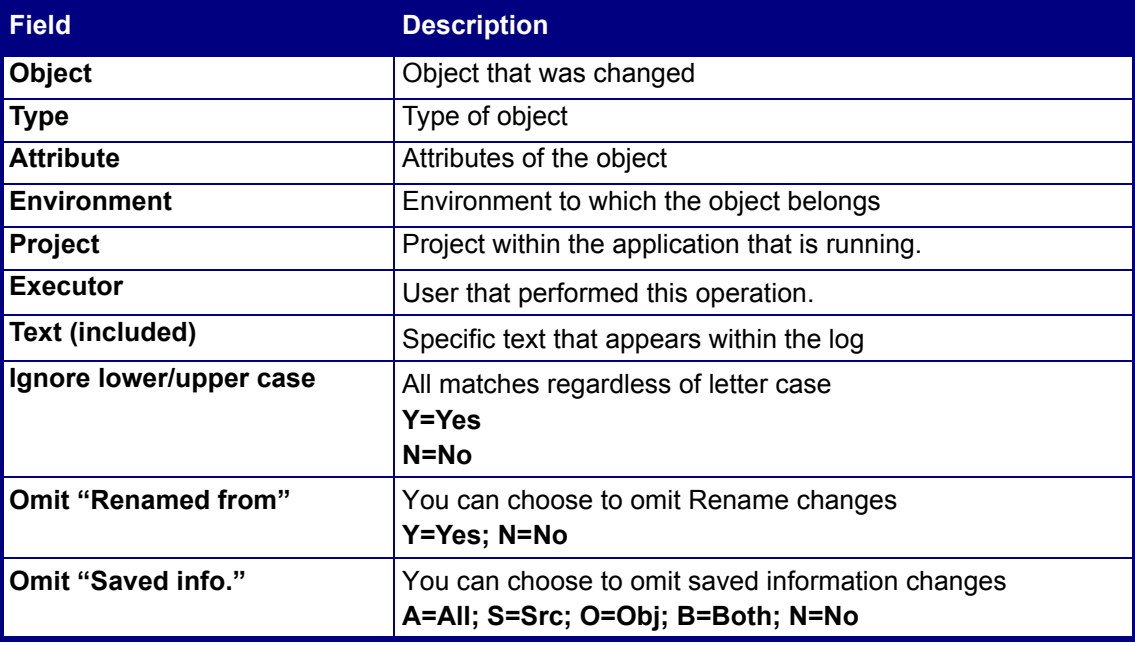

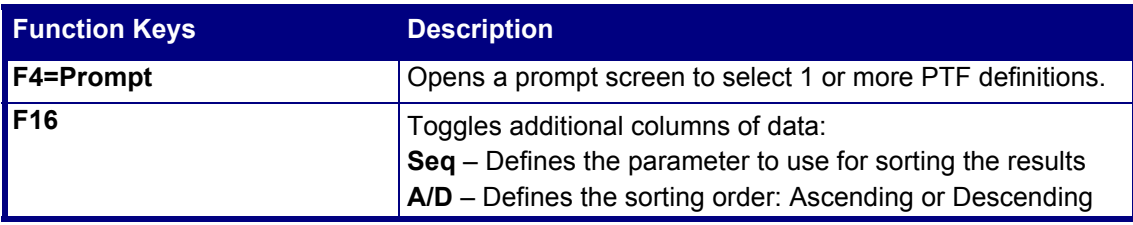

### **Working with PTF Trace**

Once the data to work with is specified, press **Enter** to display the results in the **Work with PTF Objects** screen.

|                                            |                            | Work with PTF Objects - All Changes $1/01/13 - 8/07/13$ |  |  |  |  |  |  |
|--------------------------------------------|----------------------------|---------------------------------------------------------|--|--|--|--|--|--|
|                                            |                            | PTF Number* *ALL                                        |  |  |  |  |  |  |
| Product* *ALL                              |                            |                                                         |  |  |  |  |  |  |
| Type options, press Enter.                 |                            |                                                         |  |  |  |  |  |  |
| 1=Select 2=Set Env-Pri 5=History 6=Modules |                            | 7=Source                                                |  |  |  |  |  |  |
| 8=Display PTF                              | 9=Display PTF Cover Letter |                                                         |  |  |  |  |  |  |
|                                            |                            |                                                         |  |  |  |  |  |  |
|                                            |                            |                                                         |  |  |  |  |  |  |
| Opt Product PTF                            | Rel<br>Library             | Object Add/Rmv                                          |  |  |  |  |  |  |
| 5722PT1 SI20475                            | V5R3M0 QPFR                | QPZA000028 R Renamed to QPZR000028                      |  |  |  |  |  |  |
| 5722PT1 SI20475                            | V5R3M0 QPFR                | QPZR000028 A Renamed from QPZA000028                    |  |  |  |  |  |  |
| 5722PT1 SI18541                            | V5R3M0 OPFR                | 0PZA000026<br>Owner QSYS replaces QSYS                  |  |  |  |  |  |  |
| 5722PT1 SI19427                            | V5R3M0 OPFR                | <b>QPTITVRR</b><br>R Renamed to QPZR000026QSYS          |  |  |  |  |  |  |
| 5722PT1 SI18541                            | V5R3M0 OPFR                | QPZR000026 A Renamed from QPTITVRR<br>OSYS              |  |  |  |  |  |  |
| 5722PT1 SI18541                            | V5R3M0 OPFR                | QPZA000026 R Renamed to QPTITVRR<br><b>OSYS</b>         |  |  |  |  |  |  |
| 5722PT1 SI18541                            | V5R3M0 OPFR                | <b>QPTITVRR</b><br>A Renamed from QPZA000026QSYS        |  |  |  |  |  |  |
| 5722PT1 SI19427                            | V5R3M0 OPFR                | <b>QPTSYSWK</b><br>R Renamed to QPZR000027QSYS          |  |  |  |  |  |  |
| 5722PT1 SI18541                            | V5R3M0 OPFR                | 0PZR000027<br>A Renamed from QPTSYSWK QSYS              |  |  |  |  |  |  |
|                                            |                            |                                                         |  |  |  |  |  |  |
| 5722PT1 SI18541                            | V5R3M0 OPFR                | QPZA000027 R Renamed to QPTSYSWK<br><b>OSYS</b>         |  |  |  |  |  |  |
| 5722PT1 SI18541                            | V5R3M0 OPFR                | <b>QPTSYSWK</b><br>A Renamed from QPZA000027QSYS        |  |  |  |  |  |  |
| 5722PT1 SI18908                            | V5R3M0 OPFR                | <b>QPGCRTJP</b><br>R Renamed to QPZR000025QSYS          |  |  |  |  |  |  |
|                                            |                            | More                                                    |  |  |  |  |  |  |
| F5=Refresh<br>$F3 = Exit$                  | F10=Last Chq.              | $F11 = V$ iew 2<br>F12=Cancel<br>F13=Repeat             |  |  |  |  |  |  |
| F14=Clear Repeat                           | <b>F15=Subset/Sort</b>     | $F17 = Top$<br>F18=Bottom                               |  |  |  |  |  |  |

**Figure 6-2. Work with PTF Objects Changes Screen**

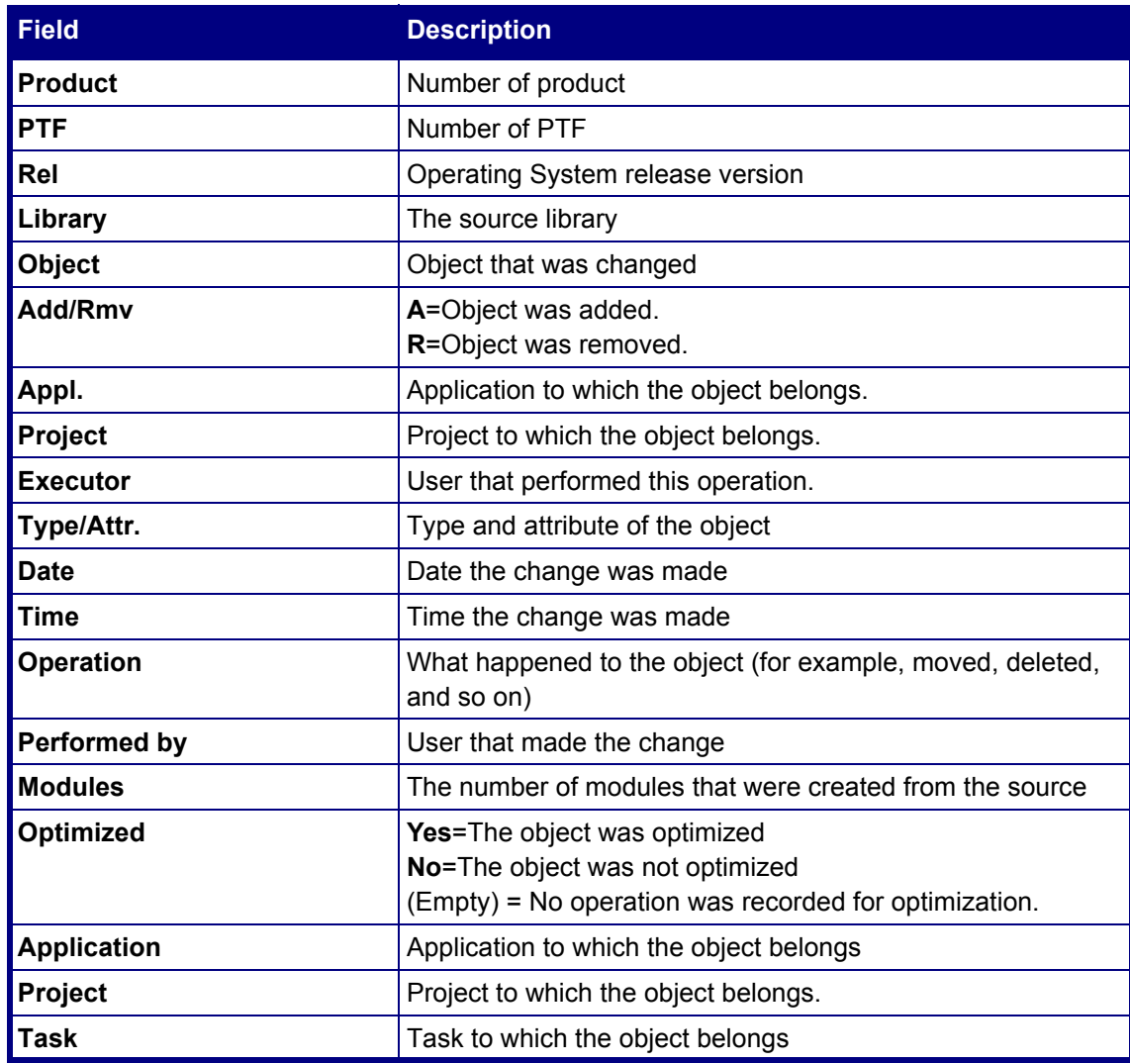

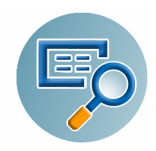

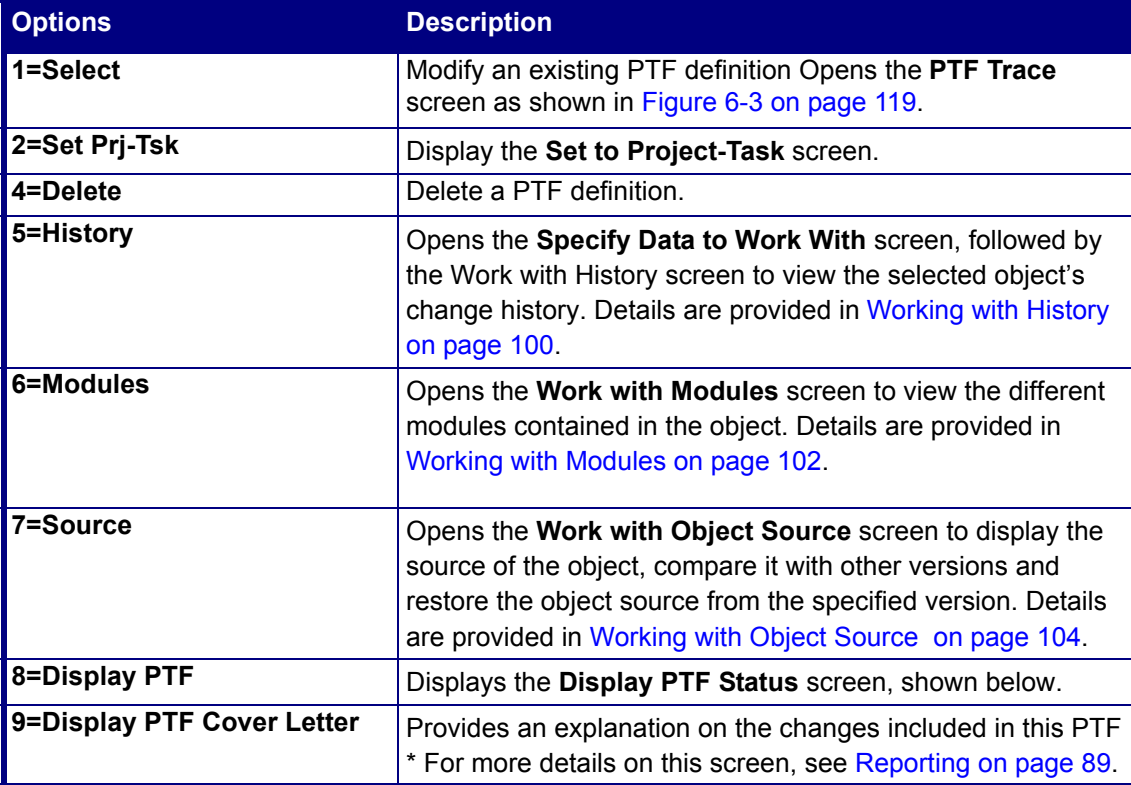

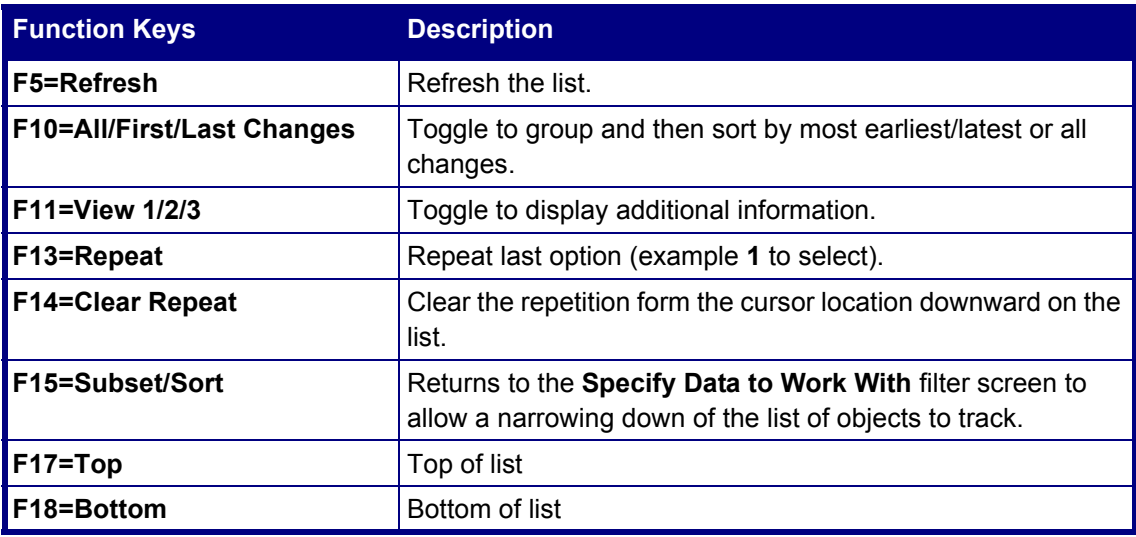

#### **PTF Trace Information**

|                                                    |            | PTF Trace Information | Event ID                                               | 7551 |
|----------------------------------------------------|------------|-----------------------|--------------------------------------------------------|------|
| Object : QPTITVRR<br>Library : QPFR<br>Type : *PGM |            |                       | PTF : SI19427<br>Product : 5722PT1<br>Release : V5R3M0 |      |
| Operation Details                                  |            |                       |                                                        |      |
| Operation : Renamed to QPZR000026QSYS              |            |                       |                                                        |      |
| At : 28/03/13 13:36:23                             |            |                       |                                                        |      |
| By User (IP) Job: CT (1.1.1.167)                   |            |                       | 758850/CT/QPADEV000B                                   |      |
| Executor : SMZT/STRCT                              |            |                       |                                                        |      |
|                                                    |            |                       |                                                        |      |
| Object Information                                 |            |                       | Source Information                                     |      |
| Created : 11/08/05 13:57:20                        |            |                       |                                                        |      |
| $0$ wner $\ldots$ $\ldots$ $\ldots$ QSYS           |            |                       |                                                        |      |
| Authority used :                                   |            |                       |                                                        |      |
| Modules :                                          |            |                       |                                                        |      |
|                                                    |            |                       |                                                        |      |
| Classification                                     |            |                       |                                                        |      |
| Environment :                                      |            |                       |                                                        |      |
| Project $\ldots$ $\ldots$ :                        |            |                       |                                                        |      |
|                                                    |            |                       |                                                        |      |
| $F3 = Exit$<br>F5=History                          | F6=Modules | <b>F7=Source</b>      | $F12 =$ Cancel                                         |      |

**Figure 6-3. PTF Trace Information Screen**

<span id="page-122-0"></span>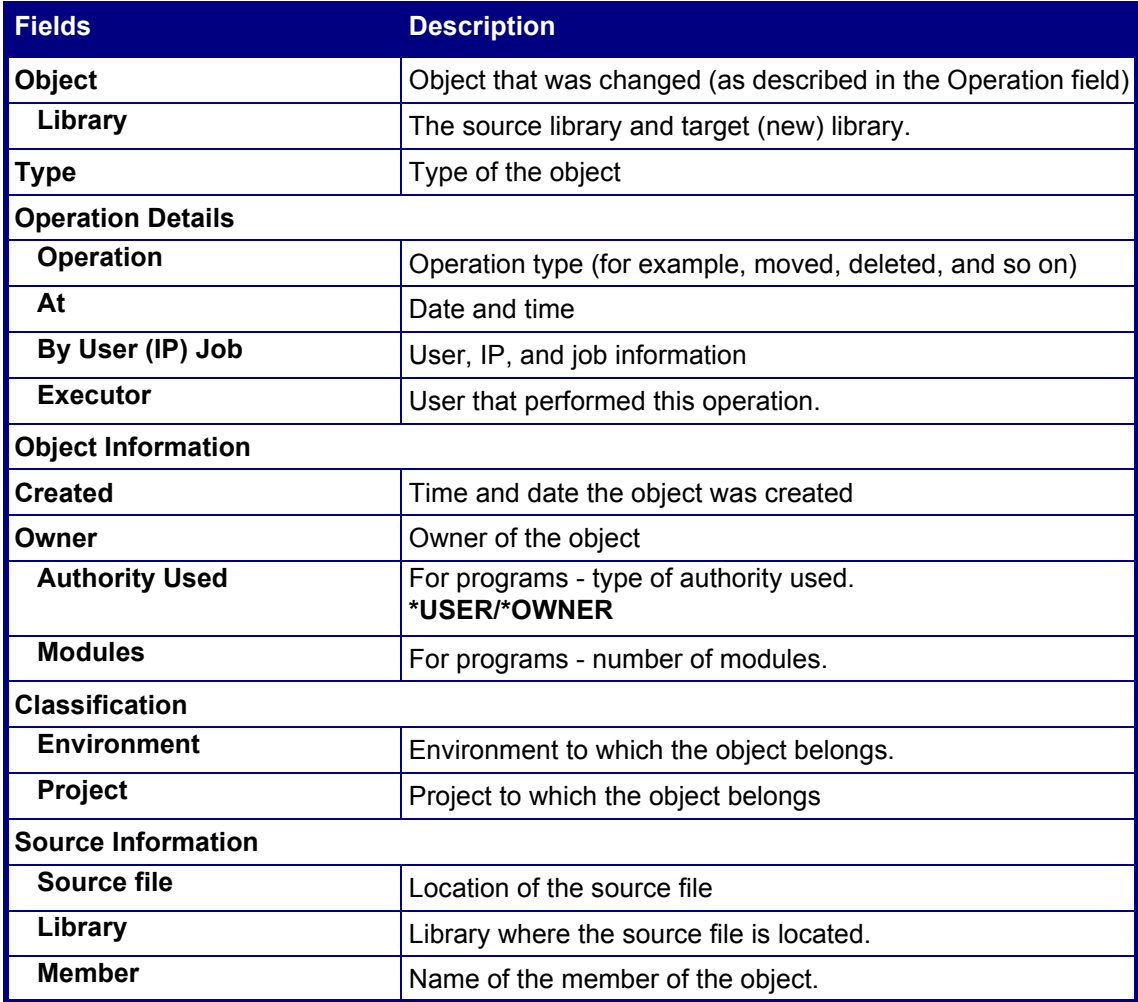

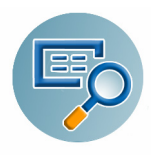

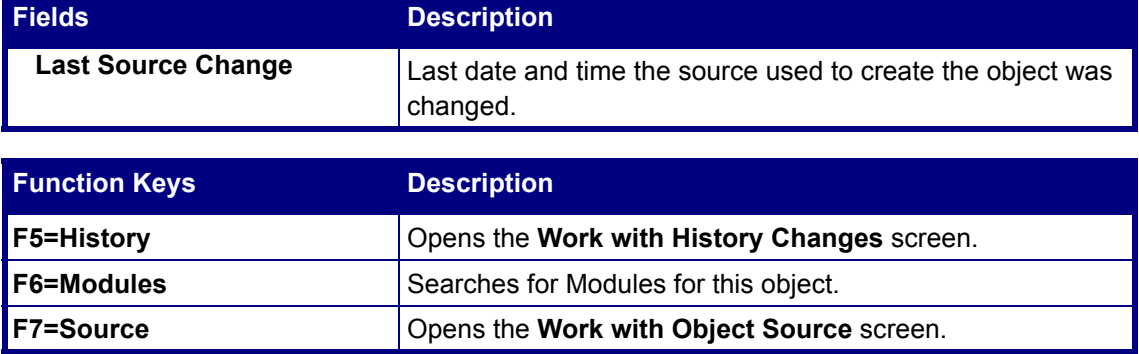

# **PTF Status**

This option will produce the current status of PTFs in the system, and may take a few minutes to complete.

- **1.** Select **25. PTF Status** from the main menu. An information screen appears.
- **2.** Optional step: Press **F10** to produce a report in various formats (SPLF, HTML, PDF, CSV...) and send it by e-mail.
- **3.** Press **Enter**. The **PTF status** screen appears.

| Z5F ALL         |                        |                            |              | PTF Status |                                          | S520                                |
|-----------------|------------------------|----------------------------|--------------|------------|------------------------------------------|-------------------------------------|
| 5F PTF Status   |                        |                            |              |            |                                          | $01/01/13 - 08/07/13$               |
| Control:        |                        |                            |              |            | T. B. +/-nnn, Wnnn, F4=Position to field | М:<br>1                             |
| <b>PTF</b>      | Product PTF            |                            | Encoded Type |            | Library                                  | Status                              |
|                 |                        | Release Type               |              |            |                                          |                                     |
|                 |                        |                            |              |            |                                          |                                     |
|                 |                        |                            |              |            |                                          |                                     |
|                 | SI10948 5722PT1 050300 |                            | т            | Immediate  | <b>OPFR</b>                              | Temporarily appl                    |
|                 | SI14755 5722PT1        | 050300                     | т            | Immediate  | <b>OPFR</b>                              | Temporarily appl                    |
|                 | SI16250 5722PT1        | 050300                     | т            | Immediate  | <b>OPFR</b>                              | Temporarily appl                    |
|                 | ST16500 5722PT1        | 050300                     | т            | Immediate  | <b>OPFR</b>                              | Temporarily appl                    |
|                 | SI16579 5722PT1        | 050300                     | т            | Immediate  | <b>QPFR</b>                              | Temporarily appl                    |
|                 | SI17221 5722PT1        | 050300                     | I            | Immediate  | <b>QPFR</b>                              | Temporarily appl                    |
|                 | SI17617 5722PT1 050300 |                            | I            | Immediate  | <b>QPFR</b>                              | Temporarily appl                    |
|                 | SI18908 5722PT1 050300 |                            | I            | Immediate  | <b>OPFR</b>                              | Temporarily appl                    |
|                 | SI19427 5722PT1 050300 |                            | т            | Immediate  | <b>OPFR</b>                              | Temporarily appl                    |
|                 | SI20475 5722PT1 050300 |                            | I            | Immediate  | <b>QPFR</b>                              | Temporarily appl                    |
|                 |                        |                            |              |            |                                          |                                     |
|                 |                        |                            |              |            |                                          |                                     |
|                 |                        |                            |              |            |                                          | <b>Bottom</b>                       |
|                 |                        |                            |              |            |                                          |                                     |
| $F3 = E$ $x$ it |                        | $F7 = Subset$ $F8 = Print$ |              |            |                                          | F10=Entire message F11=Single entry |
| F14=Reorder     |                        | $F16 =$ Scan               | $F17 = Top$  | F18=Bottom | F19=Left                                 | $F20 =$ Right                       |

**Figure 6-4. Display PTF Status Screen**

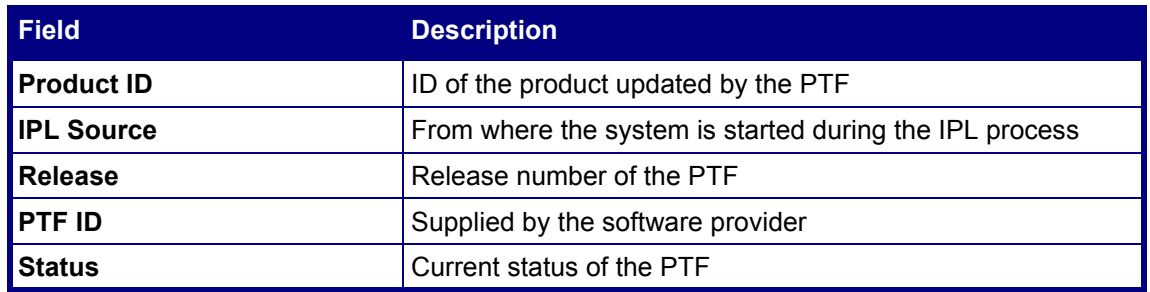

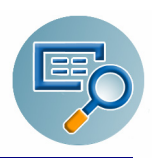

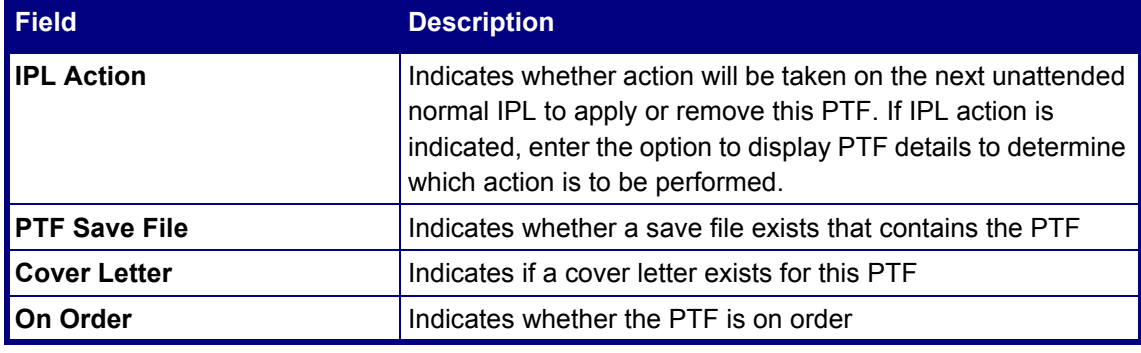

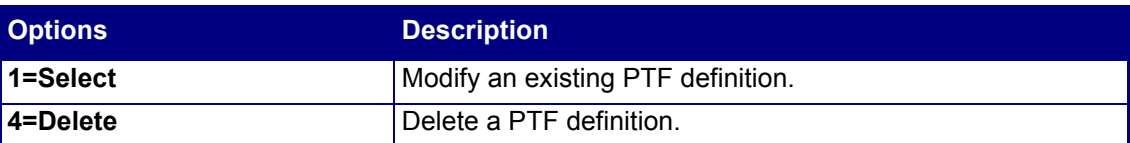

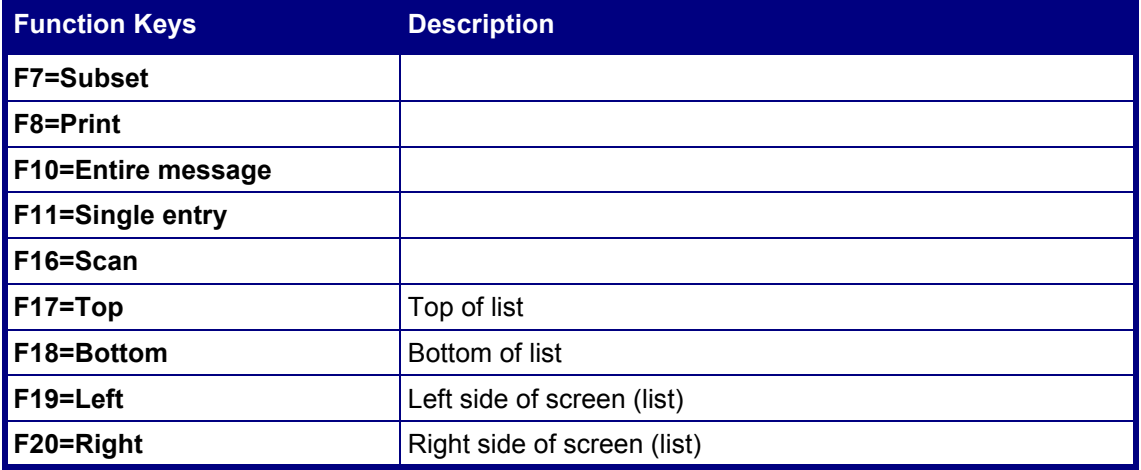

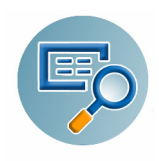

## **Comments**

We hope you found this user manual informative; your comments are important to us!

Raz-Lee Security wants its user manuals to be as helpful as possible; please send your comments about this user manual to **docs@razlee.com**.